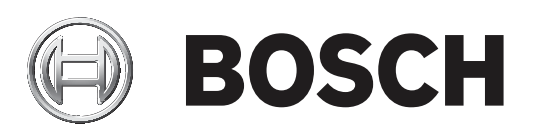

# **FPA‑5000 | FPA‑1200 | AVENAR panel 8000 | AVENAR panel 2000 | AVENAR keypad 8000**

FPE‑8000‑SPC | FPE‑8000‑PPC | FPE‑2000‑SPC | FPE‑2000‑PPC | FPE‑8000‑FMR

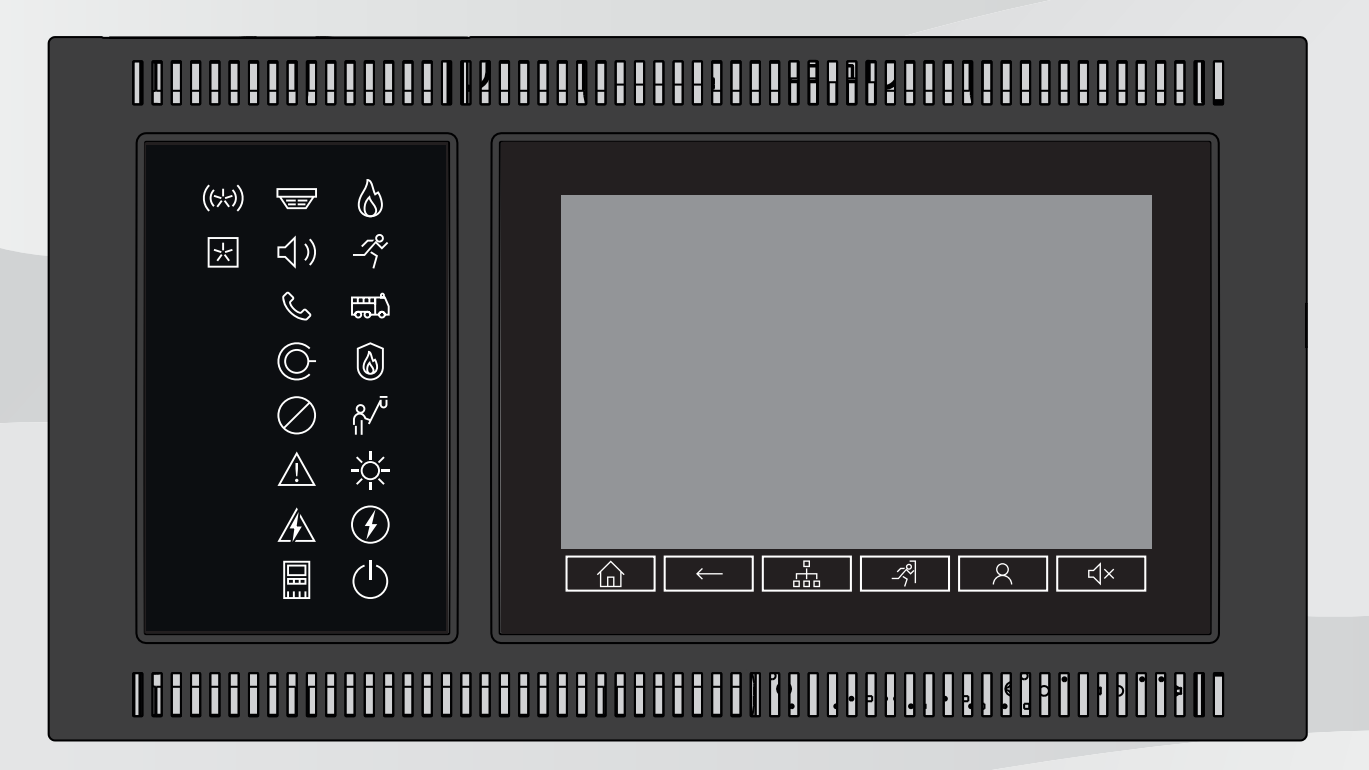

**nl** Bedieningshandleiding

# **Inhoudsopgave**

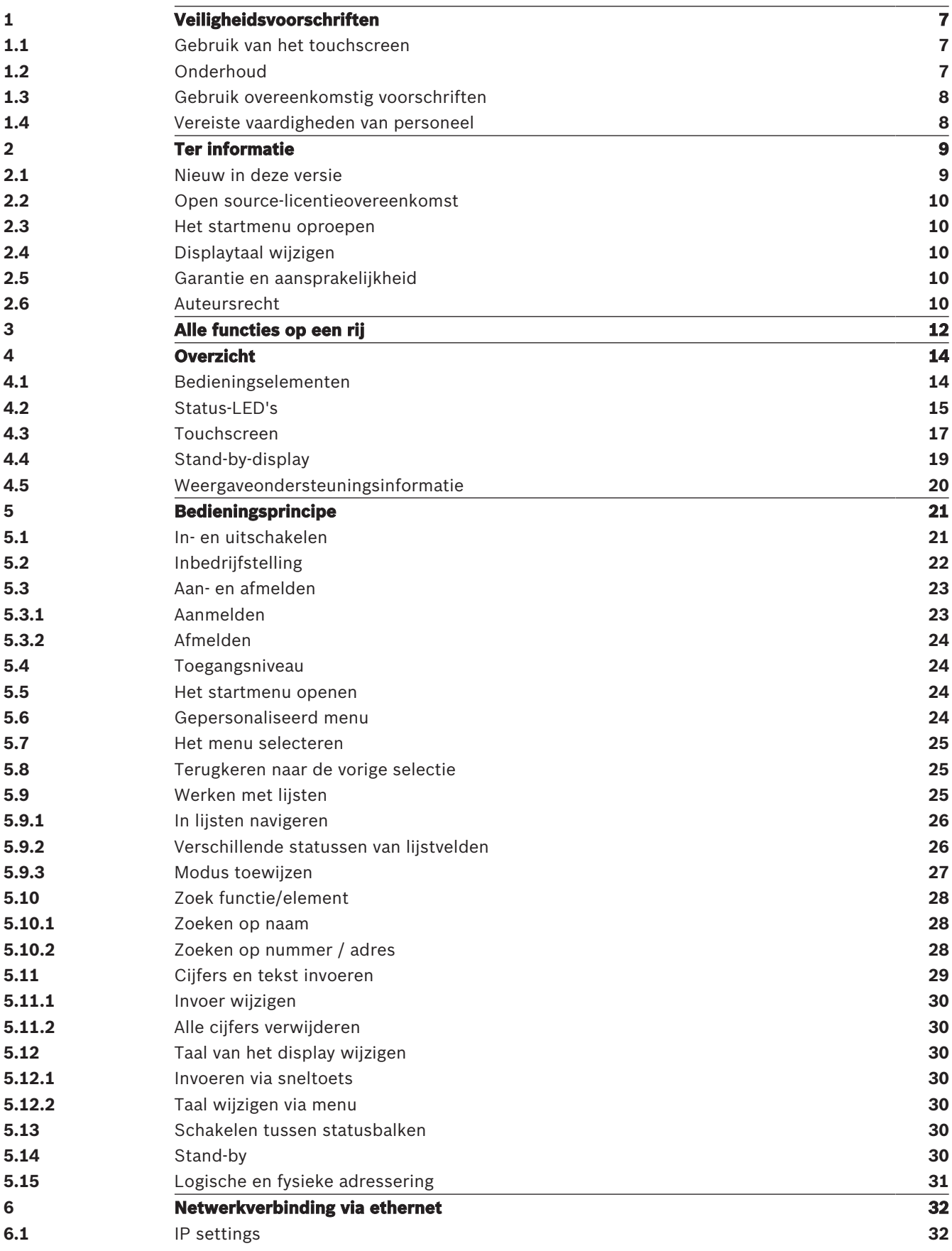

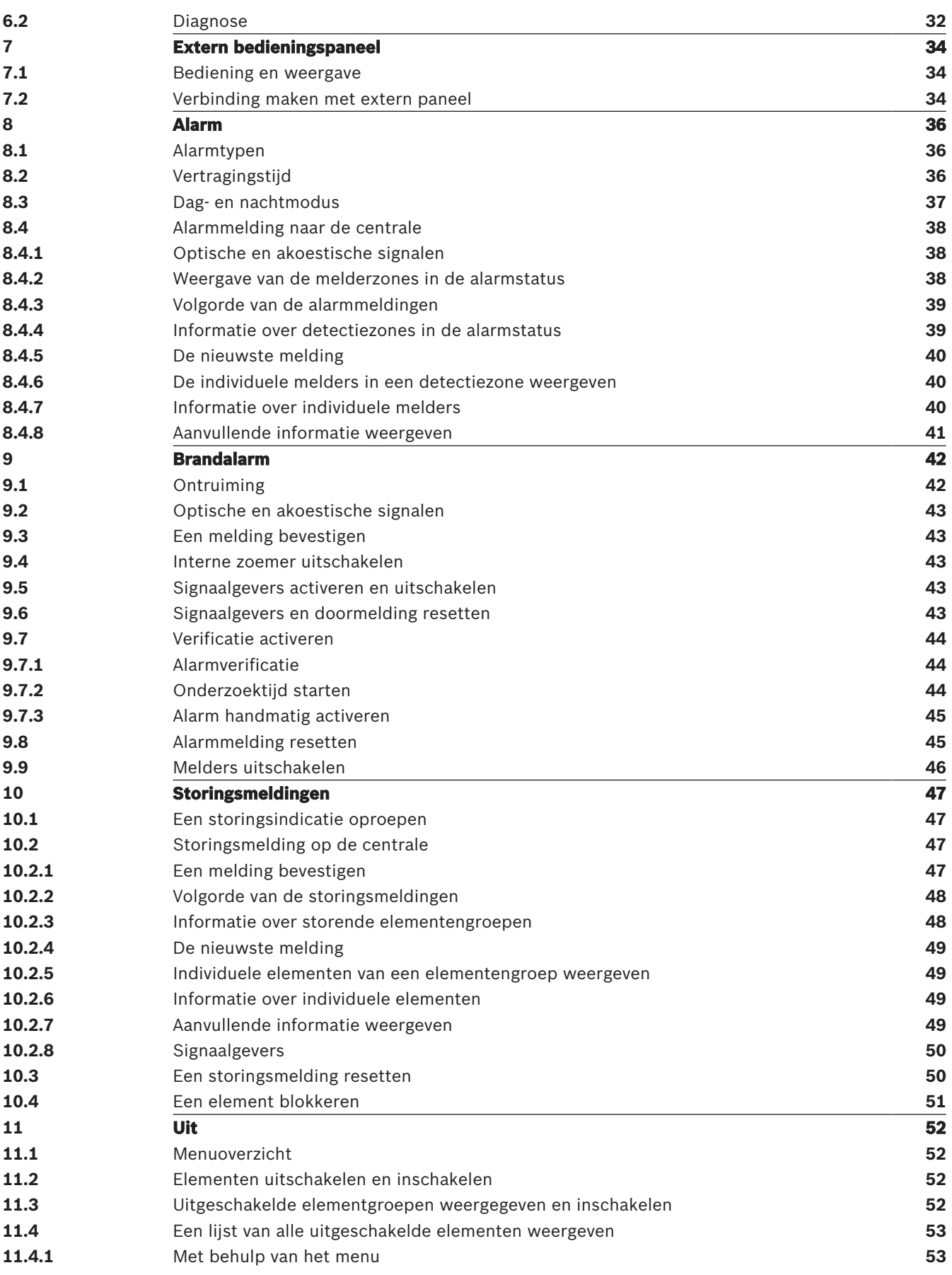

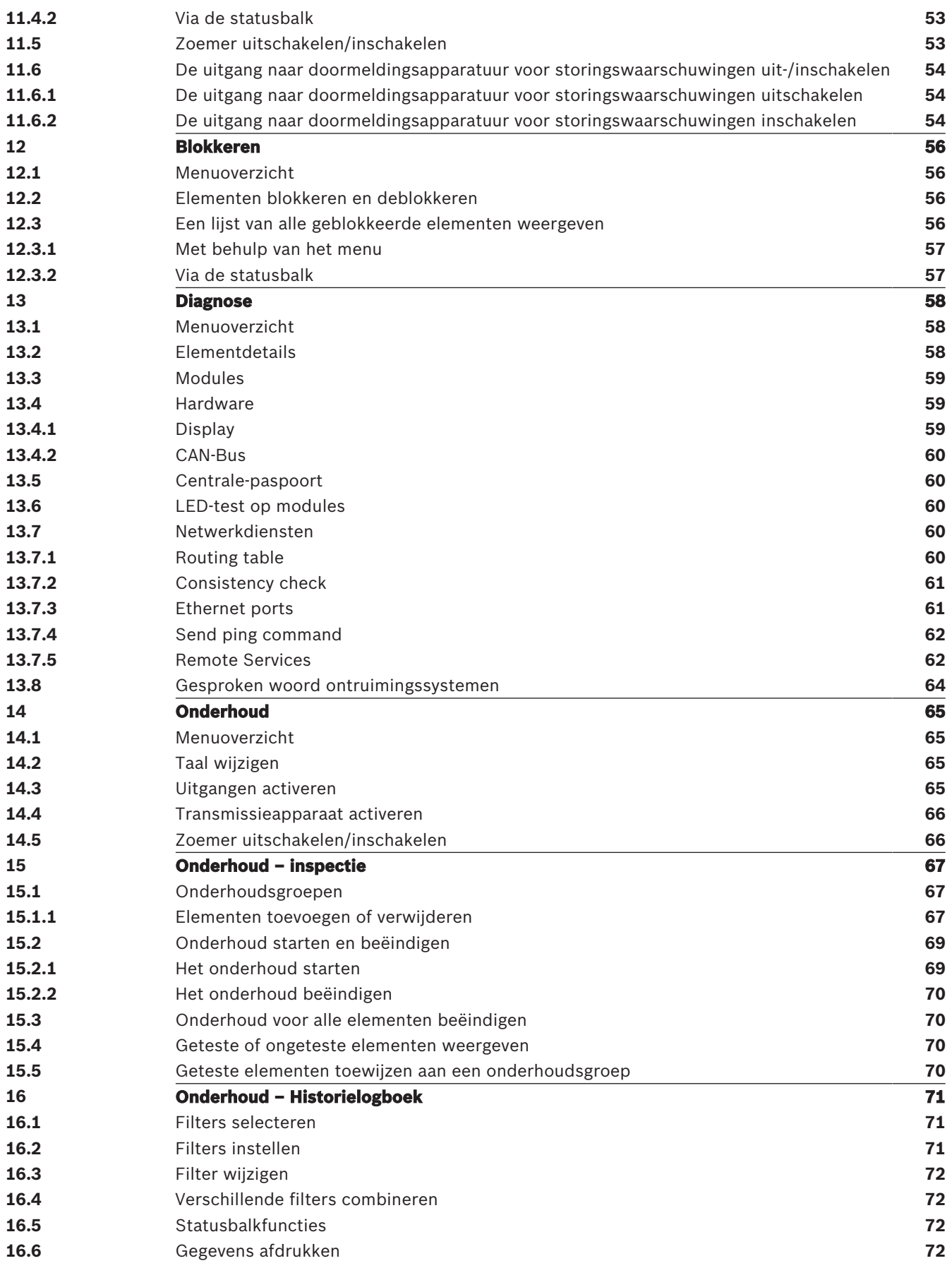

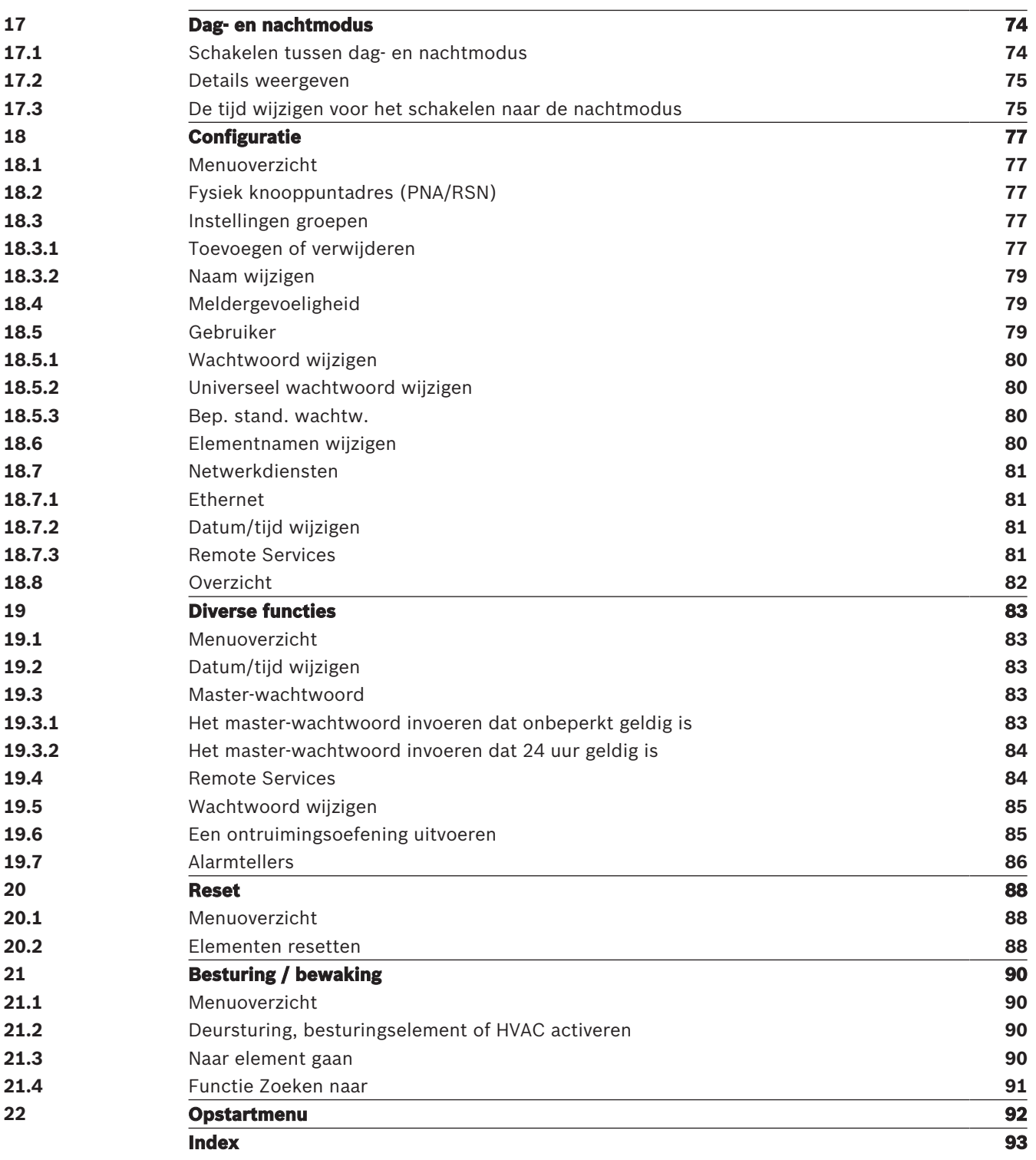

## **1 Veiligheidsvoorschriften**

Zorg dat u vertrouwd bent met deze instructies voordat u het apparaat gebruikt. Als u de gebruiksaanwijzing niet hebt gelezen of de instructies niet correct hebt begrepen, dan kunt u het apparaat niet naar behoren bedienen.

De gebruiksaanwijzing neemt de behoefte aan training door bevoegd personeel niet weg.

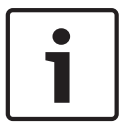

### **Bericht!**

Het apparaat mag alleen door getraind personeel worden bediend. Zie Vereiste vaardigheden van personeel, pagina 8.

Deze gebruikershandleiding bevat geen algemene of speciale kennis over veiligheidskwesties. Informatie over dergelijke kwesties wordt uitsluitend gegeven voorzover deze relevant is voor het gebruik van dit apparaat.

Zorg ervoor dat u op de hoogte bent van alle geldende veiligheidsprocedures en voorschriften. Hieronder wordt ook de procedure begrepen die u dient te volgen in geval van een alarmmelding of een beginnende brand.

De gebruikershandleiding is een wettelijk verplicht onderdeel van het systeem en de nieuwe eigenaar dient dan ook van deze informatie op de hoogte te worden gebracht wanneer het systeem wordt verkocht.

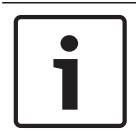

### **Bericht!**

De persoonlijke toegangscode (bestaand uit een gebruikers-ID en wachtwoord) mag niet bekend worden gemaakt aan derden.

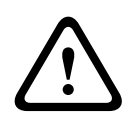

### **Waarschuwing!**

Het apparaat moet worden uitgeschakeld via de aan/uit-knop. Koppel het apparaat niet los van de voeding terwijl het systeem in werking is. Hierdoor kan het apparaat worden beschadigd. Start nadat u het apparaat op de juiste wijze hebt afgesloten, het apparaat opnieuw op via de aan/uit-knop.

### **1.1 Gebruik van het touchscreen**

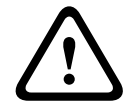

### **Voorzichtig!**

Raak het touchscreen niet aan met puntige of scherpe objecten (bijv. schroevendraaiers, pennen, enz.). Het touchscreen mag niet worden blootgesteld aan direct zonlicht. Zowel scherpe objecten als direct zonlicht kunnen het touchscreen ernstig beschadigen.

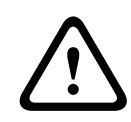

### **Voorzichtig!**

Het touchscreen van de centrale moet ten minste eenmaal per jaar opnieuw worden gekalibreerd. Anders kan de centrale met beperkingen of zelfs niet functioneren zonder voorafgaande herkalibratie.

### **1.2 Onderhoud**

Reinig het touchscreen en de oppervlakken alleen met een licht bevochtigde zachte doek. Gebruik geen reinigingsmiddelen en zorg ervoor dat er geen vloeistof binnen in het apparaat terechtkomt.

### **1.3 Gebruik overeenkomstig voorschriften**

De paneelcontroller is ontworpen voor de bediening van de brandmeldcentrale AVENAR panel 8000/2000. Deze kan de volgende taken uitvoeren:

- Het weergeven en verwerken van verschillende soorten meldingen, zoals alarm- en storingsmeldingen
- Het uitschakelen, blokkeren en resetten van elementen
- Het bewaken en regelen van sirenes en uitgangen
- Het uitvoeren van onderhoud
- Het weergeven van diagnostische informatie over elk LSN-element
- Het configureren van melders (korte teksten en meldergevoeligheid)
- Het uitvoeren van een ontruimingsoefening
- Het opslaan, weergeven en afdrukken van gebeurtenissen
- Het schakelen tussen de dag- of nachtmodus.

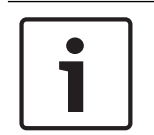

### **Bericht!**

De handmatige besturing van ontruimingszones en de uitgangen die zijn aangesloten op brandbeveiligingsapparatuur (e-Matrix) zijn gebruikersfuncties zonder wettelijke vereisten, aangezien deze functies niet binnen het bereik van EN54-2 liggen.

### **1.4 Vereiste vaardigheden van personeel**

De gebeurtenissenmeldingen die worden weergegeven in het display van de paneelcontroller mogen uitsluitend worden verwerkt door opgeleid personeel.

Systeemonderhoud en configuratie van melders mag uitsluitend worden uitgevoerd door opgeleid en bevoegd personeel.

# **2 Ter informatie**

Dit bedieningshandboek bevat belangrijke informatie en opmerkingen over de bediening van de AVENAR panel 8000/2000.

Door de stapsgewijze instructies raakt u vertrouwd met de functies van het apparaat:

- Overzicht, pagina 14 geeft een overzicht van de bedienings- en displayelementen en het touchscreen.
- In Bedieningsprincipe, pagina 21 leert u hoe u door de verschillende menu's navigeert en welke selectiemogelijkheden beschikbaar zijn.

Elke functie wordt in een afzonderlijk hoofdstuk gedetailleerd beschreven.

Raadpleeg voor specifieke onderwerpen de inhoudsopgave. Als u al enige ervaring hebt met het werken met menu's, kunt u het overzicht van alle menu's in Alle functies op een rij, pagina 12 gebruiken.

### **2.1 Nieuw in deze versie**

De AVENAR panel 8000/2000 is de opvolger van de FPA-5000/FPA-1200 modulaire brandmeldcentrale. De AVENAR panel 8000/2000 combineert een nieuw en krachtig paneelcontrollerplatform met alle bekende stabiele veiligheidsfuncties. Houd bij de bediening van de AVENAR panel 8000/2000 rekening met de volgende belangrijke innovaties:

### **Fysiek knooppuntadres (PNA/RSN)**

Het fysieke knooppuntadres van de centrale wordt ingesteld in de firmware van de centrale wanneer deze voor het eerst wordt ingeschakeld. Het dialoogvenster voor het fysieke knooppuntadres vervangt de mechanische draaischakelaars.

Zie Inbedrijfstelling, pagina 22 voor meer informatie.

### **Aan/uit-knop**

De centrale moet worden in- en uitgeschakeld met een aan/uit-knop aan de rechterzijde van de centrale. Ook opnieuw opstarten van de centrale vindt plaats via de aan/uit-knop.

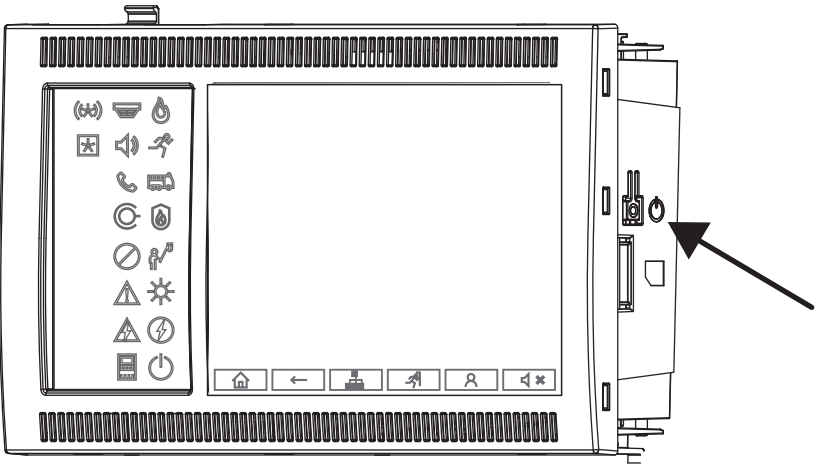

Zie In- en uitschakelen, pagina 21 voor meer informatie.

#### **Kalibratie van het touchscreen**

De kalibratie van het touchscreen wordt gestart via het opstartmenu, dat tijdens het opstartproces van de centrale kan worden opgeroepen, zie Opstartmenu, pagina 92 voor meer informatie.

### **Raadpleeg**

Opstartmenu, pagina 92

## **2.2 Open source-licentieovereenkomst Bericht!** Bosch Sicherheitssysteme GmbH maakt in dit product gebruik van open-sourcesoftware. De verklaring van de onderdelen en de bijbehorende licenties kunt u vinden op http:// www.boschsecurity.com/oss/. **2.3 Het startmenu oproepen**  $Drukop$   $\mathbf{\widehat{m}}$ Met deze toets kunt u vanaf elk submenu terugkeren naar het startmenu. **2.4 Displaytaal wijzigen** De displaytaal kan snel worden gewijzigd met een sneltoets: 1. Druk op  $\omega$  om het startmenu te openen. 2. Druk op 1 op het alfanumerieke toetsenblok. 3. Selecteer **OK** om de invoer te bevestigen of **Annuleren** om de bewerking te annuleren. Een lijst van de beschikbare talen wordt weergegeven. 4. Selecteer de gewenste taal. Alle display-elementen worden nu weergegeven in de geselecteerde taal. **Bericht!**

Wanneer het systeem opnieuw wordt opgestart na een stroomstoring of uitval van de accu, wordt de standaardtaal die is ingesteld in de FSP-5000-RPS opnieuw weergegeven.

### **2.5 Garantie en aansprakelijkheid**

Garantie- en aansprakelijkheidsclaims in verband met persoonlijk letsel of schade aan eigendommen zijn uitgesloten indien deze voortvloeien uit één of meerdere van de volgende oorzaken:

- Gebruik van de brandmeldcentrale in strijd met de voorschriften
- Het op incorrecte wijze installeren, instellen, opstarten, bedienen of onderhouden van het apparaat
- Het niet in acht nemen van de gebruiksaanwijzing
- Wijzigingen in de constructie nadien
- Foutieve reparaties
- Natuurrampen, invloed van buitenlandse instanties of overmacht.

Wijzigingen in of toevoegingen aan de brandmeldcentrale en de paneelcontroller mogen uitsluitend met toestemming van Bosch worden doorgevoerd.

Voor reconstructie van het apparaat is schriftelijke toestemming vereist. Garantieclaims naar aanleiding van constructie-aanpassingen waarvoor geen toestemming is verleend, zijn nietig.

### **2.6 Auteursrecht**

Het auteursrecht op deze uitgave berust bij Bosch Sicherheitssysteme GmbH, Robert-Bosch-Ring 5, 85630 Grasbrunn, Germany. Niets uit deze uitgave mag worden verveelvoudigd, opgeslagen in een geautomatiseerd gegevensbestand, of openbaar gemaakt, in enige vorm of op enige wijze, zonder voorafgaande schriftelijke toestemming van Bosch.

Bosch behoudt zich het recht voor om deze handleiding zonder voorafgaande kennisgeving te wijzigen.

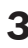

# **3 Alle functies op een rij**

### **Hoofdmenu**

### 仚

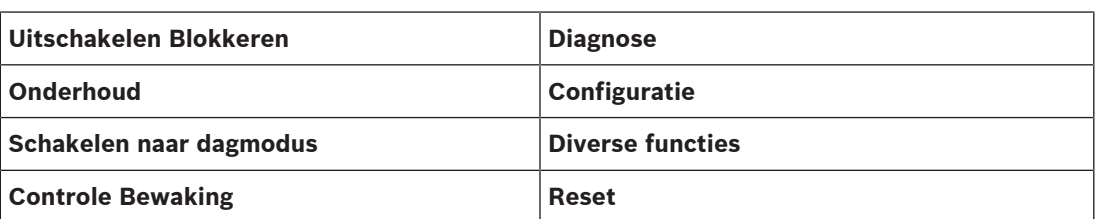

#### **Uitschakelen/Blokkeren**

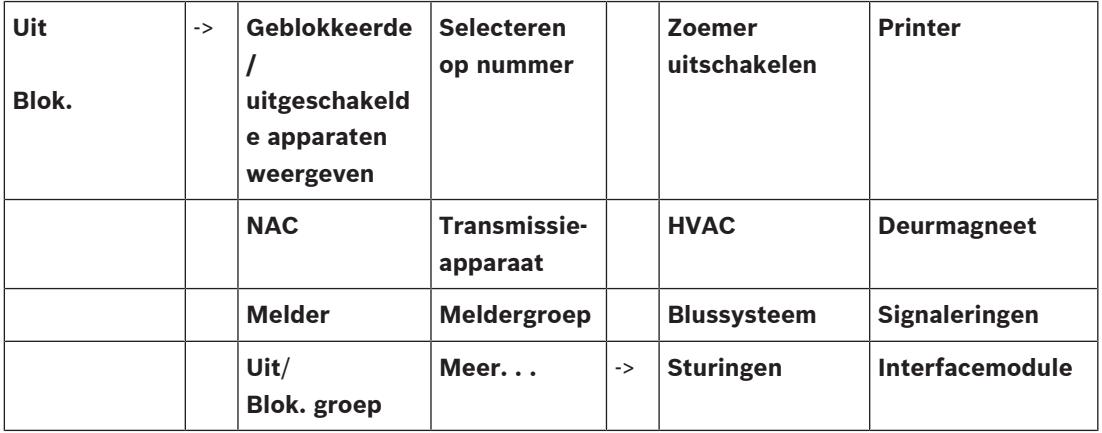

#### **Diagnose**

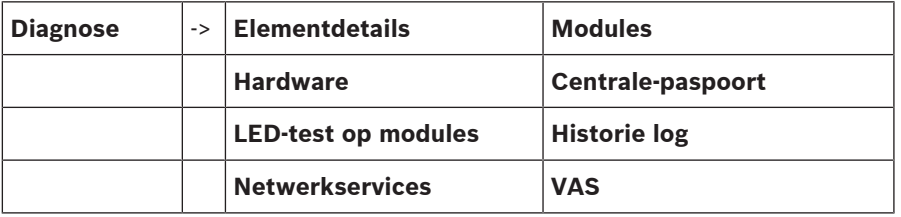

#### **Onderhoud**

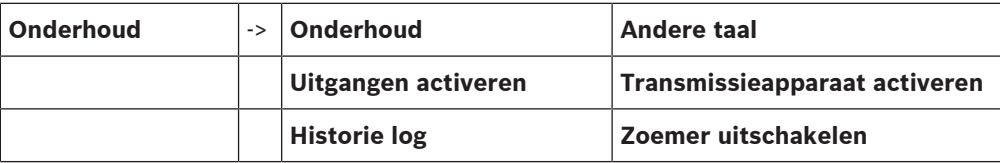

### **Configuratie**

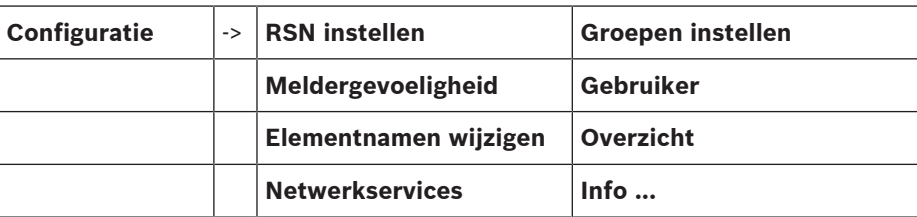

#### **Diverse functies**

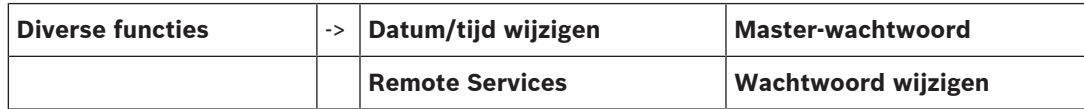

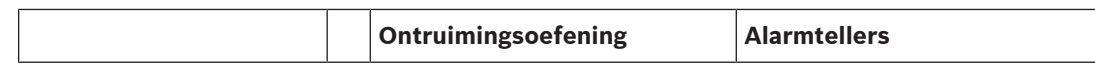

### **Besturing / bewaking**

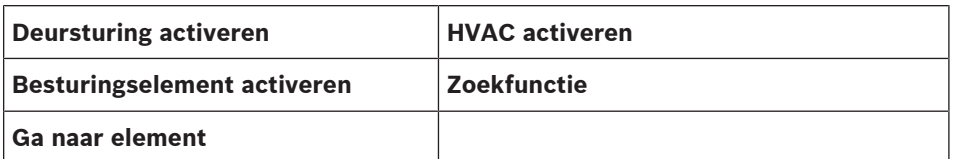

#### **Resetten**

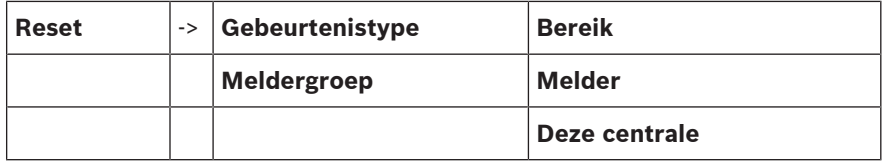

# **4 Overzicht**

Dit hoofdstuk bevat informatie over de volgende elementen van de paneelcontroller:

- Bedieningselementen, pagina 14
- Status-LED's, pagina 15
- Touchscreen, pagina 17
- Weergaveondersteuningsinformatie, pagina 20

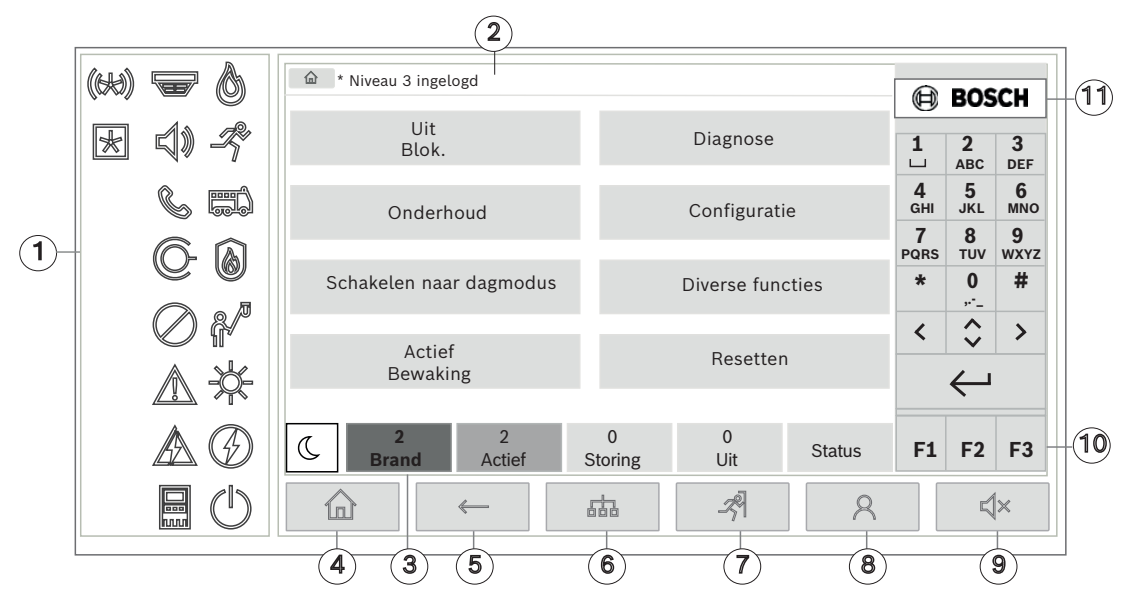

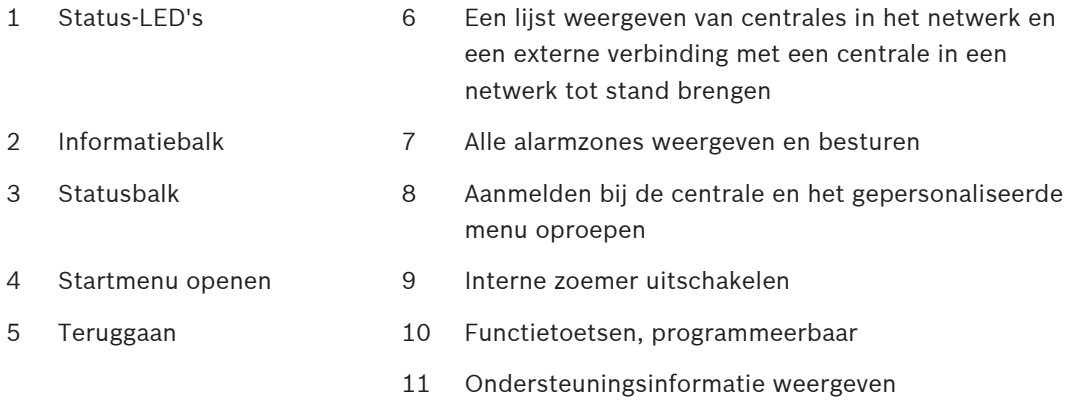

### **4.1 Bedieningselementen**

#### **Vaste toetsen**

Om een functie te selecteren, drukt u op de desbetreffende toets. De volgende functies kunnen met de vaste toetsen onderaan in het display worden uitgevoerd:

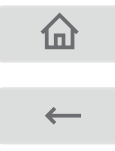

'Home'-toets. Het startmenu oproepen.

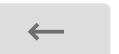

Terugkeren naar de vorige selectie.

ቔ

Een lijst weergeven van centrales in het netwerk en een externe verbinding met een centrale in een netwerk of extern bedieningspaneel tot stand brengen.

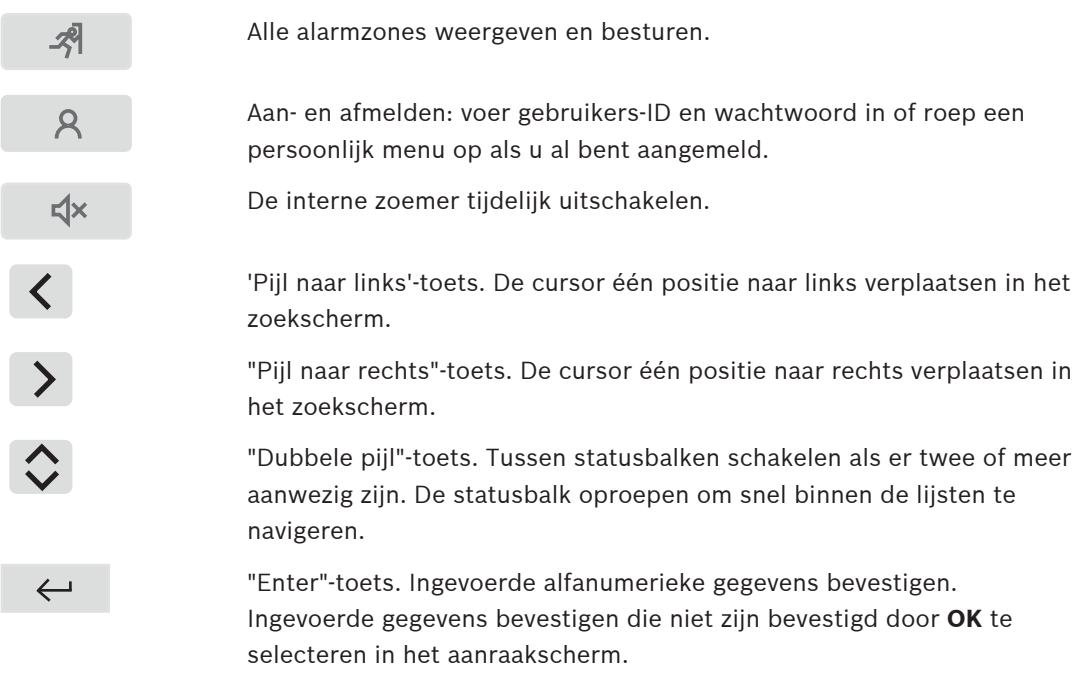

### **Alfanumeriek toetsenblok**

Hiermee worden letters, speciale tekens en cijfers ingevoerd.

#### **Functietoetsen**

Er zijn drie functietoetsen: F1, F2 en F3. Deze zijn vrij programmeerbaar met vaak gebruikte functies van de centrale via de programmeersoftware. Als een functietoets actief is, is deze gemarkeerd met een groene balk.

#### **Alfanumeriek toetsenblok**

Hiermee worden letters, speciale tekens en cijfers ingevoerd.

### **4.2 Status-LED's**

18 status-LED's geven informatie weer over de bedrijfsstatus van de brandmeldcentrale.

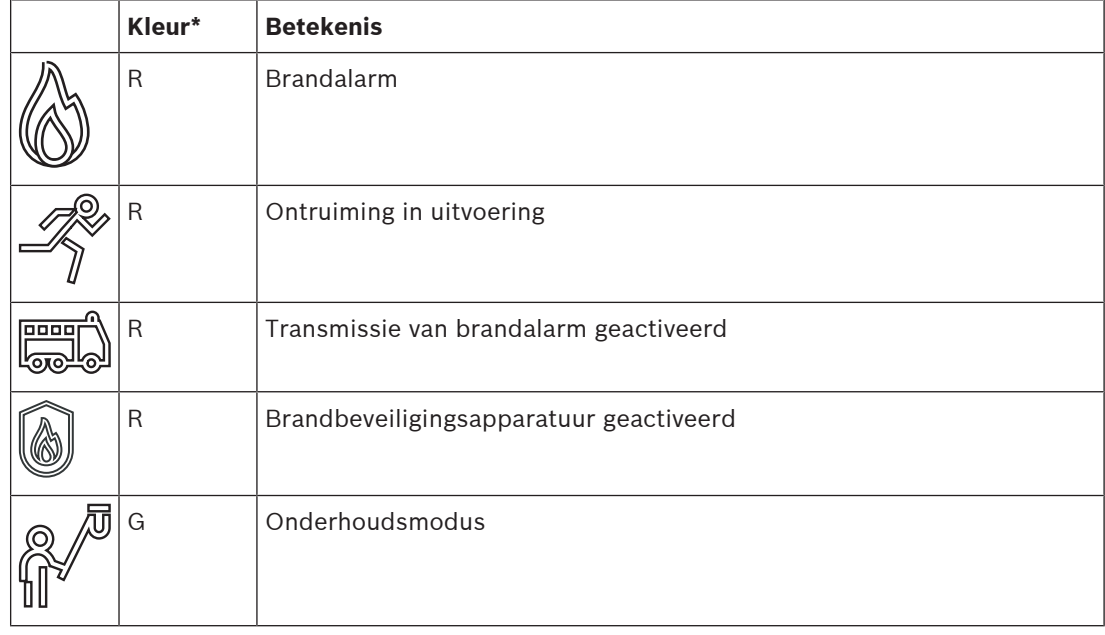

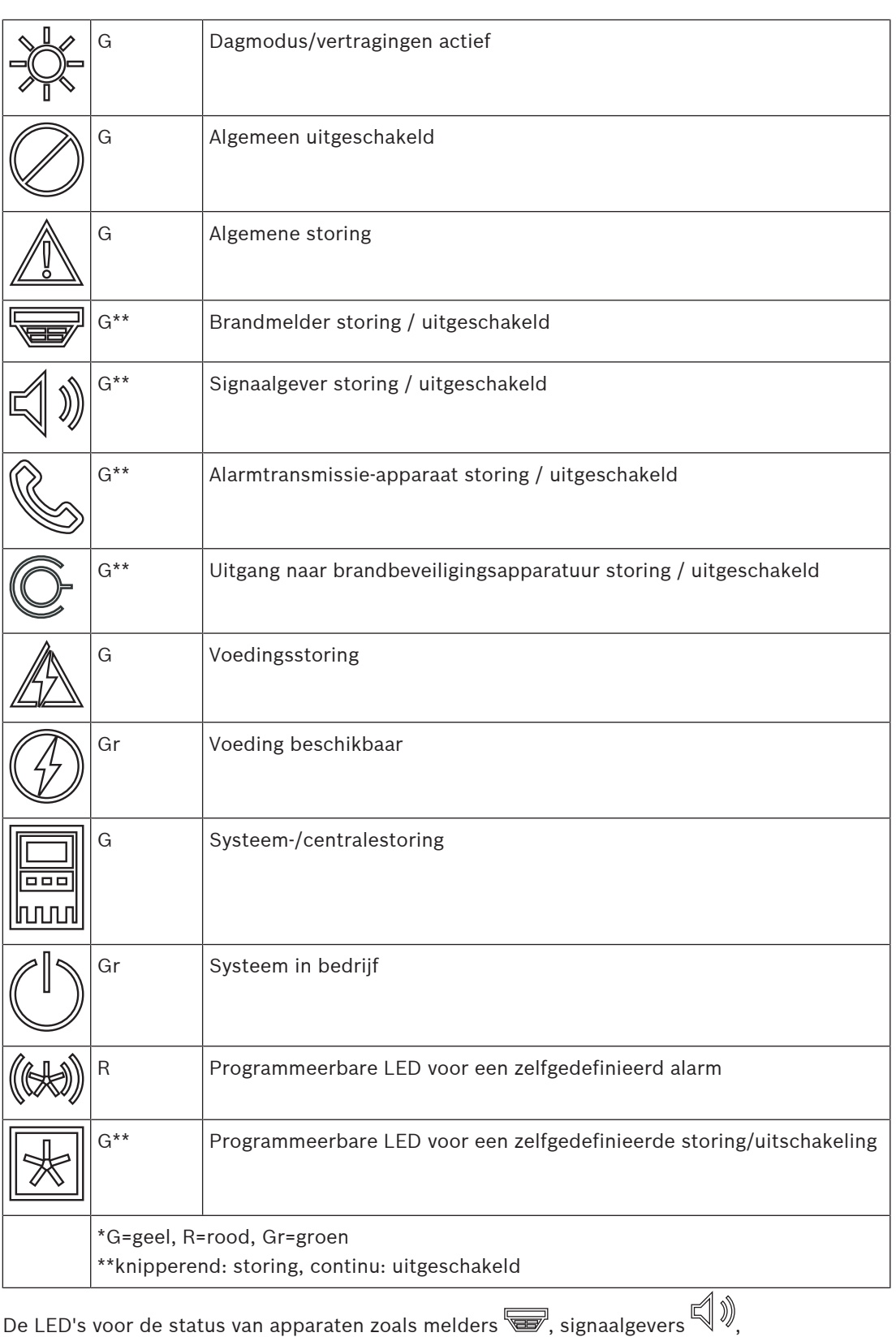

alarmtransmissieapparaten  $\mathbb{Q}$ en de uitgangen naar brandbeveiligingsapparatuur  $\mathbb{C}$ gaan

altijd branden in combinatie met het pictogram  $\mathbb Z$  Algemene storing of  $\mathbb Z$  Algemeen

uitgeschakeld overeenkomstig hun status. Daarnaast gaat in het geval van een storing de LED van het desbetreffende element knipperen terwijl de LED die de algemene storing aanduidt, geel blijft branden.

### **Voorbeeld:**

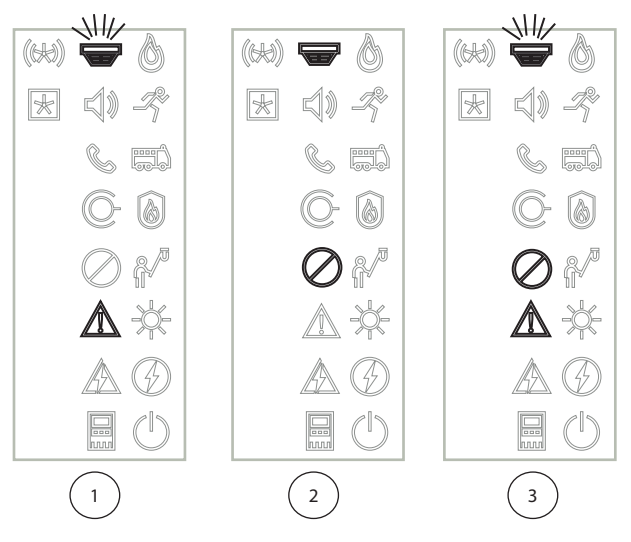

- 1 Storingsindicatie voor een apparaat
- 2 Apparaat uitgeschakeld
- 3 Apparaat uitgeschakeld en in foutstatus

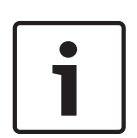

### **Bericht!**

'storing'.

Aangezien de centrale noch de voeding de status 'uitgeschakeld' kunnen hebben, gaan het pictogram voor systeemstoring **en voor voedingsstoring Allegeel branden in de status** 

### **4.3 Touchscreen**

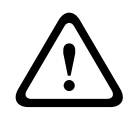

### **Voorzichtig!**

Raak het touchscreen niet aan met puntige of scherpe objecten (bijv. schroevendraaiers, pennen, enz.). Het touchscreen mag niet worden blootgesteld aan direct zonlicht. Zowel scherpe objecten als direct zonlicht kunnen het touchscreen ernstig beschadigen.

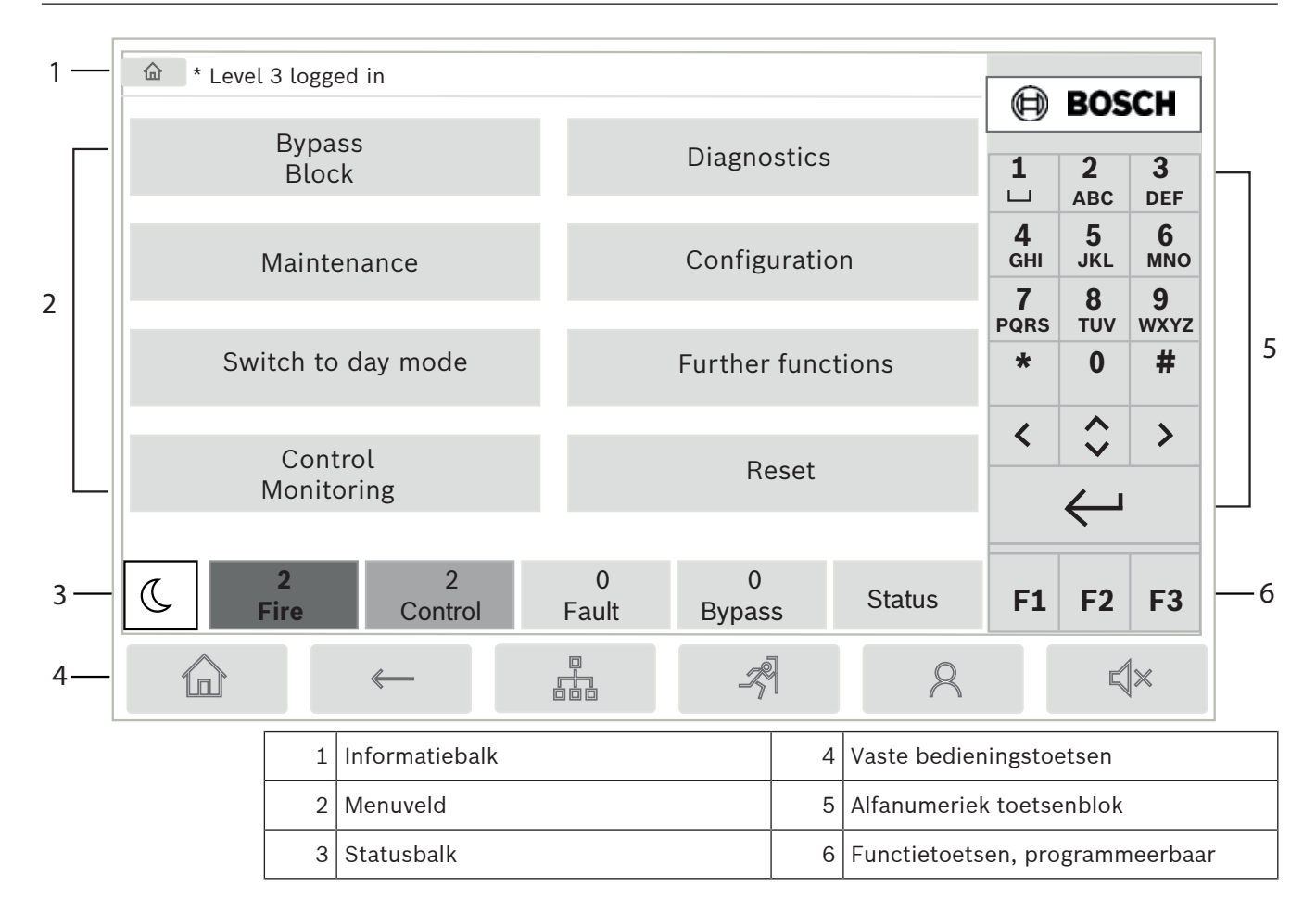

### **Informatiebalk**

De informatiebalk geeft algemene informatie in de vorm van tekst of pictogrammen weer.

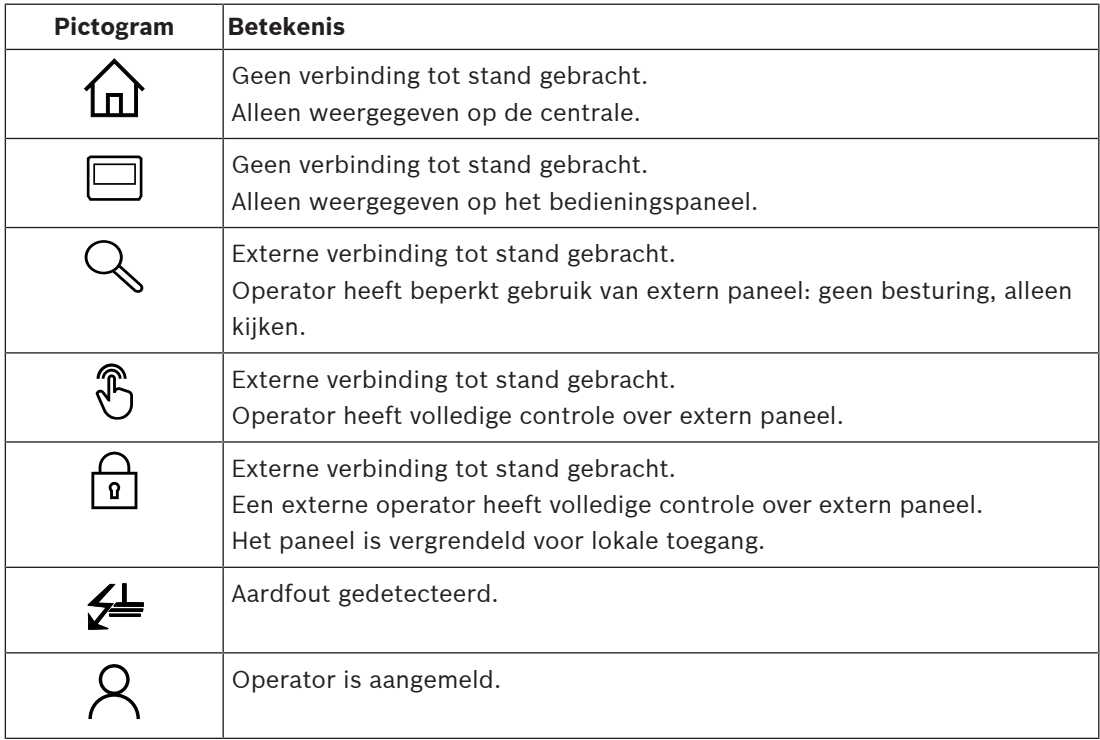

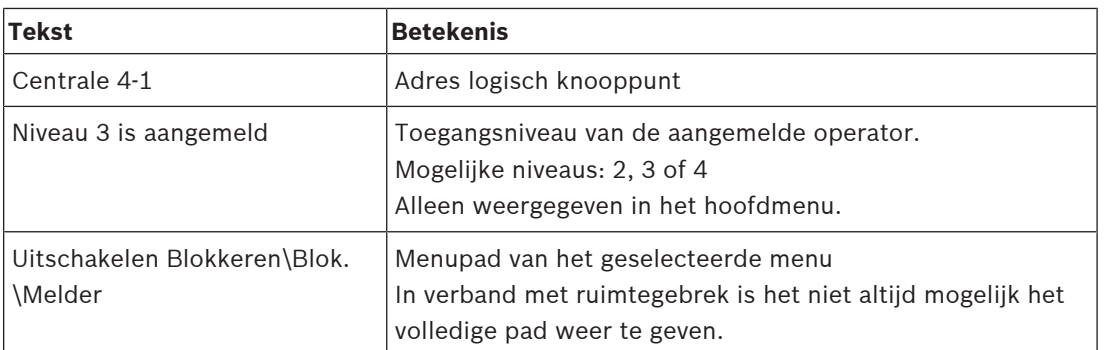

### **Menuveld**

Om een hoofdmenu te selecteren, raakt u het overeenkomende menuveld aan in het touchscreen. In Alle functies op een rij, pagina 12 vindt u een overzicht van alle hoofdmenu's met hun submenu's.

### **Statusbalk**

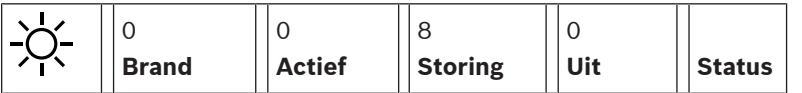

Deze statusbalk is beschikbaar in elk menu. Sommige menu's bevatten ook andere statusbalken; zie ook Schakelen tussen statusbalken, pagina 30:

Het getal aan het begin verwijst naar het aantal elementen met de respectieve status:

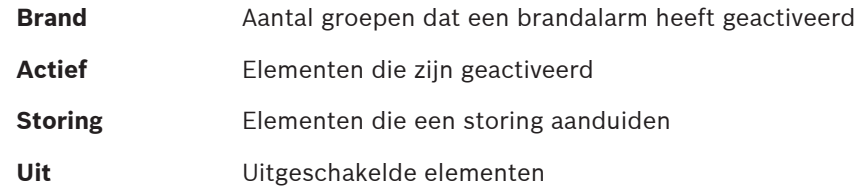

Daarnaast kan een overzicht worden gegeven van het type en de aard van alle meldingen die worden ontvangen door de centrale:

**Status** Een lijst van de verschillende meldings- en statustypen en het aantal elementen met de betreffende status

Om de individuele elementen weer te geven, raakt u het relevante veld aan met uw wijsvinger. De statusvelden **Actief** en **Storing** worden aangegeven door de letters 'B' en/of 'C':

- 'B' duidt op controllers voor brandbeveiligingsapparatuur van het type B (G-B) (bijv. besturingselementen zonder bevestiging).
- 'C' duidt op controllers voor brandbeveiligingsapparatuur van het type C (G-C) (bijv. brandblussystemen).

### **4.4 Stand-by-display**

Wanneer het touchscreen niet wordt bediend, wordt de achtergrondverlichting na 5 minuten uitgeschakeld.

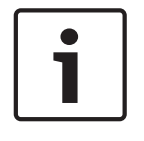

### **Bericht!**

In het geval van een actief alarm of een storingsmelding, wordt de achtergrondverlichting na 60 minuten uitgeschakeld. Het display schakelt na 30 seconden terug naar deze melding vanuit elk ander element van het menu.

Als het scherm zwart is, raakt u het lichtjes aan om het stand-by-scherm weer te geven. In het stand-by-display wordt de volgende informatie weergegeven:

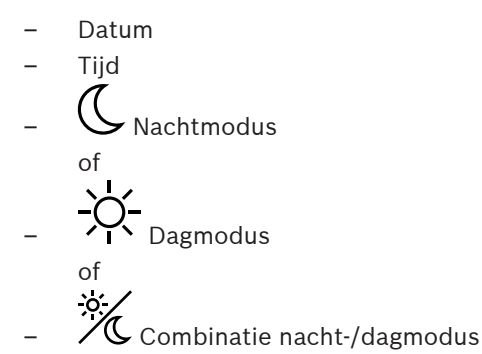

Afhankelijk van de configuratie kan aanvullende informatie worden weergegeven. In een branddetectiesysteem dat in een netwerk is opgenomen, kunnen afhankelijk van de netwerkinstelling extra pictogrammen worden weergegeven in het stand-by-display.

### **4.5 Weergaveondersteuningsinformatie**

Druk voor weergave van het adres van het bedrijf dat de ondersteuning biedt op het bedrijfslogo in de rechterbovenhoek van het scherm.

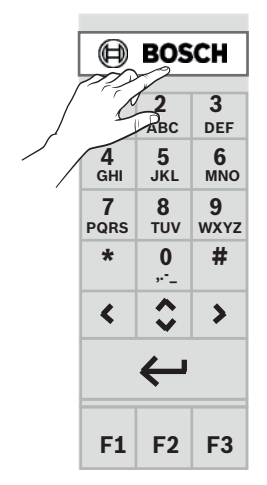

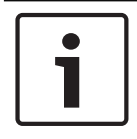

#### **Bericht!**

Informatie over de ondersteuningsservice wordt uitsluitend weergegeven als dergelijke informatie reeds is ingevoerd in FSP-5000-RPS.

**5 Bedieningsprincipe**

### **5.1 In- en uitschakelen**

### **Aan/uit-knop**

De brandmeldcentrale moet worden in- en uitgeschakeld met een aan/uit-knop aan de rechterzijde van de centrale. Ook opnieuw opstarten van de centrale vindt plaats via de aan/ uit-knop.

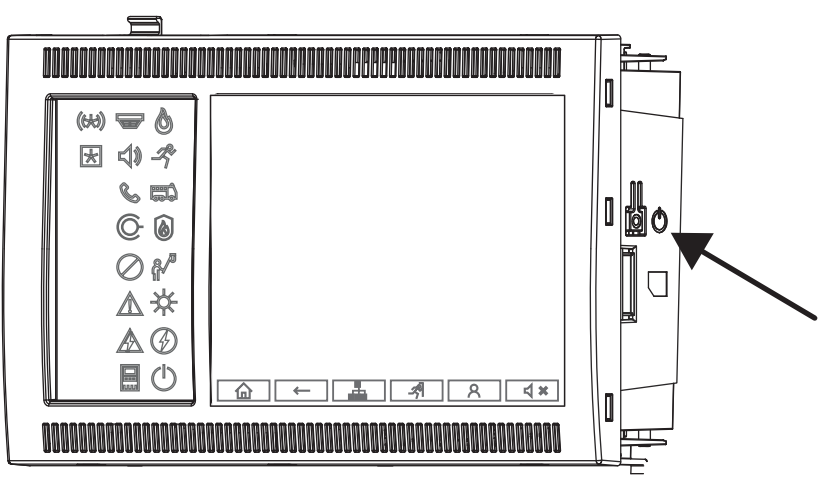

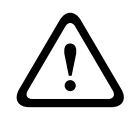

### **Waarschuwing!**

Start de centrale niet opnieuw op door de voeding los te koppelen en weer aan te sluiten! Gebruik altijd de aan/uit-knop. Het loskoppelen van de actieve centrale kan ernstige schade teweegbrengen aan de hardware en software.

De functies van de aan/uit-knop zijn:

- Eenmaal kort indrukken: de centrale starten
- Eenmaal kort indrukken wanneer de centrale actief is: de centrale uitschakelen

### **Bericht!**

Een bevestigingsgeluid weerklinkt wanneer de uitschakelingsvolgorde begint. De

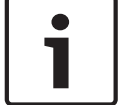

uitschakeling is voltooid wanneer de status-LED's 'Algemene storing'  $\mathbb{Z}$  en 'Systeem-/

centralestoring' gaan branden. Wacht tot de uitschakeling is voltooid voordat u de voeding loskoppelt.

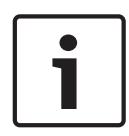

### **Bericht!**

Koppel de voeding los nadat u de centrale hebt uitgeschakeld. Als een paneel is uitgeschakeld, maar niet is losgekoppeld, klinkt na 10 seconden een waarschuwingstoon als herinnering.

– Gedurende 8 seconden indrukken: de centrale onderbreken en opnieuw opstarten (bijvoorbeeld in geval van een softwarestoring).

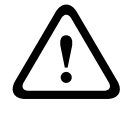

#### **Waarschuwing!**

Gebruik deze manier om de centrale te onderbreken alleen als het systeem niet meer reageert of als dit wordt gevraagd wanneer de veilige status van de centrale wordt geactiveerd.

#### **Veilige status**

### **Bericht!**

Start de centrale niet tweemaal binnen 100 seconden opnieuw op om te voorkomen dat de veilige status wordt geactiveerd.

Als de centrale binnen 100 seconden tweemaal opnieuw opstart (vanwege een systeemfout of opzettelijk, bijvoorbeeld tijdens de inbedrijfstelling), wordt een veilige status geactiveerd die alleen via handmatig opnieuw starten kan worden beëindigd. Een waarschuwingstoon weerklinkt en op het scherm verschijnt een melding. Volg in dit geval de instructies op het display.

### **5.2 Inbedrijfstelling**

Wanneer u de centrale voor het eerst start, moet u de volgende stappen uitvoeren:

### **Touchscreen kalibreren**

Wanneer u de centrale voor het eerst start, moet u eerst het touchscreen kalibreren:

- 1. Schakel de centrale in door deze van stroom te voorzien of door op de aan/uit-knop te drukken. Indien nodig, wordt de kalibratieprocedure voor het touchscreen automatisch gestart.
- 2. Voer de kalibratie uit door de instructies op het scherm te volgen. Het opstartproces wordt automatisch voortgezet nadat de kalibratie is voltooid.

#### **Tijd en datum instellen**

Raak het gewenste veld aan en voer de juiste waarde in. Zie Datum/tijd wijzigen, pagina 83 voor meer informatie.

### **Fysiek knooppuntadres (PNA/RSN) instellen**

Wanneer u de centrale voor het eerst inschakelt, moet u het fysieke knooppuntadres (PNA/ RSN) instellen.

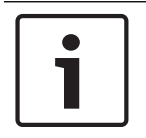

#### **Bericht!**

Er zijn geen mechanische draaischakelaars.

Het fysieke knooppuntadres moet identiek zijn aan het nummer dat is geconfigureerd in de programmeersoftware. Nadat het fysieke knooppuntadres is gewijzigd, moet de centrale opnieuw worden opgestart.

Voer een getal tussen 1 en 64 in om het fysieke knooppuntadres te wijzigen. Kies **OK en opnieuw opstarten** om de wijziging door te voeren.

### **Ethernet-instellingen gebruiken**

Schakel het selectievakje **Ethernet-instellingen gebruiken** in als de centrale wordt gebruikt in een Ethernet-netwerk.

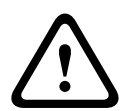

#### **Voorzichtig!**

Als u het selectievakje **Ethernet-instellingen gebruiken** inschakelt, moet u absoluut het IPadres van de centrale instellen via **Ethernet configureren**.

#### **RSTP gebruiken**

Schakel het selectievakje **RSTP gebruiken** in om Ethernet-redundantie te activeren. Zie Ethernet redundancy voor meer informatie.

#### **Ethernet configureren**

Schakel het selectievakje **Ethernet configureren** in om het standaard-IP-adres van de centrale te gebruiken.

#### **Opnieuw opstarten**

Start, nadat u alle noodzakelijke instellingen hebt aangebracht, de centrale opnieuw op door te drukken op **Opnieuw opstarten**.

### **5.3 Aan- en afmelden**

Om toegang te verkrijgen tot de toegangsniveaus 2 t/m 4, dient u zich aan te melden. Als vereiste geldt dat u toegangsautorisatie hebt.

#### **Bericht!**

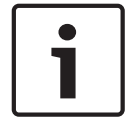

Om u aan te melden, dient u een gebruikers-ID en wachtwoord in te voeren. Afhankelijk van uw toegangsautorisatie krijgt u al dan niet toegang tot bepaalde functies.

In de volgende gevallen wordt u gevraagd een wachtwoord in te voeren:

U hebt zich niet aangemeld en wilt een functie selecteren waarvoor een wachtwoord is vereist.

U hebt zich al aangemeld, maar u hebt een hogere toegangsautorisatie nodig voor de functie die u hebt geselecteerd.

### **5.3.1 Aanmelden**

Aanmelden bij de paneelcontroller:

Druk op de toets Aanmelden .

Het aanmeldvenster wordt weergegeven:

- 1. Voer uw gebruikers-ID in in het eerste veld. Zie Cijfers en tekst invoeren, pagina 29 voor informatie over het invoeren van getallen.
- 2. Voer uw wachtwoord in in het tweede veld.

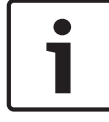

### **Bericht!**

Het standaardwachtwoord is: 000000. Vanuit het oogpunt van beveiliging moet u dit wachtwoord wijzigen, zie Wachtwoord wijzigen, pagina 85.

3. Selecteer **OK** om de invoer te bevestigen of **Annuleren** om de bewerking te annuleren. Zie Wachtwoord wijzigen, pagina 85 voor informatie over het instellen van uw eigen wachtwoord.

Het stand-by-display wordt weergegeven.

Zolang een operator is aangemeld, wordt het sleutelpictogram weergegeven in de informatiebalk.

Ook de gebruikers-ID van de aangemelde gebruiker wordt op de startpagina weergegeven in de informatiebalk.

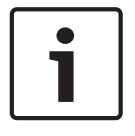

#### **Bericht!**

In de FSP-5000-RPS-programmeersoftware kan een periode worden opgegeven waarna een operator die is aangemeld bij de paneelcontroller wordt afgemeld.

### **5.3.2 Afmelden**

- 1. Druk op **8.** Om u af te melden bij de paneelcontroller:
	- een invoervenster met de vraag **Afmelden?** wordt weergegeven:
- 2. Selecteer **Ja** om de aanvraag te bevestigen of **Nee** om de bewerking te annuleren.

### **5.4 Toegangsniveau**

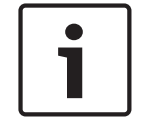

### **Bericht!**

Afhankelijk van uw toegangsniveau krijgt u al dan niet toegang tot bepaalde functies.

Als u een functie selecteert waarvoor een bepaalde toegangsautorisatie is vereist en geen gebruiker met de benodigde toegangsautorisatie is aangemeld, dan wordt u gevraagd uw gebruikers-ID en wachtwoord in te voeren.

Toegangsautorisaties worden toegewezen voor toegang tot niveaus 2 t/m 4. Op niveau 1 kunnen slechts enkele functies worden gebruikt, terwijl op niveau 4 alle functies kunnen worden gebruikt.

Ջ Druk na het aanmelden op  $\Box$  om de toegangsautorisatie van de aangemelde persoon te controleren:

De betreffende toegangsautorisatie wordt weergegeven.

### **5.5 Het startmenu openen**

Druk op de toets 'Home' om vanuit een submenu terug te keren naar het startmenu.

侐

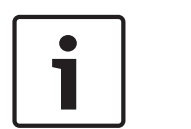

### **Bericht!**

Na 5 minuten zonder invoer, of na 60 minuten in geval van een alarm of storingsmelding, schakelt het display over van de weergave van het desbetreffende menu-element naar het stand-by-display, zie ook Stand-by-display, pagina 19.

Als het scherm zwart is, raakt u het lichtjes aan om het stand-by-scherm weer te geven.

### **5.6 Gepersonaliseerd menu**

Via de FSP-5000-RPS-programmeersoftware kunt u een gepersonaliseerd startmenu configureren waarin maximaal acht functies worden weergegeven die u het vaakst meteen nodig hebt wanneer u zich aanmeldt bij de centrale.

U komt in het gepersonaliseerde menu door u aan te melden bij de centrale: druk op de aanmeldtoets en voer uw gebruikers-ID en wachtwoord in.

## $\mathcal{R}$

Als u van het gepersonaliseerde menu wilt overschakelen naar het algemene hoofdmenu, drukt u op de 'Home'-toets.

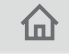

Als u vanuit een ander scherm wilt terugkeren naar het gepersonaliseerde menu, drukt u op de aanmeldtoets.

## $\mathsf{R}$

### **5.7 Het menu selecteren**

Om een menu binnen het hoofdmenu te selecteren, raakt u het gewenste veld met uw vinger aan:

De submenu's worden weergegeven.

Om een submenu te selecteren, dient u het vereiste veld lichtjes aan te raken.

### **5.8 Terugkeren naar de vorige selectie**

Druk op de toets "Terug" om terug te keren naar de vorige selectie:

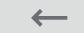

### **5.9 Werken met lijsten**

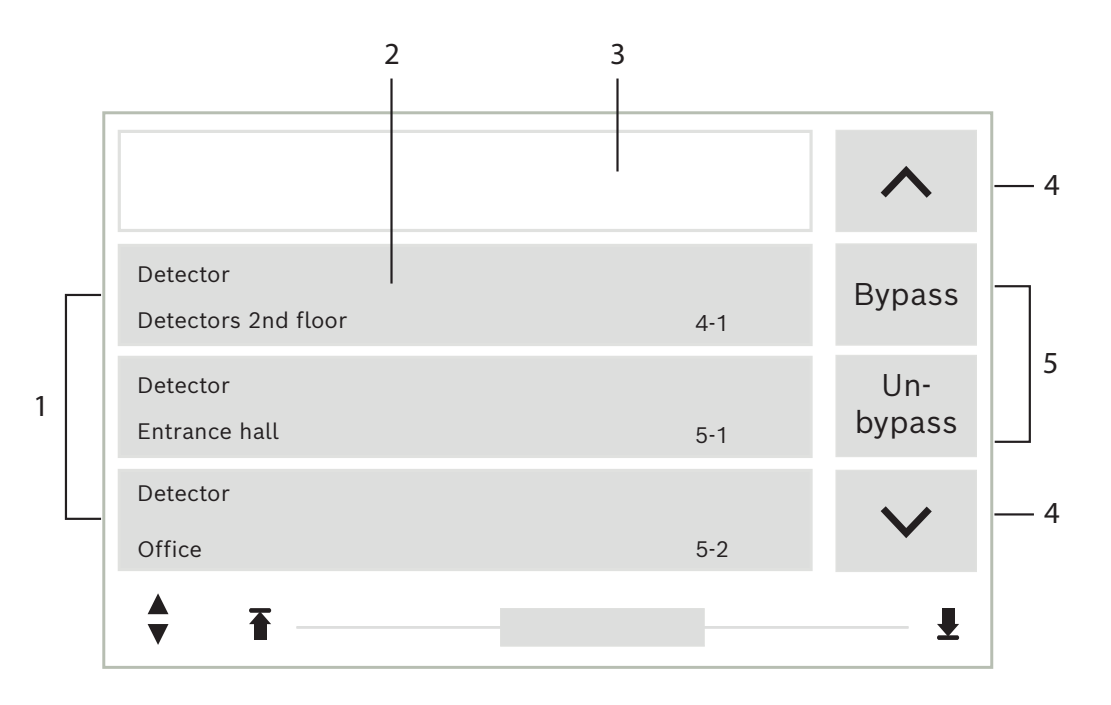

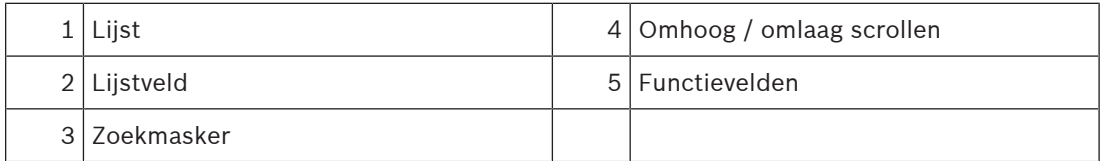

In veel menu's worden elementen weergegeven in lijsten. De elementen zijn gerangschikt op omschrijving of op adres. Er zijn maximaal drie verschillende sorteercriteria beschikbaar:

- **Via omschrijving**: in alfabetische volgorde gesorteerd op omschrijving; ook de adressering wordt gespecificeerd.
- **Via nummer**: in oplopende volgorde gesorteerd op nummer (logisch of fysiek adres); ook de omschrijving wordt gespecificeerd.

– **Op nummer (geen omschrijving)**: via nummers (logisch of fysiek adres) in oplopende volgorde; de cijfers worden afgebeeld in cijferblokken en de omschrijving wordt niet gespecificeerd. Deze lijst is uitsluitend beschikbaar wanneer melders en detectiezones zijn geselecteerd.

#### **Voorbeeld:**

Om een lijst weer te geven van alle aanwezige melders gesorteerd op omschrijving in het submenu **Uit** selecteert u in het startmenu:

- 1. **Uitschakelen Blokkeren**
- 2. **Uit**
- 3. **Melder**

Drie sorteercriteria zijn beschikbaar als keuzemogelijkheid:

- **Via omschrijving**
- **Via nummer**
- **Op nummer (geen omschrijving)**
- 4 Selecteer **Via omschrijving**.

Een lijst van alle melders wordt weergegeven, gesorteerd op alfabetische volgorde.

### **5.9.1 In lijsten navigeren**

In het display kan maar een beperkt aantal lijstvelden worden weergegeven. Selecteer de toets "pijl omhoog" om terug te navigeren door een lange lijst:

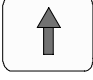

Selecteer de toets "pijl omlaag" om vooruit te navigeren in een lijst:

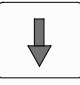

De pijl wordt alleen weergegeven als navigatie mogelijk is.

#### **Snel scrollen:**

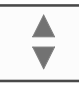

Om snel door een lijst te scrollen, drukt u op de toets 'dubbele pijl' op het toetsenblok of op de statusbalk van het display.

Er verschijnt een schuifbalk in de statusbalk:

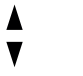

₩

Raak de horizontale lijn lichtjes aan om naar een bepaalde positie te navigeren. Om naar het begin van een lijst te navigeren, drukt u op:

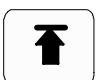

Om naar het einde van een lijst te navigeren, drukt u op:

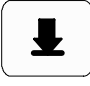

### **5.9.2 Verschillende statussen van lijstvelden**

Aan een element dat of een groep elementen die wordt vertegenwoordigd door een lijstveld kunnen verschillende statussen worden toegewezen. De volgende tabel verschaft informatie over de mogelijke statussen:

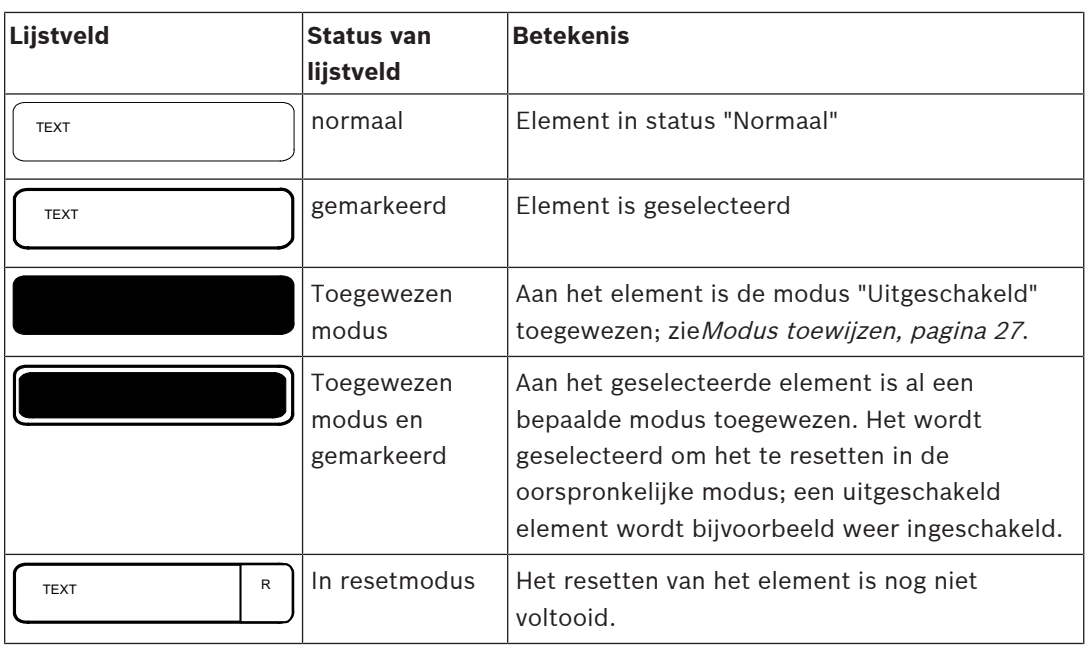

#### **menu "Uit"**

In het menu **Uit** kan in lijstvelden extra informatie worden weergegeven; zie de volgende tabel:

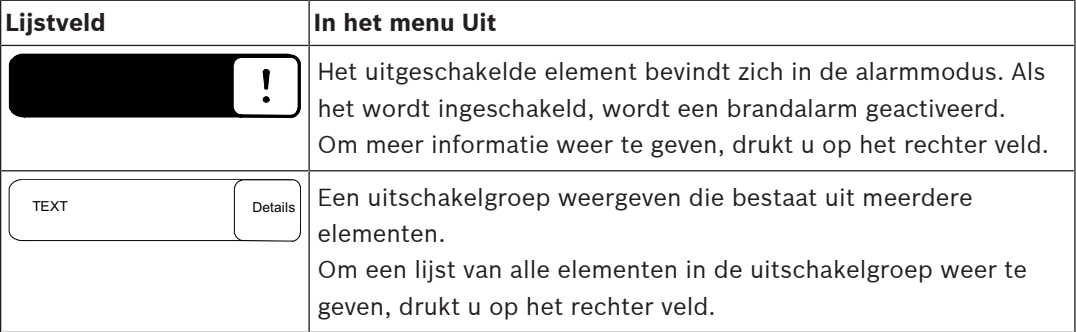

### **5.9.3 Modus toewijzen**

Een modus zoals "Uit", "Onderhoud", etc. kan worden toegewezen aan geselecteerde elementen.

Om een modus toe te wijzen aan geselecteerde elementen, selecteert u het corresponderende functieveld.

In het volgende voorbeeld wordt de modus "Uitgeschakeld" toegewezen aan een melder via het menu **Uitschakelen Blokkeren**:

- 1. Selecteer de gewenste lijstvelden uit de lijst. De lijstvelden worden gemarkeerd.
- 2. Selecteer het functieveld **Uit**.

De melders worden uitgeschakeld. De lijstvelden worden gemarkeerd in een donkere kleur.

Het zandloperpictogram geeft aan dat invoer nog door het systeem wordt verwerkt.

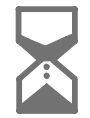

### **Bericht!**

In het submenu **Uit** kan een extra optie worden geselecteerd voor de functievelden; zie Uitgeschakelde elementgroepen weergegeven en inschakelen.

### **5.10 Zoek functie/element**

In lijsten kan een bepaald element worden gezocht en weergegeven met behulp van het zoekscherm. De volgende zoekcriteria zijn beschikbaar:

- **Via omschrijving**: er wordt in de lijst naar het element gezocht op omschrijving.
- **Via nummer**: er wordt in de lijst naar het element gezocht op nummer. In bepaalde menu's is de zoekfunctie **Op nummer (geen omschrijving)** beschikbaar.

In het hoofdmenu **Zoek functie / element** kan worden gezocht naar alle elementen die zijn aangesloten op het systeem, naar alle functies die beschikbaar zijn in de paneelcontroller en naar apparaatomschrijvingen, ongeacht in welk menu deze worden weergegeven; zie Zoek functie/element.

### **5.10.1 Zoeken op naam**

Om in de lijst te zoeken naar een specifiek element **Via omschrijving**, voert u de naam van het element in het zoekscherm in.

In Cijfers en tekst invoeren wordt uitgelegd hoe u tekst invoert.

Typ de eerste letter en, indien nodig, andere letters.

De naam wordt automatisch aangevuld zodra deze als unieke naam is herkend. Het lijstveld van het element dat u zoekt, wordt weergegeven aan het begin van de lijst.

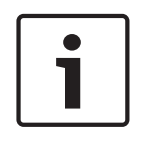

### **Bericht!**

Hoe nauwkeuriger de omschrijving van een element in de FSP-5000-RPSprogrammeersoftware is ingevoerd, des te gemakkelijker wordt deze gevonden met behulp van de zoekfunctie op naam.

### **5.10.2 Zoeken op nummer / adres**

Om in de lijst te zoeken naar een specifiek element **Via nummer** en **Op nummer (geen omschrijving)**, gaat u als volgt te werk:

- 1. Voer het eerste cijfer in, bijvoorbeeld 1.
- 2. Druk op de toets 'Enter' om de invoer te bevestigen. Als nog een cijfer kan worden ingevoerd, wordt een tweede zoekvenster weergegeven.

#### **Bericht!**

Als er geen ander veld beschikbaar is, is er geen element met de gezochte adressering aanwezig.

- 3. Voer het volgende cijfer in en bevestig uw invoer met de toets 'Enter'.
- 4. Voer indien nodig meer cijfers in totdat het getal volledig wordt weergegeven. Elk ingevoerd cijfer moet worden bevestigd met de toets 'Enter'.

Het lijstveld van het element dat u zoekt, wordt vervolgens weergegeven aan het begin van de lijst.

### **5.11 Cijfers en tekst invoeren**

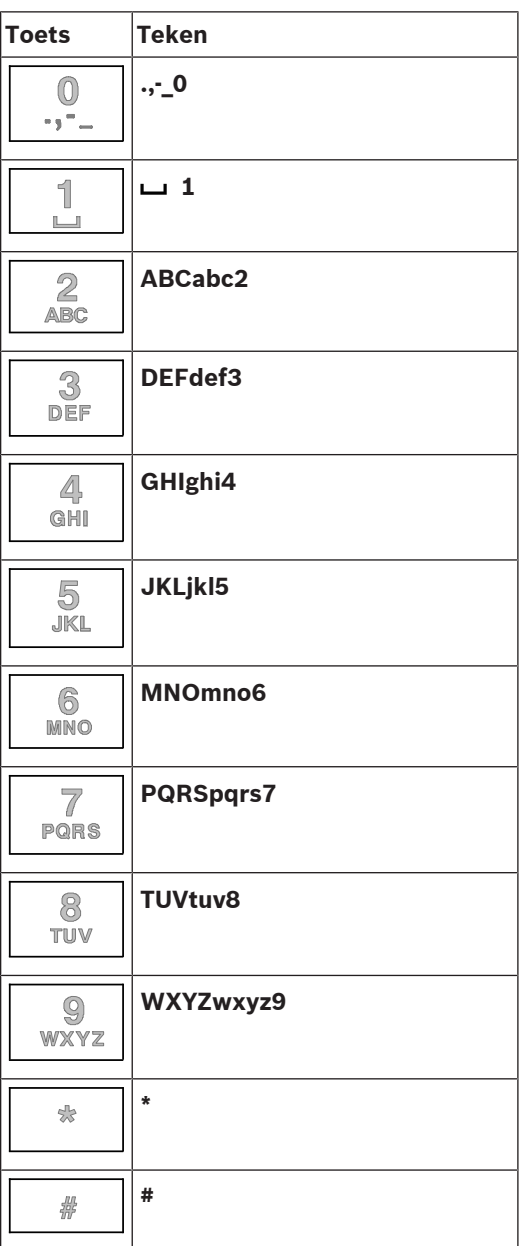

Met elke van de afgebeelde toetsen kunnen letters en cijfers worden ingevoerd. Druk op de overeenkomende toets op het toetsenblok tot de gewenste letter of het gewenste cijfer wordt weergegeven.

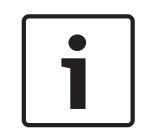

### **Bericht!**

In het zoekscherm kunnen alleen cijfers worden ingevoerd voor de lijsten **Via nummer** en **Op nummer (geen omschrijving)**. In het zoekscherm voor de lijst **Via omschrijving** kunnen zowel letters als cijfers worden ingevoerd.

#### **Snelle invoer:**

Om snel tekst in te voeren, drukt u op de toets Enter na het invoeren van elke letter. Hierdoor wordt de cursor verplaatst naar het volgende vrije karakter en kunt u doorgaan met het invoeren van de volgende letter.

### **5.11.1 Invoer wijzigen**

- 1. Om een cijfer te wijzigen, drukt u op de toets met de pijl naar rechts of de toets met de pijl naar links tot de cursor het cijfer in het zoekscherm markeert dat moet worden vervangen.
- 2. Om het gemarkeerde cijfer te overschrijven drukt u op de toets met het gewenste cijfer tot dit cijfer wordt weergegeven in het zoekscherm.

### **5.11.2 Alle cijfers verwijderen**

- 1. Om alle cijfers in het zoekscherm te verwijderen, drukt u op de toets met de pijl naar links tot de cursor het eerste cijfer markeert.
- 2. Voer een nieuw cijfer in met behulp van het toetsenblok. Alle cijfers tot aan het ingevoerde cijfer worden verwijderd.
- 3. Als u wilt, kunt u doorgaan met het invoeren van cijfers.

### **5.12 Taal van het display wijzigen**

Er zijn twee manieren om een andere displaytaal te kiezen:

- Door een sneltoets te gebruiken
- Via een menuselectie

### **5.12.1 Invoeren via sneltoets**

De displaytaal kan snel worden gewijzigd met een sneltoets:

- 1. Druk op  $\left[\begin{array}{cc} 1 \end{array}\right]$  om het startmenu te openen.
- 2. Druk op 1 op het alfanumerieke toetsenblok.
- 3. Selecteer **OK** om de invoer te bevestigen of **Annuleren** om de bewerking te annuleren. Een lijst van de beschikbare talen wordt weergegeven.
- 4. Selecteer de gewenste taal. Alle display-elementen worden nu weergegeven in de geselecteerde taal.

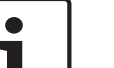

#### **Bericht!**

Wanneer het systeem opnieuw wordt opgestart na een stroomstoring of uitval van de accu, wordt de standaardtaal die is ingesteld in de FSP-5000-RPS opnieuw weergegeven.

### **5.12.2 Taal wijzigen via menu**

1. Selecteer in het startmenu **Onderhoud**

### 2. **Andere taal**

Er wordt een lijst weergegeven van de talen die kunnen worden geselecteerd.

3. Selecteer de gewenste taal. Alle displayelementen worden nu weergegeven in de geselecteerde taal.

### **5.13 Schakelen tussen statusbalken**

De statusbalk biedt meer functies en weergave- en keuzemogelijkheden. Als het pictogram met de dubbele pijl wordt weergegeven in de statusbalk, kan worden geschakeld naar de statusbalk van het startmenu. Hiertoe drukt u op de toets 'dubbele pijl'

op het toetsenblok.

### **5.14 Stand-by**

Wanneer het touchscreen niet wordt bediend, wordt de achtergrondverlichting na 5 minuten uitgeschakeld.

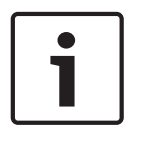

### **Bericht!**

In het geval van een actief alarm of een storingsmelding, wordt de achtergrondverlichting na 60 minuten uitgeschakeld. Het display schakelt na 30 seconden terug naar deze melding vanuit elk ander element van het menu.

Als het scherm zwart is, raakt u het lichtjes aan om het stand-by-scherm weer te geven.

### **5.15 Logische en fysieke adressering**

Bij het adresseren van elementen wordt onderscheid gemaakt tussen logische en fysieke adressering:

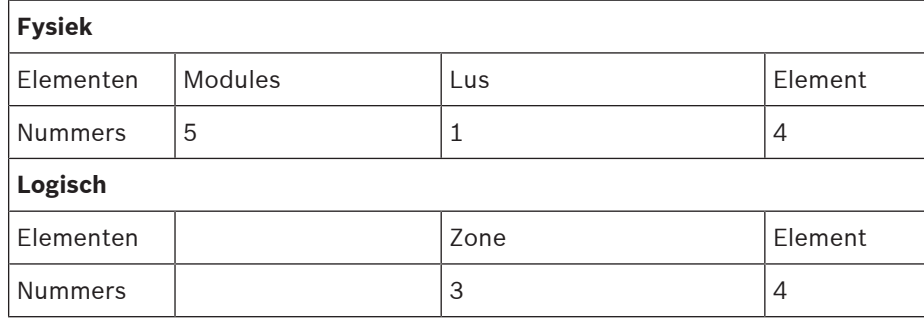

### **Voorbeelden:**

Element met fysieke adressering: 5.1 - 4 Element met logische adressering: 3 - 4

# **6 Netwerkverbinding via ethernet**

### **6.1 IP settings**

Om waarden voor ethernet-instellingen te wijzingen of om deze voor het eerst te configureren selecteert u in het startmenu:

- 1. **Configuratie**
- 2. **Netwerkservices**
- 3. **Ethernet**. Het scherm **Ethernet configureren** wordt weergegeven.
- 4. Schakel het selectievakje **Ethernet-instellingen gebruiken** in.
- 5. Selecteer **IP-instellingen**. De waarden voor IP-adres, netwerkscherm, standaard gateway, multicast-adres en poortnummer worden aangegeven. Wanneer u de paneelcontroller voor het eerst toestemming geeft, worden alle waarden op "0" gezet.
- 6. Selecteer **Stand.instellingen** om deze waarden te overschrijven met de standaardinstellingen die zijn opgeslagen in de paneelcontroller (aanbevolen!). Het IPadres komt in dit geval overeen met het opgeslagen standaard IP-adres, waarvan het laatste nummer overeenkomt met het fysiek knooppuntadres (PNA/RSN) dat is ingesteld tijdens installatie op de paneelcontroller.
- 7. Als u voor de geplande configuratie de standaardwaarden moet wijzigen: raak het veld aan waarin de waarde moet worden gewijzigd. Gebruik de pijltoetsen op het bedieningspaneel om de gewenste nummers te selecteren en de waarden aan te passen met behulp van de nummertoetsen op het alfanumerieke toetsenblok. Of:

Raak het veld **Wijzigen** aan. Raak het veld aan met het te wijzigen toetsenblok. Gebruik de pijltoetsen op het bedieningspaneel om de gewenste nummers te selecteren en de waarden aan te passen met behulp van de nummertoetsen op het alfanumerieke toetsenblok.

Raak **OK** aan om de wijzigingen toe te passen of **Annuleren** om de wijzigingen te verwijderen. U bent teruggekeerd naar het beginscherm **Configuratie IP**.

- 8. Selecteer **OK** om de wijzigingen toe te passen op de IP-instellingen of op **Annuleren** om de wijzigingen te verwijderen. U bent teruggekeerd naar het scherm **Ethernet configureren**.
- 9. Selecteer **OK** om toepassing van de ethernet-instellingen te bevestigen (**Ethernetinstellingen gebruiken**) of op **Annuleren** om het scherm af te sluiten zonder de ethernetinstellingen te activeren.

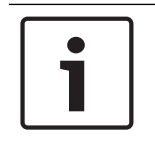

### **Bericht!**

Wijzigingen in de ethernet-instellingen worden actief nadat de centrale opnieuw is opgestart.

### **6.2 Diagnose**

Diagnostische informatie en hulp om problemen binnen een netwerk vast te stellen, vindt u onder menuoptie **Diagnose** - **Netwerkservices**. Er is informatie beschikbaar over de volgende onderwerpen:

### – **Routeringstabel**

Informatie met betrekking tot de toegankelijkheid van alle knooppunten binnen het systeemnetwerk via de betreffende interface.

– **Ethernet-poorten**

Informatie met betrekking tot de verschillende parameters en de status van de twee Ethernet-interfaces die beschikbaar zijn voor de paneelcontroller.

#### – **Ping-commando verzenden**

Verzenden van een ping-opdracht naar een specifiek IP-adres om de beschikbaarheid van andere knooppunten binnen het netwerk te controleren.

#### – **Consistentiecontrole**

De uitgevoerde controle bepaalt of de ethernet-configuratie van de FSP-5000-RPS overeenkomt met de configuratie die op de paneelcontroller is ingevoerd. Bij een discrepantie verschijnt er een foutmelding.

### – **Ethernet-redundantie**

Informatie over redundantie. De RSTP-parameters van het RSTP-paneel en die van de root bridge worden weergegeven.

#### – **Remote Services**

Informatie over de functies en status van de Remote Services.

Meer informatie vindt u in Netwerkdiensten, pagina 60.

# **7 Extern bedieningspaneel**

### **7.1 Bediening en weergave**

Een extern bedieningspaneel is standaard zodanig geprogrammeerd dat berichten worden weergegeven, zelfs als er geen operator is aangemeld. In dit geval is de bediening van alle functies met toestemmingsniveau =1 mogelijk.

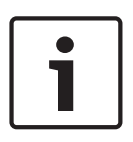

### **Bericht!**

In de FSP-5000-RPS-programmeersoftware kan worden opgegeven dat als er geen operator is aangemeld, alleen het stand-by-display wordt weergegeven. In dit geval worden er geen LED's geactiveerd en geen meldingen weergegeven. Om de LED's en displaymeldingen te activeren, moet een operator met een toegangsautorisatieniveau >1 zich aanmelden.

Als het externe bedieningspaneel niet is verbonden met een centrale, wordt het volgende

symbool weergegeven op het stand-by-display en in de statusbalk:

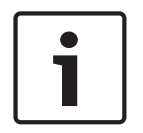

### **Bericht!**

In de FSP-5000-RPS-programmeersoftware kan een periode worden opgegeven waarna een operator die is aangemeld bij de paneelcontroller wordt afgemeld.

### **7.2 Verbinding maken met extern paneel**

Via het externe bedieningspaneel kan een verbinding tot stand worden gebracht met een extern paneel.

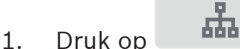

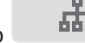

Op het display wordt een lijst met beschikbare netwerkknooppunten weergegeven.

- 2. Selecteer een knooppunt en druk op **OK** .
- 3. Druk nogmaals op **OK**.
- De verbinding met het externe paneel wordt tot stand gebracht.

Afhankelijk van het type verbinding wordt een symbool weergegeven op het stand-by-display en in de statusbalk:

- ᡂ  $lim$ : de operator heeft de volledige controle over het externe paneel laood
- : de operator heeft beperkt gebruik van het externe paneel: geen besturing, alleen kijken.

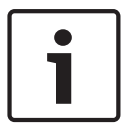

### **Bericht!**

Als een andere operator al lokaal is aangemeld bij het externe paneel, wordt een verbinding met beperkt gebruik tot stand gebracht. Er kan pas een verbinding met volledige controle tot stand worden gebracht als de lokale operator zich eerst afmeldt.

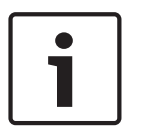

### **Bericht!**

Wanneer een verbinding met volledige controle over het externe paneel tot stand wordt gebracht, wordt het externe paneel vergrendeld voor lokale toegang. Op het stand-by-display en in de statusbalk van het externe paneel wordt de toegangsvergrendeling aangeduid met

ᇃ het volgende symbool: **ILILITE** 

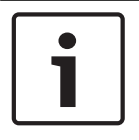

### **Bericht!**

Een verbinding met een extern paneel kan ook tot stand worden gebracht via een andere centrale.

### **De verbinding met het externe paneel verbreken**

- 1. Druk op  $\frac{1}{\sqrt{2}}$
- 2. Druk op **Ja** om te bevestigen.
- $\checkmark$  De verbinding met het externe paneel wordt verbroken.

# **8 Alarm**

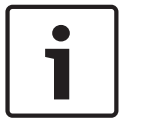

### **Bericht!**

Informatie over het afhandelen van een brandalarm vindt u in Brandalarm, pagina 42.

Dit hoofdstuk bevat informatie over de volgende onderwerpen:

- Alarmtypen, pagina 36
- Vertragingstijd, pagina 36
- Dag- en nachtmodus, pagina 37
- Alarmmelding naar de centrale, pagina 38

Raadpleeg het hoofdstuk Brandalarm voor de volgende onderwerpen:

- Een melding bevestigen, pagina 43
- Interne zoemer uitschakelen, pagina 43
- Signaalgevers activeren en uitschakelen, pagina 43
- Signaalgevers en doormelding resetten, pagina 43
- Verificatie activeren, pagina 44
- Alarmmelding resetten, pagina 45
- Melders uitschakelen, pagina 46

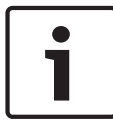

### **Bericht!**

Afhankelijk van de configuratie, kan de manier waarop alarmdisplays worden weergegeven en afgehandeld in deze handleiding, afwijken van de aanduiding in het systeem.

### **8.1 Alarmtypen**

Op de paneelcontroller wordt onderscheid gemaakt tussen de volgende typen alarmen:

- **Brand**
- **Hitte**
- **Rook**
- **Water**
- **Tech. ins.**

Afhankelijk van de configuratie worden externe transmissieapparatuur (bijvoorbeeld voor een melding naar de brandweer), signaleringsapparaten (bijvoorbeeld sirenes en/of zwaailichten) of brandbestrijdingssystemen (bijvoorbeeld sprinklerinstallaties, branddeuren) geactiveerd.

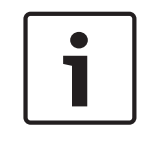

#### **Bericht!**

Als een vertraging is ingesteld voor de melder die het alarm genereert, wordt het alarmsignaal niet onmiddellijk doorgegeven, maar is er nog tijd om de melding te controleren; zie Vertragingstijd.

### **8.2 Vertragingstijd**

Om ongewenste alarmen te voorkomen is het mogelijk om de verzending van het eerste alarmsignaal te vertragen. In dit geval wordt het transmissieapparaat voor doormelding naar de brandweer niet onmiddellijk geactiveerd. Tijdens de vertraging kan de melding worden gecontroleerd om er zeker van te zijn dat de melding terecht is.

Met behulp van de FSP-5000-RPS-programmeersoftware kunnen verschillende strategieën worden geprogrammeerd om ongewenste alarmen te voorkomen. Deze strategieën worden hoofdzakelijk toegepast in brandmelders, maar kunnen ook worden gebruikt voor elke willekeurige andere melder, afhankelijk van de configuratie.
De alarmvertragingen die in het display van de paneelcontroller kunnen worden weergegeven, staan hieronder uitgelegd:

#### **Alarmverificatie**

Wanneer de ontvangst van de alarmmelding wordt bevestigd op de paneelcontroller, gaat de onderzoektijd in. Tijdens de onderzoektijd moet de melding op locatie waar de melder het systeem heeft geactiveerd, worden gecontroleerd om er zeker van te zijn dat het alarm terecht is afgegaan. De duur van de verificatietijd kan voor elke meldergroep afzonderlijk worden geprogrammeerd. Zie ook Brandalarm en Verificatie activeren.

Als tijdens de verificatie blijkt dat de alarmmelding terecht is, kan een alarm handmatig worden geactiveerd of door een handbrandmelder te activeren. De doormelding naar de brandweer wordt geactiveerd.

Afhankelijk van de configuratie wordt een vooralarm weergegeven voor de volgende alarmvertragingen:

– Tijdelijke alarmopslag

Als een melder met een tijdelijke alarmopslag een alarm activeert, wordt dit weergegeven als vooralarm op het systeem. Het transmissieapparaat voor doormelding naar de brandweer wordt niet geactiveerd. De melder die de alarmmelding genereert, wordt gereset na het eerste signaal.

Het vooralarm wordt omgezet in een alarm als dezelfde melder binnen een ingestelde tijd opnieuw een alarmsignaal genereert. De resterende tijd tot een hoofdalarm wordt geactiveerd, wordt weergegeven op het display. De transmissieapparaten en signaalgevers worden geactiveerd.

– Twee-melder-afhankelijkheid

Als een melder bij een twee-melder-afhankelijkheid een eerste alarm activeert, wordt dit weergegeven als vooralarm op het systeem. Het transmissieapparaat voor doormelding naar de brandweer wordt niet geactiveerd. De melder die de alarmmelding genereert, wordt gereset na het eerste signaal.

Het vooralarm wordt omgezet in een hoofdalarm als een tweede melder in dezelfde detectiezone een alarm activeert. De transmissieapparaten en signaleringsapparaten worden geactiveerd.

– Twee-zone-afhankelijkheid

Als een melder bij een twee-zone-afhankelijkheid een eerste alarm activeert, wordt dit weergegeven als vooralarm op het systeem. Het transmissieapparaat voor doormelding naar de brandweer wordt niet geactiveerd. De melder die de alarmmelding genereert, wordt gereset na het eerste signaal.

Het vooralarm wordt omgezet in een hoofdalarm als een tweede melder in een andere detectiezone een alarm activeert. De transmissieapparaten en signaalgevers worden geactiveerd.

### **8.3 Dag- en nachtmodus**

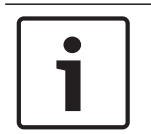

#### **Bericht!**

Afhankelijk van de configuratie kan de manier waarop het verschil tussen dagmodus en nachtmodus is weergegeven, verschillen van die van het systeem.

Afhankelijk van de configuratie wordt een inkomend alarm in de dagmodus anders verwerkt dan in de nachtmodus:

#### **Nachtmodus**

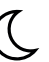

De nachtmodus heeft het hoogste beveiligingsniveau. Afhankelijk van de configuratie wordt de alarmmelding in de regel zonder vertraging naar de brandweer verzonden.

Signaalgevers (bijvoorbeeld sirenes) en doormeldingen naar de brandweer of brandbestrijdingsystemen worden geactiveerd.

Als de doormelding naar de brandweer wordt geactiveerd, gaat het LED-pictogram  $\overline{\mathbb{G}}$  rood branden.

Afhankelijk van de configuratie genereert een melder in de nachtmodus een vooralarm indien een tijdelijke alarmopslag wordt gebruikt als alarmvertraging voor deze melder.

#### **Dagmodus**

 $-\overline{O}$ 

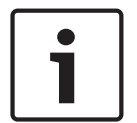

**Bericht!**

Afhankelijk van het betreffende beveiligingsniveau kunnen niet alle melders in de dagmodus worden gezet.

Afhankelijk van de configuratie wordt er onderscheid gemaakt tussen de volgende mogelijke alarmvertragingsopties in de dagmodus:

#### – **Alarmverificatie**

#### – **Pre-alarm**

Er wordt een vooralarm weergegeven voor de volgende alarmvertragingen:

- Tussentijdse alarmopslag
- Twee-melder-afhankelijkheid
- Twee-zone-afhankelijkheid

Zie Vertragingstijd voor een gedetailleerde beschrijving van de verschillende alarmvertragingen.

#### – **Intern alarm**

Een alarm dat wordt gegenereerd door een centrale in dagmodus. Transmissieapparatuur voor doormelding aan de brandweer wordt niet geactiveerd.

### **8.4 Alarmmelding naar de centrale**

De volgende beschrijving is gebaseerd op een voorbeeld van een brandalarmmelding.

#### **8.4.1 Optische en akoestische signalen**

- Het LED-alarmpictogram W gaat rood branden.
- Een interne zoemer klinkt; zie ook Interne zoemer uitschakelen, pagina 43.
- Afhankelijk van de configuratie worden sirenes en/of visuele signaleringsapparaten (bijv. sirenes, flitslichten) geactiveerd.

Als de doormelding naar de brandweer wordt geactiveerd, gaat het LED-pictogram  $\overline{\mathbb{Q}}$  rood branden.

#### **8.4.2 Weergave van de melderzones in de alarmstatus**

Het aantal meldingen waarom het gaat, wordt weergegeven op de statusbalk.

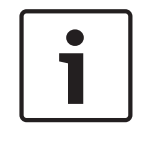

#### **Bericht!**

Allereerst worden de detectiezones vermeld waarin een of meer melders een alarm hebben geactiveerd. Om de afzonderlijke melders weer te geven, selecteert u de gewenste detectiezone. Zie ook De individuele melders in een detectiezone weergeven, pagina 40.

De afzonderlijke meldingen worden weergegeven op het display:

- Lijstvelden met een witte achtergrond: onbevestigde alarmmeldingen
- Lijstvelden zonder zwarte achtergrond: bevestigde alarmmeldingen

#### **Detectiezones**

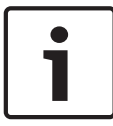

#### **Bericht!**

Er kunnen maximaal vier alarmmeldingen tegelijkertijd worden weergegeven in het display. Alleen velden waarvoor acties beschikbaar zijn, worden weergegeven (bijv. **Bevestigen** en **Reset**).

Als meer dan vier alarmmeldingen zijn ontvangen, scrollt u door de lijst om de volgende meldingen weer te geven.

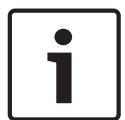

#### **Bericht!**

De meest recente melding wordt altijd aan het eind van de lijst weergegeven.

#### **Weergave tijdens een alarm**

De knoppen onder de alarmmelding op het display kunnen worden gebruikt om de betreffende acties te initiëren:

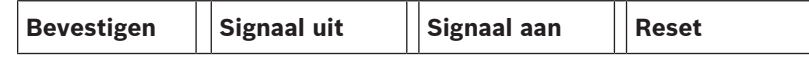

- **Bevestigen**: raak deze knop aan om alle alarmmeldingen op het display te bevestigen; zie ook Een melding bevestigen.
- **Signaal uit**: raak deze knop aan om de geactiveerde externe signaleringsapparaten uit te schakelen; zie ook Externe signaalgevers in- en uitschakelen.
- **Signaal aan**: raak deze knop aan om de gedeactiveerde externe signaleringsapparaten in te schakelen; zie ook Externe signaalgevers in- en uitschakelen.
- **Reset**: raak deze knop aan om alle alarmmeldingen op het display te resetten; zie ook Alarmmelding resetten.

#### **8.4.3 Volgorde van de alarmmeldingen**

De meldingen worden in chronologische volgorde weergegeven.

- De nieuwste alarmmelding in een detectiezone wordt altijd aan het eind van de lijst weergegeven.
- De eerste en oudste alarmmelding in een detectiezone wordt aan het begin van de lijst weergegeven. Als u door de lijst navigeert worden de volgende drie meldingen weergegeven.

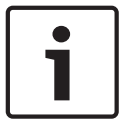

#### **Bericht!**

30 seconden na de laatste invoer (bijvoorbeeld na het navigeren in de lijst), wordt het eerste en oudste alarm weer aan het begin van de lijst weergegeven.

#### **8.4.4 Informatie over detectiezones in de alarmstatus**

De alarmmelding bevat informatie met betrekking tot:

- De elementcategorie
- Het meldingtype
- Het adres van de meldergroep
- Het aantal melders dat een alarm heeft geactiveerd in de betreffende detectiezone
- Het meldingsnummer
- Afhankelijk van de configuratie, aanvullende informatie zoals de plaats van de installatie **Voorbeeld:**

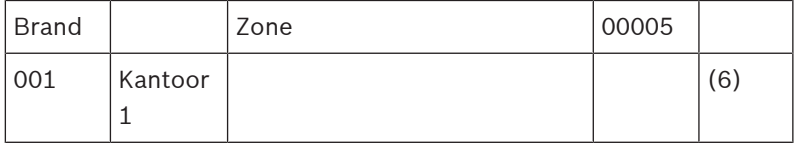

#### **Meldingtype**

Het meldingstype **Brand** wordt gemeld.

Afhankelijk van de configuratie kan het meldingstype gedetailleerder worden gespecificeerd, bijvoorbeeld Alarmverificatie voor een brandalarm met verificatie.

#### **Adres van detectiezone**

00005: De vijfde detectiezone heeft het eerste brandalarm geactiveerd.

#### **Aantal melders**

(6): In de vijfde detectiezone (00005) hebben zes melders (6) een brandalarm geactiveerd. Bij detectiezones die uit één element bestaan, wordt het aantal melders niet weergegeven.

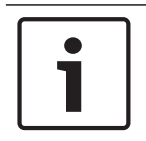

#### **Bericht!**

Afhankelijk van de configuratie van het systeem, wordt ofwel het logische ofwel het fysieke adres van de melder weergegeven.

#### **Meldingsnummer**

De alarmmeldingen zijn chronologisch genummerd.

Het meldingsnummer op de tweede regel geeft aan in welke volgorde de alarmmeldingen zijn binnengekomen.

001: De eerste alarmmelding die binnenkwam.

Afhankelijk van de configuratie wordt op de tweede regel aanvullende informatie weergegeven, bijvoorbeeld de installatieplaats van de detectiezone.

#### **8.4.5 De nieuwste melding**

De nieuwste melding wordt altijd aan het eind van de lijst weergegeven. Het meldingsnummer (bijv. 008) van de nieuwste melding geeft het totaal aantal detectiezones aan waarin een of meer melders een alarm hebben geactiveerd.

#### **8.4.6 De individuele melders in een detectiezone weergeven**

Om de individuele melders van een detectiezone weer te geven, selecteert u de gewenste detectiezone.

De alarmmeldingen van de individuele melders worden in een lijst weergegeven.

#### **8.4.7 Informatie over individuele melders**

Elke alarmmelding bevat informatie met betrekking tot:

- De elementcategorie
- Het meldingtype
- Het adres van de melder
- Het meldingsnummer
- Afhankelijk van de configuratie, aanvullende informatie zoals de plaats van de installatie **Voorbeeld:**

Brand Melders 00005 - 004

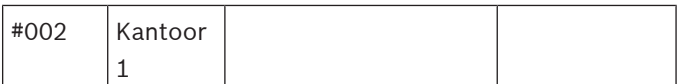

#### **Meldingtype**

Zie Informatie over detectiezones in de alarmstatus voor informatie over het meldingstype

#### **Berichtadres**

In dit voorbeeld heeft de volgende melder een brandalarm geactiveerd:

0005 - 004: de vierde melder (004) in de vijfde detectiezone (00005).

Als het meldernummer (in dit geval 004) niet wordt weergegeven, is dit de alarmmelding voor de detectiezone.

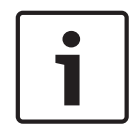

#### **Bericht!**

Afhankelijk van de configuratie van het systeem, wordt ofwel het logische ofwel het fysieke adres van de melder weergegeven.

#### **Meldingsnummer**

Zie Informatie over detectiezones in de alarmstatus voor informatie over het meldingsnummer (002).

Afhankelijk van de configuratie wordt aanvullende informatie weergegeven op de tweede regel, bijvoorbeeld de installatieplaats van de melder of het type melder.

Om meer informatie over een alarmmelding weer te geven, zie Aanvullende informatie weergeven.

#### **8.4.8 Aanvullende informatie weergeven**

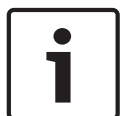

#### **Bericht!**

Bij wijze van voorbeeld kan een actietekst worden ingevoerd voor elk type melding in de FSP-5000-RPS programmeersoftware.

Om meer informatie over individuele melders weer te geven, selecteert u de gewenste alarmmelding.

De volgende informatie wordt weergegeven:

- Elementcategorie
- Meldingtype
- Datum en tijd van de melding
- Fysieke en logische adressering van de melder
- Alleen voor LSN-melders: specificatie van het meldertype
- Actietekst (afhankelijk van de configuratie)

# **9 Brandalarm**

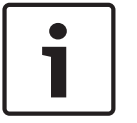

### **Bericht!**

Gedetailleerde informatie over alarmtypen, alarmvertragingen en het display van de paneelcontroller vindt u in Alarm, pagina 36.

Dit hoofdstuk bevat informatie over de volgende onderwerpen:

- Optische en akoestische signalen, pagina 43
- Een melding bevestigen, pagina 43
- Interne zoemer uitschakelen, pagina 43
- Signaalgevers activeren en uitschakelen, pagina 43
- Signaalgevers en doormelding resetten, pagina 43
- Verificatie activeren, pagina 44
- Alarmmelding resetten, pagina 45
- Melders uitschakelen, pagina 46

#### **Brandalarmen signaleren**

Een brandalarm wordt optisch en akoestisch gesignaleerd op de centrale door:

De detectiezones weer te geven in het display;

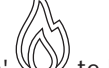

- Het LED-pictogram 'Alarm' W te laten branden;
- Een interne zoemer op het systeem te laten weerklinken.

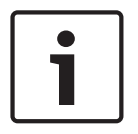

#### **Bericht!**

Alarmmeldingen hebben de hoogste prioriteit in vergelijking met alle andere meldingstypen. Als een brandalarm wordt gerapporteerd, schakelt het systeem automatisch over naar alarmindicatie.

### **9.1 Ontruiming**

Alle beschikbare ontruimingszones kunnen handmatig worden bestuurd.

Druk op de ontruimingsknop om de lijst met alle beschikbare ontruimingszones te openen. Als u een specifieke zone wilt zoeken, voert u het nummer van een groep

signaleringsapparaten in en drukt u op

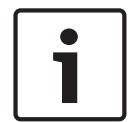

#### **Bericht!**

Het afzonderlijke beheer van elke groep is alleen mogelijk voor paneelcontrollers met een premiumlicentie.

Selecteer de vereiste groep om de ontruiming van deze zone onmiddellijk te starten of te

stoppen. Gebruik  $\sim$  en  $\sim$  om door de lijst te bladeren. De achtergrondkleur van de verschillende groepsvermeldingen verandert naargelang de huidige status van de vermelding. Selecteer **Alle Aan** om alle ontruimingsgroepen te besturen of **Alle Uit** om de activering van alle groepen tegelijk te stoppen.

De achtergrondkleuren van de groepen hebben de volgende betekenis:

– Rood: groepen die actief bestuurd worden in het geval van een alarm

- Fuchsia: groepen die actief bestuurd worden zonder een echt alarm, bijvoorbeeld in het geval van een ontruimingsoefening
- Groen: groepen die niet actief zijn
- Geel: groepen die een storing ondervinden of zijn uitgeschakeld, besturing is niet mogelijk.

### **9.2 Optische en akoestische signalen**

- De alarm-LED  $\mathbb{W}$  en de ontruimings-LED  $\mathbb{Z}$  gaan rood branden
- Een interne zoemer klinkt; zie ook Interne zoemer uitschakelen, pagina 43.
- Afhankelijk van de configuratie worden sirenes en/of visuele signaleringsapparaten (bijv. sirenes, flitslichten) geactiveerd.

Als de doormelding naar de brandweer wordt geactiveerd, gaat het LED-pictogram  $\overline{\mathbb{G}_\infty}$  rood branden.

### **9.3 Een melding bevestigen**

Er zijn twee manieren om meldingen te bevestigen:

- Selecteer **Bevestigen**. Alleen de alarmmeldingen die worden weergegeven op het display worden bevestigd.
- Selecteer een melding en druk op **Bevestigen**. Alleen de geselecteerde melding wordt bevestigd.

#### **Bericht!**

Als **Ga naar Bevestigen** wordt weergegeven, selecteert u dit veld om de nog onbevestigde meldingen weer te geven.

### **9.4 Interne zoemer uitschakelen**

Druk op de volgende toets om de interne zoemer tijdelijk uit te schakelen:

**қі** 

De interne signaaltoon wordt uitgeschakeld.

### **9.5 Signaalgevers activeren en uitschakelen**

Akoestische en optische signaalgevers die zijn geactiveerd, kunnen worden uitgeschakeld.

4 Selecteer **Signaal uit**. De akoestische en/of optische signaalgever worden uitgeschakeld.

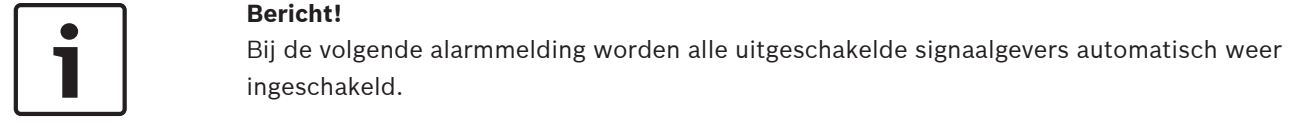

4 Om het signaleringsapparaat weer in te schakelen selecteert u **Signaal aan**. De signaalgevers worden weer ingeschakeld.

### **9.6 Signaalgevers en doormelding resetten**

4 Om bedienings- of transmissieapparatuur te resetten selecteert u **Actief** in de statusbalk

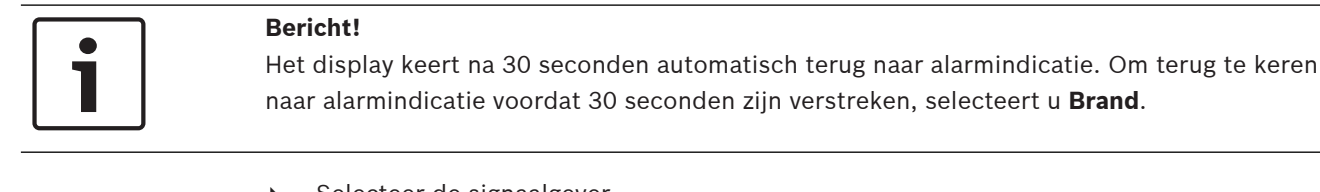

- Selecteer de signaalgever. Alleen geactiveerde signaalgevers worden weergegeven.
- 1. Selecteer een of meer lijstvelden. Het lijstveld wordt gemarkeerd.
- 2. Selecteer **Reset**.

De oorspronkelijke status van de bedieningseenheden wordt hersteld.

In het veld **Actief** op de statusbalk wordt het aantal besturingselementen verminderd met het aantal geresette elementen.

Om transmissieapparaten te resetten volgt u dezelfde stappen, maar selecteert u **Transmissieapparaat** bij stap 1.

### **9.7 Verificatie activeren**

### **9.7.1 Alarmverificatie**

De melding van het alarm is vertraagd. De alarmmelding moet worden gecontroleerd door de situatie te inspecteren op de locatie van de melder die de alarmmelding genereert, om te verifiëren of het alarm terecht is.

Op de centrale klinkt een interne zoemer. De signaalgevers (bijvoorbeeld sirenes) en de doormelding naar de brandweer worden niet geactiveerd.

De tijd die beschikbaar is voor het controleren van het brandalarm wordt onderzoektijd of verificatietijd genoemd. Voor elke detectiezone kan een andere onderzoektijd worden ingesteld. De onderzoektijd gaat in als het brandalarm wordt bevestigd binnen de bevestigingstijd die wordt weergegeven op de brandmeldcentrale.

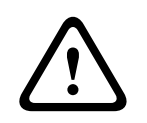

#### **Voorzichtig!**

Als een tweede alarmmelding binnenkomt tijdens de onderzoektijd, worden alle alarmmeldingen verzonden naar de brandweer. De onderzoektijd wordt geannuleerd.

Als tijdens de inspectie op locatie wordt geconstateerd dat het brandalarm terecht is, dan moet alarmmelding direct worden verzonden naar de brandweer; zie Alarm handmatig activeren, pagina 45. Het is ook mogelijk een handbrandmelder te activeren op de locatie. Als het een ongewenst alarm is, kan de melder die de melding gaf, worden gereset of uitgeschakeld; zie Alarmmelding resetten of Melders uitschakelen.

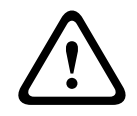

#### **Voorzichtig!**

Alle alarm- en storingsmeldingen van uitgeschakelde melders worden niet meer weergegeven.

## **9.7.2 Onderzoektijd starten**

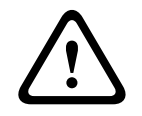

### **Voorzichtig!**

Als een ander alarm is geactiveerd tijdens de verificatietijd (extern alarm), wordt de verificatietijd uitgesteld, totdat de brandalarmen in de wachtrij zijn gereset.

Als het mogelijk is om een test uit te voeren, worden de volgende perioden weergegeven. De tellers tellen af naar nul:

- **Bevestigingstijd** Het alarm moet worden bevestigd binnen de aangegeven tijd.
- **Onderzoektijd** Het alarm moet worden geverifieerd binnen de aangegeven tijd. Voor elke detectiezone of melder kan een andere periode worden ingesteld.
- **Reset mogelijk na** : periode waarna de melder kan worden gereset. Zie Alarmmelding resetten, pagina 45 voor meer informatie over resetten.

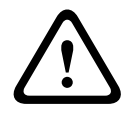

#### **Voorzichtig!**

Wanneer de bevestigingstijd of de onderzoektijd is overschreden, zal de alarmmelding direct worden verzonden naar externe locaties.

Om alarmverificatie te starten, selecteert u **Bevestigen** binnen de periode waarin het alarm bevestigd dient te worden.

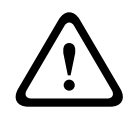

#### **Voorzichtig!**

Als het alarm niet binnen deze periode wordt bevestigd, wordt het doorgestuurd naar externe locaties.

De onderzoektijd wordt weergegeven. De alarmverificatie wordt gestart. Verifieer het brandalarm op locatie binnen de aangegeven tijd.

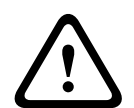

#### **Voorzichtig!**

Als er tijdens de alarmverificatie een tweede alarm wordt geactiveerd, worden alle alarmmeldingen automatisch doorgestuurd naar externe locaties.

Als na de verificatie van de alarmmelding een tweede alarmmelding binnenkomt – ervan uitgaand dat alarmverificatie ook mogelijk is voor dit alarm – dan gaat de onderzoektijd automatisch opnieuw in.

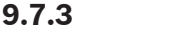

### **9.7.3 Alarm handmatig activeren**

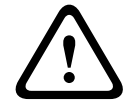

#### **Voorzichtig!**

Als bij de verificatie blijkt dat het brandalarm echt is, dan moet het alarm handmatig worden verzonden naar de betreffende externe locaties, bijvoorbeeld de brandweer. Het is ook mogelijk een handbrandmelder te activeren op de locatie.

- 1. Om het alarm door te sturen naar externe stations, selecteert u **Handmatig alarm**.
- 2. Selecteer **OK** om de bewerking te bevestigen. Het alarm wordt doorgestuurd naar de brandweer:

In het LED-gedeelte van het display gaat het pictogram  $\mathbb{R}$  rood branden.

### **9.8 Alarmmelding resetten**

**Bericht!**

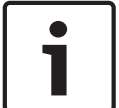

De melder kan alleen worden gereset als de **Reset**-tijd verstreken is. De Reset-tijd wordt geconfigureerd via FSP-5000-RPS.

Wanneer een element wordt gereset, wordt de oorspronkelijke status ervan hersteld. Het activeren van de doormelding naar de brandweer of brandblusapparaten wordt gereset. Afhankelijk van de configuratie zijn drie verschillende varianten beschikbaar voor het resetten: **Standaard** Alle meldingstypen van hetzelfde type resetten: Alle typen meldingen binnen het geselecteerde meldingstype, bijvoorbeeld brandmeldingen, worden gereset.

- Alle elementen resetten die geen normale status hebben
- Een submenu met vier verschillende opties weergeven Elk weergegeven onderdeel kan individueel worden gereset:
	- **Deze centrale**

Alle elementen resetten die geen normale status hebben

- **Alle elementen met deze melding**
- Alle elementen resetten die een brandalarm hebben geactiveerd, bijvoorbeeld
- **Meldergroep**
	- Een lijst met de detectiezones wordt weergegeven
- **Melder**
	- Een lijst van de melders wordt weergegeven

Om een alarmmelding te resetten, selecteert u

- **Reset** op het meldingsdisplay
	- of
- De alarmmelding en **Reset** in de gedetailleerde weergave: Afhankelijk van de beschikbare variant (zie hierboven) worden alle elementen die geen alarmstatus hebben of alle meldingen van hetzelfde type gereset.

Als verschillende elementen beschikbaar zijn om te worden gereset:

- 1. Selecteer een element. Bij de menuopties Zone en Melder wordt een lijst met alle betroffen detectiezones en melders weergegeven.
- 2. Selecteer het gewenste lijstveld. Zie *In lijsten navigeren, pagina 26* voor informatie over het navigeren in een lijst.
	- Het lijstveld wordt gemarkeerd.
- 3. Selecteer **Reset**.

Het geselecteerde element of de geselecteerde elementengroep wordt gereset.

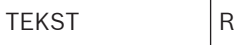

Als een lijstveld is gemarkeerd met de letter R, dan is de resetprocedure nog niet voltooid voor dit element.

Als een element niet kan worden gereset, blijft het vermeld in de lijst. Na het succesvol resetten van alle elementen wordt het stand-by-display weergegeven.

### **9.9 Melders uitschakelen**

Een melder uitschakelen die een alarm heeft geactiveerd:

- 1. Selecteer de gewenste alarmmelding.
- 2. Selecteer **Uit**.

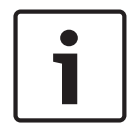

#### **Bericht!**

Het systeem geeft niet aan of het mogelijk was om het geselecteerde element uit te schakelen. Controleer het element om de werking te volgen.

# **10 Storingsmeldingen**

Dit hoofdstuk bevat informatie over de volgende onderwerpen:

- Een storingsindicatie oproepen, pagina 47
- Storingsmelding op de centrale, pagina 47
- Een storingsmelding resetten, pagina 50
- Een element blokkeren, pagina 51

### **10.1 Een storingsindicatie oproepen**

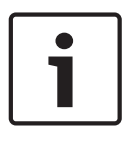

#### **Bericht!**

Als een brandalarm wordt gesignaleerd, schakelt het systeem automatisch over naar alarmindicatie. Om terug te keren naar de storingsindicatie, selecteert u **Storing** in de statusbalk. In het geval van een brandalarm schakelt het display na 30 seconden automatisch over naar de alarmindicatie.

Als u de storingsmeldingen van de alarmindicatie of een ander menu wilt weergeven, selecteert u het volgende in de statusbalk:

- **Storing**: een lijst van alle gemelde storingstypen en het aantal elementen met een storing wordt weergegeven.
- **Status**: een lijst van alle actuele meldingen, gerangschikt op meldingstype, wordt weergegeven. Ook het aantal elementen van elk type wordt vermeld.

Als u de foutmeldingen wilt weergeven, selecteert u de gewenste berichtencategorie — in de geval Storing.

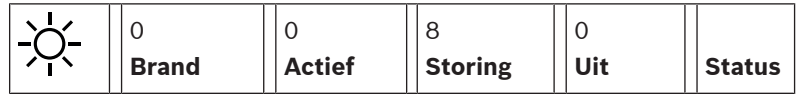

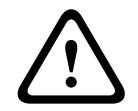

#### **Voorzichtig!**

Als een melding niet hoeft te worden gereset, wordt deze uit het display verwijderd zodra de storing is verholpen.

#### **Bericht!**

Als individuele elementen die zijn gecombineerd met andere elementen in een groep een storing vertonen, wordt de desbetreffende elementengroep als eerste weergegeven. Als u de individuele elementen wilt weergeven, selecteert u de gewenste elementengroep. Zie ook Individuele elementen van een elementengroep weergeven, pagina 49.

## **10.2 Storingsmelding op de centrale**

### **10.2.1 Een melding bevestigen**

Er zijn twee manieren om meldingen te bevestigen:

- Alle weergegeven meldingen bevestigen: selecteer **Bevestigen**.
- Een individuele melding bevestigen: selecteer eerst de melding en druk vervolgens op **Bevestigen**.

#### **Elementengroepen**

Alle geadresseerde logische elementen worden in een lijst weergegeven.

Lijstvelden met een gele achtergrond geven onbevestigde storingsmeldingen aan.

Lijstvelden zonder zwarte achtergrond geven bevestigde storingsmeldingen aan.

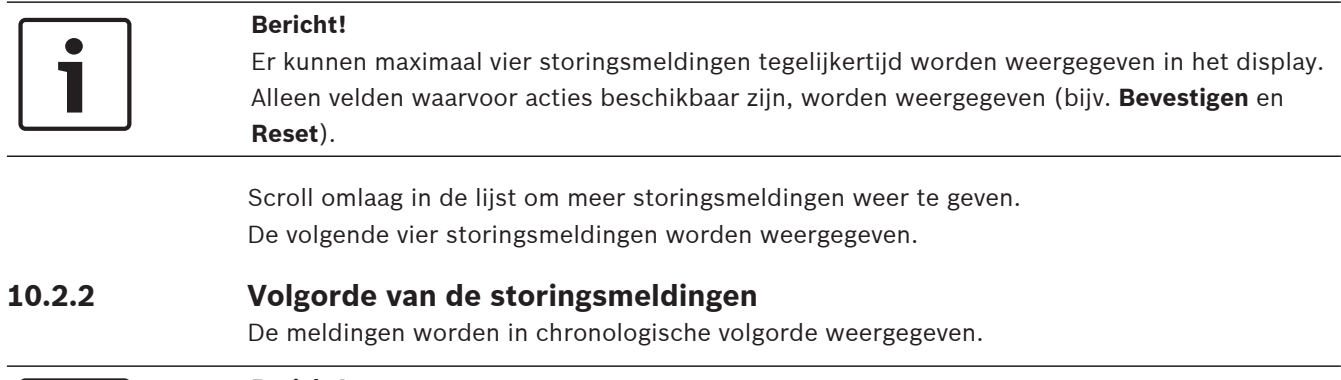

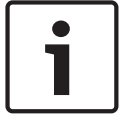

#### **Bericht!**

15 – 30 seconden na de laatste invoer (bijvoorbeeld na het navigeren in de lijst), wordt de eerste en oudste storingsmelding weer aan het begin van de lijst weergegeven.

### **10.2.3 Informatie over storende elementengroepen**

De storingsmelding bevat informatie met betrekking tot:

- Elementcategorie
- Meldingtype
- Het adres van de elementengroep
- Het aantal elementen dat een storing heeft veroorzaakt in de betreffende elementengroep
- Meldingsnummer
- Aanvullende informatie (bijv. de installatieplaats)

#### **Voorbeeld:**

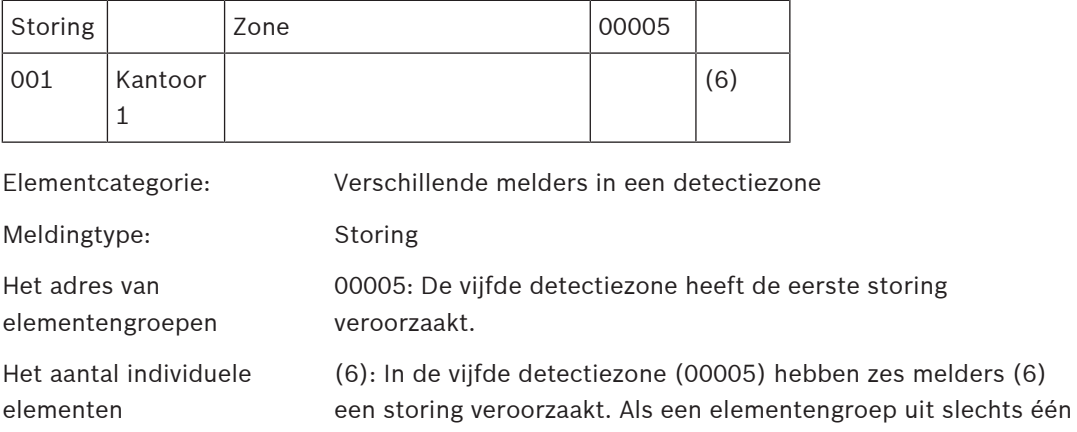

element bestaat, wordt het aantal elementen niet weergegeven. Meldingsnummer De storingsmeldingen zijn chronologisch genummerd. Het meldingsnummer op de tweede regel geeft aan in welke volgorde de alarmmeldingen zijn ontvangen. 001: de eerste en oudste storingsmelding die is ontvangen. Installatielocatie van de Kantoor 1

detectiezone

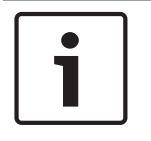

#### **Bericht!**

Afhankelijk van de configuratie van het systeem, wordt ofwel het logische ofwel het fysieke adres van de melder weergegeven.

### **10.2.4 De nieuwste melding**

De nieuwste melding wordt aan het eind van de lijst weergegeven.

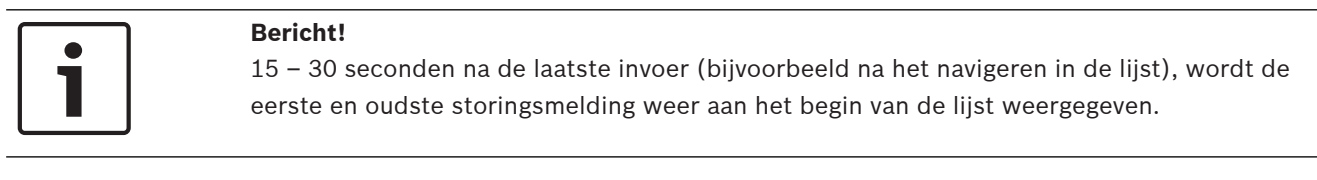

#### **10.2.5 Individuele elementen van een elementengroep weergeven**

Om de individuele elementen van een elementengroep weer te geven, selecteert u de gewenste elementengroep.

De storingsmeldingen van de individuele elementen worden in een lijst weergegeven.

### **10.2.6 Informatie over individuele elementen**

De storingsmelding bevat informatie met betrekking tot:

- Elementcategorie
- Type bericht
- Elementadres
- Meldingsnummer
- Aanvullende informatie (bijv. de installatieplaats)

#### **Voorbeeld:**

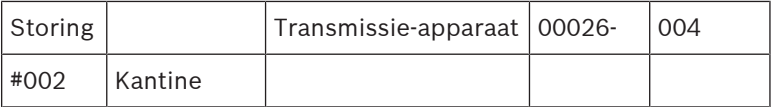

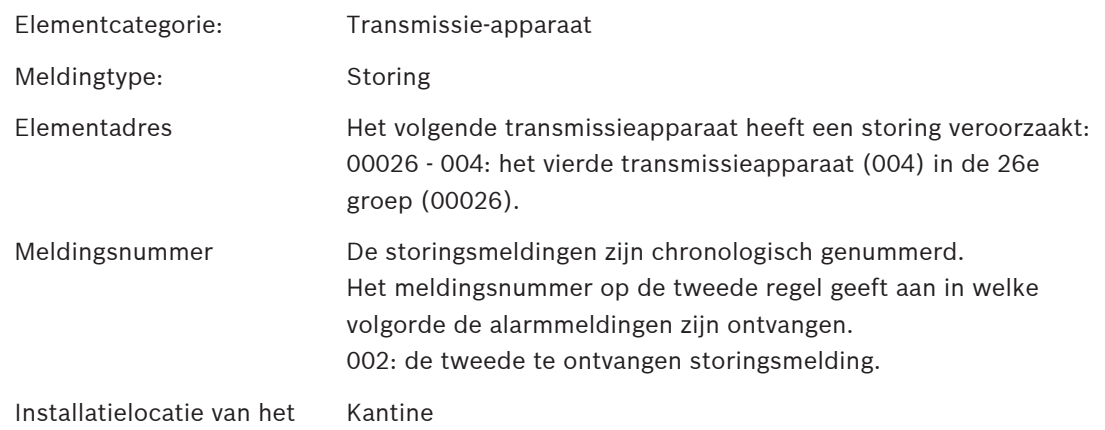

element

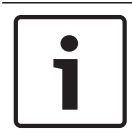

#### **Bericht!**

Afhankelijk van de configuratie van het systeem, wordt ofwel het logische ofwel het fysieke adres van de melder weergegeven.

#### **10.2.7 Aanvullende informatie weergeven**

Om meer informatie weer te geven over de afzonderlijke elementen, selecteert u de gewenste storingsmelding.

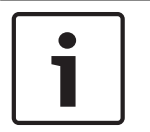

### **Bericht!**

De informatie die wordt weergegeven, wordt ingevoerd in de FSP-5000-RPSprogrammeersoftware.

De volgende informatie wordt weergegeven:

- Elementcategorie
- Type melding
- Datum en tijd van de melding
- Fysieke en logische adressering van het element
- Alleen voor LSN-melders: specificatie van het meldertype
- Actietekst (afhankelijk van de configuratie)

Selecteer **OK** om terug te keren naar de lijst met alle storingsmeldingen. **Reset**, zie Een storingsmelding resetten, pagina 50.

**Blok.**, zie Een element blokkeren, pagina 51. Selecteer **Details** (indien beschikbaar) om direct naar het desbetreffende venster **Diagnose** te gaan voor het verhelpen van storingen, zie Diagnose, pagina 58.

### **10.2.8 Signaalgevers Optische signalen**

Het pictogram  $\sqrt{2}$  'Storing' gaat geel branden.

Afhankelijk van het type storing, gaat daarnaast een geel signaallampje branden (zie ook Status-LED's, pagina 15):

– Storing systeem (LED brandt continu)

 $\mathbb{Z}\mathbb{Z}$  Storing voeding (LED brandt continu)

- $\overline{\bullet}$  Storing melder (LED knippert)
- Storing transmissieapparaat (LED knippert)
- Storing signalen (LED knippert)
	- Storing uitgang naar brandbeveiligingsapparatuur (LED knippert)

#### **Akoestische signaalgever**

het systeem geeft een interne signaaltoon. De interne zoemer tijdelijk uitschakelen:

 $\mathsf{d}\mathsf{x}$ Druk op .

### **10.3 Een storingsmelding resetten**

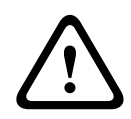

#### **Voorzichtig!**

Als een melding niet hoeft te worden gereset, wordt deze uit het display verwijderd zodra de storing is verholpen.

Afhankelijk van de configuratie zijn drie verschillende varianten beschikbaar voor het resetten; zie Alarmmelding resetten, pagina 45.

Er zijn twee manieren om een storingsmelding te resetten:

- Selecteer **Reset** op het meldingdisplay of
- Selecteer de storingsmelding en druk dan op **Reset** in de gedetailleerde weergave Het geselecteerde element / de geselecteerde elementengroep wordt gereset.

Als een lijstveld is gemarkeerd met de letter 'R', dan is de resetprocedure nog niet voltooid voor dit element.

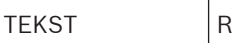

Als een element niet kan worden gereset, blijft het vermeld in de lijst. Na het succesvol resetten van alle elementen wordt het stand-by-display weergegeven.

### **10.4 Een element blokkeren**

U kunt als volgt een element blokkeren dat een storing heeft veroorzaakt:

- 1. Selecteer de gewenste storingsmelding.
- 2. Selecteer **Blok.**.

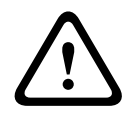

#### **Voorzichtig!**

Het systeem geeft niet aan of het geselecteerde element kon worden geblokkeerd. Controleer het element om het effect van de bewerking te zien.

# **11 Uit** Dit hoofdstuk bevat informatie over de volgende onderwerpen: – Elementen uitschakelen en inschakelen, pagina 52

- Uitgeschakelde elementgroepen weergegeven en inschakelen, pagina 52
- Een lijst van alle uitgeschakelde elementen weergeven, pagina 53
- Zoemer uitschakelen/inschakelen, pagina 53
- De uitgang naar doormeldingsapparatuur voor storingswaarschuwingen uit-/inschakelen, pagina 54

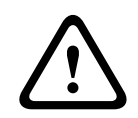

#### **Waarschuwing!**

Alle alarm- en storingsmeldingen van uitgeschakelde melders worden niet meer weergegeven.

### **11.1 Menuoverzicht**

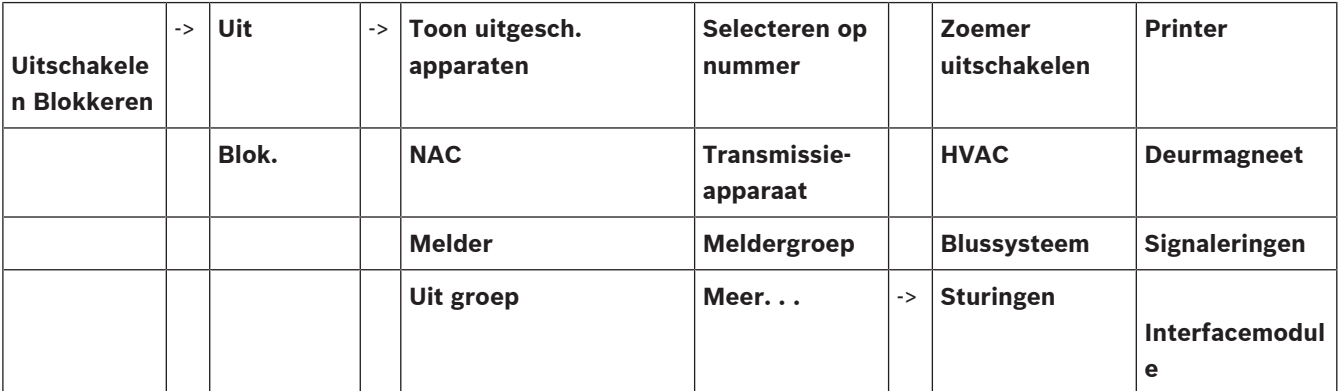

### **11.2 Elementen uitschakelen en inschakelen**

Selecteer het gewenste element in het submenu.

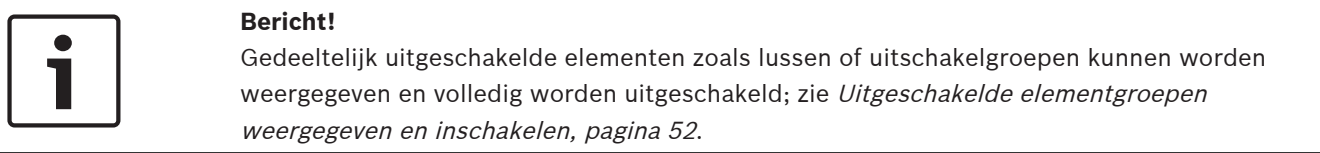

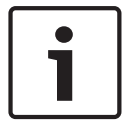

#### **Bericht!**

De menustructuur kan verschillen, afhankelijk van de configuratie in FSP-5000-RPS.

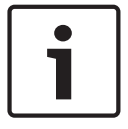

#### **Bericht!**

Afhankelijk van de configuratie en de structuur van de centrale, is het mogelijk dat signaalgevers niet afzonderlijk kunnen worden uitgeschakeld, maar alleen allemaal tegelijk. In dit geval is het lijstveld **NACAlles** beschikbaar in plaats van een keuzelijst.

### **11.3 Uitgeschakelde elementgroepen weergegeven en inschakelen**

- 1. Er zijn twee manieren waarop deels of volledig uitgeschakelde lussen, detectiezones etc. kunnen worden weergegeven:
	- Selecteer **Uit** op de statusbalk Er wordt een lijst van verschillende statussen weergegeven. Of

– Selecteer **Uitschakelen Blokkeren** in het startmenu.

### 2. Selecteer **Uitgeschakeld** of **Uit** en vervolgens **Toon uitgesch. apparaten**. Er wordt een lijst van verschillende elementcategorieën weergegeven. Het vermelde getal heeft betrekking op het aantal uitgeschakelde elementen of elementengroepen in de betreffende elementcategorie.

- 3. Selecteer het gewenste lijstveld, bijvoorbeeld detectiezone.
- 4. Kies:
	- **Deels Uit** om alle gedeeltelijk uitgeschakelde detectiezones weer te geven

– **Volledig Uit** om alle volledig uitgeschakelde detectiezones weer te geven Afhankelijk van de geselecteerde optie worden alle deels uitgeschakelde of volledig uitgeschakelde detectiezones weergegeven. Het getal tussen haakjes, bijv. (5), geeft het aantal uitgeschakelde elementen aan.

Om alle elementen in één of meer detectiezones weer in te schakelen, selecteert u de gewenste detectiezone en kiest u **Aan**.

### **11.4 Een lijst van alle uitgeschakelde elementen weergeven**

### **11.4.1 Met behulp van het menu**

Selecteer de volgende optie in het startmenu om een lijst van alle uitgeschakelde elementen weer te geven:

- 1. **Uitschakelen Blokkeren**
- 2. **Uit**
- 3. **Toon uitgesch. apparaten**

Er wordt een lijst van verschillende elementcategorieën weergegeven. Het vermelde getal heeft betrekking op het aantal uitgeschakelde elementen of elementengroepen in de betreffende elementcategorie.

4. Selecteer de gewenste elementcategorie, bijv. **Melder** .

Er wordt een lijst weergegeven van alle uitgeschakelde melders:

U kunt als volgt uitgeschakelde elementen weer inschakelen:

- 1. Selecteer het gewenste element.
- 2. Selecteer **Aan**. Het element wordt ingeschakeld.

### **11.4.2 Via de statusbalk**

Een lijst van alle uitgeschakelde elementen weergeven:

- 1. Selecteer **Uit** in de statusbalk. Er wordt een lijst van verschillende statussen weergegeven.
- 2. Selecteer **Uitgeschakeld**.

Er wordt een lijst van verschillende elementcategorieën weergegeven. Het vermelde getal heeft betrekking op het aantal uitgeschakelde elementen of elementengroepen in de betreffende elementcategorie.

3. Selecteer het gewenste lijstveld, bijv. Melder.

Er wordt een lijst van alle uitgeschakelde elementen weergegeven.

U kunt als volgt uitgeschakelde elementen weer inschakelen:

- 1. Selecteer de gewenste elementen.
- 2. Selecteer **Aan**.

### **11.5 Zoemer uitschakelen/inschakelen**

Om te voorkomen dat een akoestische waarschuwingstoon naar de centrale wordt verzonden, bijvoorbeeld tijdens onderhoudswerkzaamheden, kan de interne zoemer van de centrale permanent worden uitgeschakeld.

Selecteer de volgende optie in het startmenu om de interne zoemer uit te schakelen:

- 1. **Uitschakelen Blokkeren**
- 2. **Uit**
- 3. **Meer. . .**
- 4. **Zoemer uitschakelen**

De zoemer wordt uitgeschakeld en de tekst in de gebruikersinterface verandert in **Zoemer inschakelen**.

Om de zoemer weer in te schakelen selecteert u **Zoemer inschakelen** in stap 4.

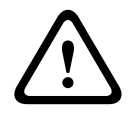

#### **Voorzichtig!**

Als u de interne zoemer permanent uitschakelt, zal er geen akoestisch signaal klinken op de centrale in het geval van een alarm of storing!

### **11.6 De uitgang naar doormeldingsapparatuur voor storingswaarschuwingen uit-/inschakelen**

In de configuratie van FSP-5000-RPS is het storingsrelais van de ENO 0000 A - Brandweerinterfacemodule geconfigureerd als uitgang naar doormeldingsapparatuur voor storingswaarschuwing conform EN54-2.

**Opmerking:** Om de uitgang naar doormeldingsapparatuur voor storingswaarschuwing weer te geven en uit/in te schakelen, moet u op de hoogte zijn van het adres (**Groep** en **Subadres**) en het label, die in de configuratie van FSP-5000-RPS zijn toegewezen aan het storingsrelais.

### **11.6.1 De uitgang naar doormeldingsapparatuur voor storingswaarschuwingen uitschakelen**

Selecteer de volgende opties in het startmenu om de uitgang naar doormeldingsapparatuur voor storingswaarschuwingen uit te schakelen:

- 1. **Uitschakelen Blokkeren**.
- 2. **Uit**.
- 3. **Selecteren op nummer**.
- 4. Voer het adres (**Groep** en **Subadres**) in dat in de configuratie van FSP-5000-RPS is

toegewezen aan het storingsrelais en druk op de toets Enter . Een lijst met verschillende statussen wordt weergegeven.

5. Selecteer de uitgang naar doormeldingsapparatuur voor storingswaarschuwingen in de lijst en druk op **Uit**.

Voer indien nodig uw gebruikers-ID en wachtwoord in om u aan te melden bij de paneelcontroller.

De uitgang naar doormeldingsapparatuur voor storingswaarschuwingen wordt uitgeschakeld.

### **11.6.2 De uitgang naar doormeldingsapparatuur voor storingswaarschuwingen inschakelen**

Er zijn twee manieren om de uitgang naar doormeldingsapparatuur voor storingswaarschuwingen in te schakelen:

- Inschakelen met behulp van het startmenu
- Inschakelen via de statusbalk

#### **Inschakelen met behulp van het startmenu**

Selecteer de volgende opeenvolgende opties om de uitgang naar doormeldingsapparatuur voor storingswaarschuwingen in te schakelen:

- 1. **Uitschakelen Blokkeren**.
- 2. **Uit**.
- 3. **Toon uitgesch. apparaten**.

Een lijst met verschillende categorieën elementen wordt weergegeven.

4. Selecteer de uitgang naar doormeldingsapparatuur voor storingswaarschuwingen in de lijst en druk op **Aan**.

Voer indien nodig uw gebruikers-ID en wachtwoord in om u aan te melden bij de paneelcontroller.

De uitgang naar doormeldingsapparatuur voor storingswaarschuwingen wordt ingeschakeld.

#### **Inschakelen via de statusbalk**

Selecteer de volgende opties om de uitgang naar doormeldingsapparatuur voor storingswaarschuwingen in te schakelen via de statusbalk:

- 1. **Uit**.
	- Een lijst met verschillende statussen wordt weergegeven.
- 2. **Toon uitgesch. apparaten**.

Een lijst met verschillende categorieën elementen wordt weergegeven.

3. Selecteer de uitgang naar doormeldingsapparatuur voor storingswaarschuwingen in de lijst en druk op **Aan**.

Voer indien nodig uw gebruikers-ID en wachtwoord in om u aan te melden bij de paneelcontroller.

De uitgang naar doormeldingsapparatuur voor storingswaarschuwingen wordt ingeschakeld.

# **12 Blokkeren**

Dit hoofdstuk bevat informatie over de volgende onderwerpen:

- Elementen blokkeren en deblokkeren, pagina 56
- Een lijst van alle geblokkeerde elementen weergeven, pagina 56

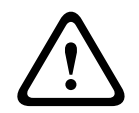

#### **Voorzichtig!**

Alle alarm- en storingsmeldingen van geblokkeerde melders worden niet meer weergegeven.

# **12.1 Menuoverzicht**

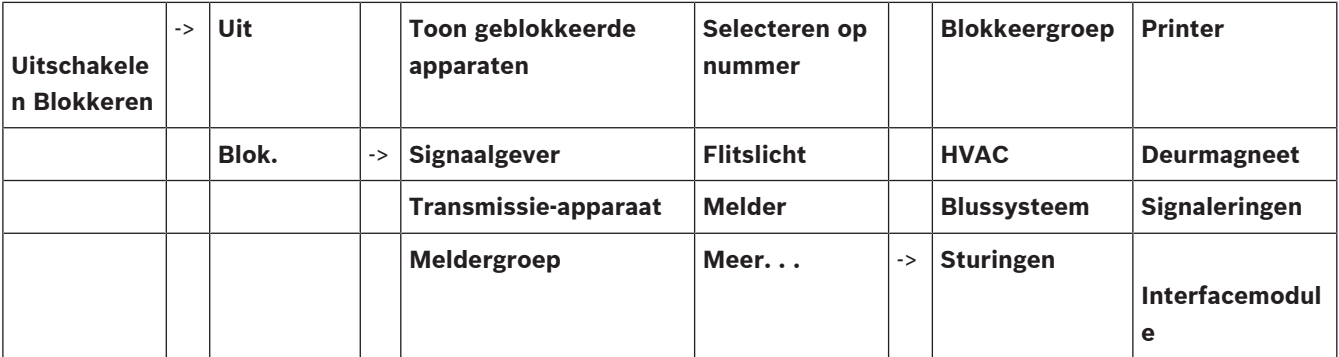

### **12.2 Elementen blokkeren en deblokkeren**

Selecteer het gewenste element in het submenu.

#### **Voorbeeld:**

Om een melder te blokkeren, selecteert u de volgende opeenvolgende opties in het startmenu:

- 1. **Uitschakelen Blokkeren**
- 2. **Blok.**
- 3. **Melder**

Verschillende selectiecriteria worden weergegeven. Zie ook Werken met lijsten, pagina 25.

4. Selecteer een selectiecriterium, bijv. **Via omschrijving**.

Een lijst van de melders wordt weergegeven. Zie In lijsten navigeren, pagina 26 voor informatie over het navigeren in de lijst.

- 5. Selecteer de gewenste lijstvelden. De lijstvelden worden gemarkeerd.
- 6. Selecteer **Blok.**.

De geselecteerde elementen worden geblokkeerd.

Als u de elementen weer wilt deblokkeren, herhaalt u alle voorgaande stappen maar selecteert u **Aan** in stap 6.

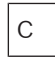

Als rechts van een melder de letter C wordt weergegeven, betekent dit dat de melder onderdeel is van een gesloten groep en niet afzonderlijk kan worden geblokkeerd. Om een melder met deze markering te blokkeren, kiest u **Meldergroep** in stap 3.

### **12.3 Een lijst van alle geblokkeerde elementen weergeven**

### **12.3.1 Met behulp van het menu**

Om een lijst van alle geblokkeerde elementen weer te geven, selecteert u de volgende opties in het startmenu:

- 1. **Uitschakelen Blokkeren**
- 2. **Blok.**
- 3. **Toon geblokkeerde apparaten**

Een lijst met verschillende categorieën elementen wordt weergegeven. Het vermelde getal heeft betrekking op het aantal geblokkeerde elementen of elementengroepen in de betreffende elementcategorie.

4. Selecteer de gewenste elementcategorie, bijvoorbeeld **Melder** . Een lijst met alle geblokkeerde melders wordt weergegeven.

Elementen deblokkeren:

- 1. Selecteer het gewenste element.
- 2. Selecteer **Aan**. Het element wordt gedeblokkeerd.

### **12.3.2 Via de statusbalk**

Een lijst van alle geblokkeerde elementen weergeven:

- 1. Selecteer **Uit** in de statusbalk.
	- Een lijst met verschillende statussen wordt weergegeven.
- 2. Selecteer **Geblokkeerd**.

Een lijst met verschillende categorieën elementen wordt weergegeven. Het vermelde getal heeft betrekking op het aantal geblokkeerde elementen of elementengroepen in de betreffende elementcategorie.

3. Selecteer het gewenste lijstveld, bijv. **Melder** .

Een lijst van alle geblokkeerde melders wordt nu weergegeven.

Elementen deblokkeren:

- 1. Selecteer het gewenste element.
- 2. Selecteer **Aan**.

Het element wordt gedeblokkeerd.

# **13 Diagnose**

Dit hoofdstuk bevat informatie over de volgende onderwerpen:

- Elementdetails, pagina 58: diagnostische informatie over een LSN-module en over elementen van een geselecteerde LSN-module
- Modules, pagina 59: diagnostische informatie over de software (versie) en hardware van modules
- Hardware, pagina 59: informatie over vrijgegeven adressen, statistische gegevens voor de verzending, en de uitvoering van displaytests
- Centrale-paspoort, pagina 60: diagnostische informatie over de paneelcontroller
- LED-test op modules, pagina 60: test van het LED-display van modules
- Netwerkdiensten, pagina 60: informatie over de beschikbaarheid van andere knooppunten binnen het systeemnetwerk
- Gesproken woord ontruimingssystemen, pagina 64: diagnose-informatie over een aangesloten gesproken woord alarmsysteem (VAS)

### **13.1 Menuoverzicht**

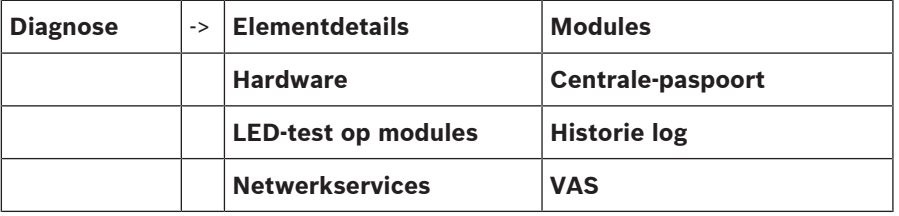

### **13.2 Elementdetails**

Diagnose-informatie over de elementen wordt als volgt in een bepaalde module weergegeven:

- 1. Selecteer in het startmenu **Diagnose**
- 2. **Elementdetails**

Een lijst van de LSN-modules wordt weergegeven.

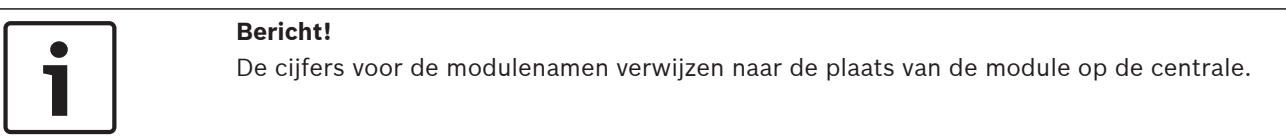

- 1. Selecteer het gewenste lijstveld.
	- In het display zijn diverse keuzemogelijkheden beschikbaar:
- 2. Kies:
	- **Alle info voor één element** weergave van alle diagnostische informatie met betrekking tot een element in een lus van een LSN-module.
	- **Info voor elementgroep** weergave van bepaalde diagnose-informatie over diverse elementen van de geselecteerde LSN-module.
	- **Info voor alle elementen op de module** weergave van bepaalde diagnose-informatie over alle LSN-elementen van de geselecteerde LSN-module.

De volgende procedure voor alle drie de keuzemogelijkheden wordt verduidelijkt aan de hand van een voorbeeld. De andere twee mogelijkheden wijken hier slechts iets van af.

#### **Voorbeeld:**

- 1. Selecteer **Info voor elementgroep**.
	- Een lijst van de elementen van de geselecteerde LSN-module wordt weergegeven.
- 2. Selecteer de gewenste lijstvelden.
	- De lijstvelden worden gemarkeerd.
- 3. Selecteer **Ja**. Een lijst van verschillende gegevenstypen wordt weergegeven.
- 4. Selecteer het gewenste veld. Het veld wordt gemarkeerd. De gegevens van elk geselecteerd element worden opgevraagd.
- 5. Selecteer **Start**. Als u de procedure wilt annuleren kiest u **Annuleren**. Er wordt een statusbalk weergegeven.
- 6. Gebruik de pijltoetsen om meer informatie weer te geven.
- 7. Kies **Vernieuwen** om de gegevens, indien nodig, bij te werken.

### **13.3 Modules**

Diagnose-informatie over een bepaalde module weergeven:

- 1. Selecteer in het startmenu **Diagnose**
- 2. **Modules**
	- Twee verschillende lijsten zijn beschikbaar.
- 3. Selecteer een lijst, bijv. **Via nummer**. Lees hoofdstuk In lijsten navigeren voor meer informatie over het navigeren in een lijst. Een lijst van alle gebruikte modules wordt weergegeven.
- 4. Selecteer het gewenste lijstveld.
	- Een lijst van verschillende informatieopties wordt weergegeven:
		- **Modulepaspoort**
		- **Module- compatibiliteit**
		- **Modulestatus**

Voor een LSN-module zijn tevens de volgende selectievelden beschikbaar:

- **Modulestatus en tellers**
- **Tellers resetten**
- 5. Selecteer de gewenste informatieoptie, bijv. **Modulestatus**.

Diagnostische informatie over de modulestatus wordt weergegeven. Er wordt een statusbalk weergegeven.

- 6. Gebruik de pijltoetsen om meer informatie weer te geven.
- 7. Kies **Vernieuwen** om de gegevens, indien nodig, bij te werken.

### **13.4 Hardware**

### **13.4.1 Display**

Vier verschillende functies zijn beschikbaar:

- **LED-test**: het LED-display testen.
- **Displaytest:** de werking van het display testen.

#### **LED-test**

De LED-indicatoren van het LED-display testen:

- 1. Selecteer in het startmenu **Diagnose**
- 2. **Hardware**
- 3. **Display**
- 4. Selecteer **LED-test**. Alle LED-indicators in het LED-display branden gedurende ca. vijf seconden.

#### **Displaytest**

De werking van het display testen:

- 1. Selecteer in het startmenu **Diagnose**
- 2. **Hardware**

#### 3. Selecteer **Displaytest**.

Eerst wordt de zoemer kortstondig geactiveerd. Vervolgens wordt het display gevuld met de kleuren zwart, wit, rood, groen en blauw. Hierna verandert het display van boven naar beneden regel voor regel in deze kleuren en gaat het daarna weer terug naar het **Hardware**-menu.

### **13.4.2 CAN-Bus**

Selecteer **CAN-Bus** CAN-bus om de status van de CAN-interfaces weer te geven.

### **13.5 Centrale-paspoort**

Selecteer **Centrale-paspoort** om de volgende diagnose-informatie weer te geven:

- **Licentiemodel van de paneelcontroller (premium of standaard)**
- **CAN ID**
- **Productiedatum**
- **BOM revisie nummer**
- **PCB-identificatienummer**
- **Indentificatiecode**
- **Softwareversie**
- **Build-type**
- **Build-nummer**
- **Serienummer**
- **MAC-adres**

### **13.6 LED-test op modules**

Het LED-display van geselecteerde modules testen:

- 1. Selecteer in het startmenu **Diagnose**
- 2. **LED-test op modules**

Er wordt lijst van verschillende selectiecriteria weergegeven:

- Selecteer **LED-test alle modules** om het LED-display van alle modules te testen.
- Selecteer **Via nummer** of **Via type** om het LED-display van afzonderlijke geselecteerde modules te testen.

#### **Voorbeeld**

De LED-displays van module LSN 300 A testen:

1. Selecteer **Via type**.

Een lijst van alle moduletypes wordt weergegeven.

- 2. Selecteer de module LSN 300. Een lijst van alle modules van dit type wordt weergegeven.
- 3. Selecteer de gewenste lijstvelden. De lijstvelden worden gemarkeerd.
- 4. Selecteer **LED's activeren**.
	- De LED-indicators worden gedurende ca. vijf seconden geactiveerd.

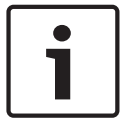

#### **Bericht!**

De cijfers voor de modulenamen verwijzen naar de plaats van de module op de centrale.

### **13.7 Netwerkdiensten**

#### **13.7.1 Routing table**

Routeringsinformatie weergeven:

1. Selecteer in het startmenu **Diagnose**

2. **Netwerkservices**

#### 3. **Routeringstabel**

Er wordt een tabel met routeringsinformatie weergegeven.

Alle knooppunten die in het netwerk kunnen worden bereikt via het knooppunt dat momenteel wordt bediend en in het netwerk worden herkend door het systeem, worden weergegeven onder **Knooppunt**.

CAN1 tot USB1 wijzen de interfaces toe op het centraleknooppunt dat momenteel wordt bediend. In dit voorbeeld zijn dit de interfaces van knooppunt 1.

Het type interface op het centraleknooppunt dat momenteel wordt bediend, wordt vermeld onder **interface**.

De volgende interfaces kunnen worden toegewezen:

- CAN 1-interface
- CAN 2-interface
- Ethernet 1 (IP-multicast of UDP-tunnel)
- Ethernet 2 (IP-multicast of UDP-tunnel)
- Ethernet 3 (IP-multicast of UDP-tunnel)
- Ethernet 4 (IP-multicast of UDP-tunnel)
- USB 1-interface

Het aantal knooppunten dat moet worden gepasseerd om het knooppunt te bereiken, wordt ingevoerd onder **Afstand**. Voor knooppunten met directe toegang via IP-multicast is de waarde 1; voor knooppunten met verbinding via andere interfaces (bijv. CAN) naar knooppunten met toegang via IP-multicast wordt de waarde stapsgewijs verhoogd (bijv. verbinding via IPmulticast + CAN1/CAN2, waarde = 2).

Aan centrales kan een fysiek knooppuntnummer van 1 t/m 64 worden toegewezen.

#### **13.7.2 Consistency check**

Inconsistenties tussen de netwerkinstellingen die zijn geconfigureerd in FSP-5000-RPS en netwerkinstellingen in de paneelcontroller worden weergegeven onder **Diagnose** - **Netwerkservices** -.

#### **Consistentiecontrole**.

- 1. Selecteer in het startmenu **Diagnose**
- 2. **Netwerkservices**
- 3. **Consistentiecontrole**

Wanneer er inconsistenties zijn vastgesteld tussen de netwerkinstellingen die zijn opgeslagen in de paneelcontroller en netwerkinstellingen die zijn geconfigureerd in FSP-5000-RPS, worden deze aangegeven. U kunt de pijltoets op het display gebruiken om te schakelen tussen **Problemen van actieve configuratie:** en **Verwachte problemen na opnieuw opstarten:**.

#### **Problemen van actieve configuratie:**

De tabel geeft inconsistenties aan tussen de netwerkinstellingen in de actieve configuratie van de paneelcontroller ("**actief**") en de instellingen die geconfigureerd zijn in RPS ("**geconfigureerd**").

#### **Verwachte problemen na opnieuw opstarten:**

De tabel geeft inconsistenties aan tussen de netwerkinstellingen die reeds geconfigureerd zijn in de centrale maar pas actief worden bij een herstart ("**opgeslagen**") en de instellingen die geconfigureerd zijn in RPS ("**geconfigureerd**").

### **13.7.3 Ethernet ports**

Een tabel weergeven met een overzicht van de verschillende parameters en de status van de twee Ethernet-poorten:

1. Selecteer in het startmenu **Diagnose**

#### 2. **Netwerkservices**

#### 3. **Ethernet-poorten**

Informatie over Ethernet-poort 1 wordt weergegeven.

U kunt de pijltoets op het display gebruiken om naar details van Ethernet-poort 2, poort 3 en poort 4 te gaan.

Om de weergegeven informatie bij te werken, selecteert u **Vernieuwen**.

Er wordt informatie over de volgende parameters weergegeven in de tabel:

- **Poortstatus**
- **Koppelingsstatus**: controleert de werking van de netwerkkabel
- **Snelheid:** snelheid van de netwerkverbinding
- **#Tx-frames**: aantal verzonden datapakketten
- **#Rx-frames**: aantal ontvangen datapakketten
- **Verbonden met**: geeft aangrenzend beschikbaar knooppunt aan

#### **13.7.4 Send ping command**

Er kan een ping-opdracht naar een specifiek IP-adres worden verzonden om de beschikbaarheid van andere knooppunten binnen het netwerk te controleren:

- 1. Selecteer in het startmenu **Diagnose**
- 2. **Netwerkservices**
- 3. **Ping-commando verzenden**
- 4. Voer het IP-adres van het netwerkknooppunt in om de beschikbaarheid te beoordelen en selecteer **Ping-commando verzenden**.

Een IP-adres invoeren:

Raak het veld met het IP-adres aan. Gebruik de pijltoetsen op het bedieningspaneel om de individuele nummers te selecteren en aan te passen met behulp van de nummertoetsen op het alfanumerieke toetsenblok.

Of:

Raak het veld **Wijzigen** aan. Raak het veld aan met het te wijzigen toetsenblok. Gebruik de pijltoetsen op het bedieningspaneel om het gewenste cijfer te selecteren en aan te passen met behulp van de cijfertoetsen op het alfanumerieke toetsenblok.

Als het geadresseerde netwerkknooppunt beschikbaar is, wordt een overeenkomstige melding weergegeven.

#### **13.7.5 Remote Services**

Remote Services biedt systeemtechnici een beveiligde externe internetverbinding met AVENAR panel 8000/2000. De volgende functies zijn beschikbaar:

- Remote Maintenance
- Remote Connect
- Remote Alert

Voor deze services is de beveiligde netwerkgateway voor Remote Services vereist. Raadpleeg de Netwerkhandleiding voor gedetailleerde instructie voor het instellen van Remote Services.

#### **Remote Maintenance**

Als de functie Remote Maintenance is geactiveerd via de Remote Programming Software FSP-5000-RPS dan worden gegevens van relevante LSN-apparaten en AVENAR panel 8000/2000-modules verzameld en via een beveiligd privénetwerk naar het RemotePortal van Bosch of een centraal managementserversysteem (CMS) verzonden, waar ze kunnen worden geanalyseerd om klanten preventieve diensten aan te bieden.

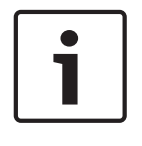

#### **Bericht!**

De functie Remote Maintenance via een beveiligd privénetwerk is in Duitsland alleen beschikbaar in combinatie met een onderhoudsovereenkomst met Bosch Energy and Building Solutions .

#### **Externe toegang**

Met **Externe toegang** kunnen alle onderhouds- en servicefuncties die mogelijk zijn met de Remote Programming Software FSP-5000-RPS, op afstand worden uitgevoerd (bijv. Externe terminal, de centrale configureren, storingen verhelpen).

#### **Remote Alert**

Als u de service Remote Alert inschakelt, verzendt een AVENAR panel 8000/2000-systeem relevante statusinformatie en gebeurtenissen (zoals alarmen of foutberichten) naar het Remote Portal van Bosch. In geval van een onverwachte gebeurtenis kan bijvoorbeeld in een SMS of e-mail een waarschuwing naar een technicus worden verzonden (als dit is geconfigureerd in de Remote Portal), zodat er direct relevante acties kunnen worden uitgevoerd.

Er worden niet alleen meldingen verzonden, maar ook alle gebeurtenissen die door het AVENAR panel 8000/2000-netwerk worden geëxporteerd, worden opgeslagen in het Remote Portal van Bosch. Deze informatie kan worden verwerkt en geanalyseerd om vooraf mogelijke storingen in het AVENAR panel 8000/2000-netwerk te detecteren.

In het venster van Remote Services vindt u informatie over de functies en de status van de Remote Services:

- Selecteer in het startmenu **Diagnose**
- **Netwerkservices**
- **Remote Services**

Er wordt een lijst met informatie over de geconfigureerde functie weergegeven, waarbij RM de afkorting is voor Remote Maintenance en RA voor Remote Alert. Let erop dat u omlaag moet scrollen in de lijst om alle informatie te zien:

- **Systeemnaam:** de naam van de systeemconfiguratie in FSP-5000-RPS. Als er geen naam is geconfigureerd, wordt het serienummer van de centrale gebruikt als systeemnaam.
- **Remote ID:** identificatienummer voor een specifieke serviceprovider. De Remote ID wordt gegenereerd en verstrekt door het RemotePortal. Zie Remote Services als u de Remote ID wilt invoeren of wijzigen.
- **System ID:** identificeert een AVENAR panel 8000/2000-systeem dat een FSP-5000-RPSconfiguratie vertegenwoordigt. Deze wordt aan de centrale toegewezen door de RemotePortal-server.
- **Status van Remote Services**: geeft aan of een externe verbinding met de RemotePortalserver is geconfigureerd. (**Aan**/**Uit**).
- **Verbindingsstatus**: alleen beschikbaar op de centrale die is geconfigureerd als gatewaycentrale. Geeft aan of de verbinding met de RemotePortal-server actief is (**OK**/ **Wachten op feedback**/**Verbinding mislukt**).
- **Status Remote Maintenance** / **Status van Remote Alert**: geeft aan of de desbetreffende functie in de programmeersoftware FSP-5000-RPS is ingeschakeld.
- **RM/RA: Status laatste overdracht:** status van de laatste overdracht van gegevens van LSN-apparaten die verbonden zijn met de brandmeldcentrale naar de RemotePortalserver (**OK**/**OK/Mislukt/Verificatie mislukt**)
- **RM/RA: Datum laatste overdracht**: datum en tijd van de laatste gegevensoverdracht van een LSN-apparaat dat verbonden is met de brandmeldcentrale naar het RemotePortal. **Voor beveiligd privénetwerk:**
- **IP-adres server**: IP-adres van de server die gegevens verzamelt en ontvangt.
- **Serverpoort**: poortnummer van de server die gegevens verzamelt en ontvangt.

Als een Remote ID is ingesteld in de centrale, wordt automatisch geprobeerd verbinding te maken met het RemotePortal. Als u handmatig verbinding wilt maken, selecteert u **Verbind. maken met server**.

### **13.8 Gesproken woord ontruimingssystemen**

Twee verschillende soorten gesproken woord alarmsysteem kunnen worden aangesloten op de AVENAR panel 8000/2000:

- Gesproken woord alarmsysteem via seriële interfacemodule (Plena)
- Gesproken woord alarmsysteem (VAS) over IP (PRAESENSA, PAVIRO, Praesideo)

De diagnostische informatie die wordt weergegeven, is afhankelijk van het gesproken woord ontruimingssysteem dat is geconfigureerd voor de AVENAR panel 8000/2000.

Een lijst weergeven van alle aangesloten gesproken woord ontruimingssystemen die worden gebruikt voor gesproken woord ontruiming:

- 1. Selecteer in het startmenu **Diagnose**
- 2. **VAS**

Een lijst van alle beschikbare gesproken woord ontruimingssystemen wordt weergegeven. Informatie over een beschikbaar **Plena** gesproken woord ontruimingssysteem weergeven: Raak één van de weergegeven systemen aan om het selecteren. De volgende informatie wordt weergegeven:

- Trouble (ja/nee)
- Emergency (ja/nee)
- Failure (ja/nee)
- Interne bewaking (ja/nee)
- Bewakingstijd (sec).
- Opstartfase voltooid (ja/nee)
- Storing controller (ja/nee)
- Storing router (ja/nee)

Informatie weergeven op een beschikbaar VAS over IP:

Raak het weergegeven gesproken woord alarmsysteem aan om het te selecteren. De volgende informatie wordt weergegeven:

- **Verbindingsstatus**: geeft aan of er een IP-verbinding met het VAS over IP bestaat.
- **Status VAS over IP**: controleer in geval van fouten het VAS over IP.
- **Triggerconfiguratie**:

**Verschil**: een **VAS Virtuele trigger** die in de configuratie van de AVENAR panel 8000/2000 is geprogrammeerd, kan niet worden gekoppeld aan een equivalente trigger aan de zijde van het VAS over IP. Controleer de toewijzing van de virtuele VAS-triggers/virtuele regelingangen die zijn geconfigureerd in de programmeersoftware van FSP-5000-RPS en de configuratie van het VAS over IP.

- **Compatibiliteit**: geeft aan of de versie van het aangesloten VAS over IP is vrijgegeven voor de aansluiting op een AVENAR panel 8000/2000. Controleer de versie van het VAS over IP als er een waarschuwing wordt weergegeven.
- **Teller lijnbewakingsfouten**: toont het aantal verbindingsfouten met het VAS over IP tot de laatste keer dat de centrale opnieuw werd opgestart.
- **Adres VAS over IP**: IP-adres van het VAS over IP.
- **Poort van VAS over IP**: poortnummer van het VAS over IP. De standaardwaarde is 9401. Om de beschikbaarheid van het VAS over IP in het netwerk te controleren, kiest u **Pingcommando verzenden** om een ping-verzoek naar het IP-adres van het VAS over IP te sturen.

# **14 Onderhoud**

Dit hoofdstuk bevat informatie over de volgende onderwerpen:

- Onderhoud: zie Onderhoud inspectie, pagina 67
- Taal wijzigen, pagina 65
- Uitgangen activeren, pagina 65
- Transmissieapparaat activeren, pagina 66
- Melder verwijderen
- Historielogboek: zie Onderhoud Historielogboek, pagina 71
- Zoemer uitschakelen/inschakelen, pagina 66

### **14.1 Menuoverzicht**

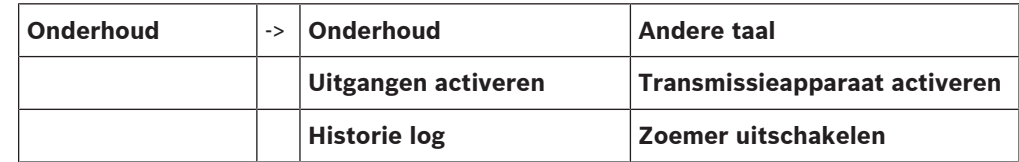

## **14.2 Taal wijzigen**

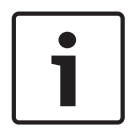

#### **Bericht!**

De snelste manier om de displaytaal te wijzigen is via een sneltoets; zie ook Taal van het display wijzigen, pagina 30.

Er zijn twee manieren om een andere displaytaal te kiezen:

- Met behulp van het menu
- Op een sneltoets drukken; zie Taal van het display wijzigen, pagina 30.

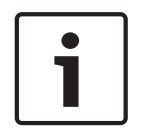

#### **Bericht!**

Wanneer het systeem opnieuw opstart na een stroomstoring of uitval van de accu, wordt de standaardtaal die is gedefinieerd in de FSP-5000-RPS-programmeersoftware opnieuw ingesteld.

#### **Via het menu**

- 1. Selecteer in het startmenu **Onderhoud**
- 2. **Andere taal**

Er wordt een lijst weergegeven van de talen die kunnen worden geselecteerd.

3. Kies de gewenste taal. De tekst in het display wordt vervolgens weergegeven in de geselecteerde taal.

### **14.3 Uitgangen activeren**

- 1. Selecteer in het startmenu **Onderhoud**
- 2. **Uitgangen activeren**

Verschillende elementcategorieën worden weergegeven.

- 3. Selecteer een categorie of **Selecteren op nummer** en voer het nummer van het element in het zoekscherm in; zie ook Zoek functie/element, pagina 28
- 4. Selecteer de gewenste lijstvelden. De lijstvelden worden gemarkeerd.
- 5. Selecteer **Aan** om de geselecteerde signaleringsapparaten te activeren. De geselecteerde signaleringsapparaten worden geactiveerd.
- 6. Selecteer **Alles** om alle signaleringsapparaten te activeren.
- 7. Om activering van de geselecteerde elementen te beëindigen, herhaalt u dezelfde stappen, maar kiest u **Uit** in stap 5.

#### **Bericht!**

In de elementcategorie **HVAC** is ook het functieveld **Auto** beschikbaar. Selecteer dit functieveld om de automatische modus bijvoorbeeld toe te wijzen aan een ventilator.

### **14.4 Transmissieapparaat activeren**

Een transmissieapparaat activeren:

- 1. Selecteer in het startmenu **Onderhoud**
- 2. **Transmissieapparaat activeren**

Een lijst met de elementen wordt weergegeven. Raadpleeg Werken met lijsten, pagina 25 voor informatie over het navigeren in een lijst.

- 3. Selecteer de gewenste lijstvelden. De lijstvelden worden gemarkeerd.
- 4. Selecteer **Aan**.

De geselecteerde transmissieapparaten worden geactiveerd.

Activering van de geselecteerde elementen beëindigen:

- 1. Selecteer in het startmenu **Onderhoud**
- 2. **Transmissieapparaat activeren**
- 3. Selecteer de lijstvelden van de geactiveerde transmissieapparaten.
- 4. Selecteer **Uit**.

De transmissieapparaten zijn niet meer geactiveerd.

### **14.5 Zoemer uitschakelen/inschakelen**

Om te voorkomen dat, bijvoorbeeld tijdens onderhoudswerkzaamheden, een waarschuwingstoon naar de centrale wordt verzonden, kan de interne zoemer van de centrale permanent worden uitgeschakeld.

Selecteer de volgende optie in het startmenu om de interne zoemer uit te schakelen:

- 1. **Onderhoud**
- 2. **Zoemer uitschakelen**

De zoemer wordt uitgeschakeld en de tekst in de gebruikersinterface verandert in **Zoemer inschakelen**.

Om de zoemer weer in te schakelen selecteert u **Zoemer inschakelen** in stap 2.

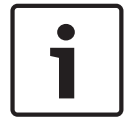

#### **Bericht!**

Wanneer u de interne zoemer permanent uitschakelt, zal er bij een alarm of storing geen signaaltoon op de centrale klinken!

# **15 Onderhoud – inspectie**

Dit hoofdstuk bevat informatie over de volgende onderwerpen:

- Onderhoudsgroepen, pagina 67
- Onderhoud starten en beëindigen, pagina 69
- Onderhoud voor alle elementen beëindigen, pagina 70
- Geteste of ongeteste elementen weergeven, pagina 70

– Geteste elementen toewijzen aan een onderhoudsgroep, pagina 70

Onderhoud wordt aangegeven met een gele LED op de centrale.

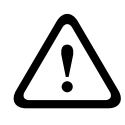

#### **Voorzichtig!**

Alarm- of storingsmeldingen van melders die in de onderhoudsmodus zijn gezet, worden niet doorgestuurd naar transmissieapparaten of brandblussystemen.

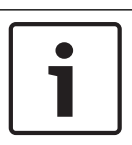

#### **Bericht!**

Als een signaalgever tijdens het onderhoud wordt geactiveerd, geeft deze een andere signaaltoon dan wanneer deze zich in de alarmstatus bevindt.

# **15.1 Onderhoudsgroepen**

De volgende opties zijn beschikbaar om elementen in de onderhoudsmodus te zetten:

- Selecteer afzonderlijke elementen uit lijsten en/of
- Selecteer eerder gedefinieerde onderhoudsgroepen die uit ten minste één element bestaan.

Er zijn 12 voorgedefinieerde onderhoudsgroepen. Het aantal mogelijke onderhoudsgroepen wordt vooraf bepaald: januari t/m december.

#### **Voorbeeld:**

Alle melders die in mei moeten worden getest, kunnen in één groep worden geplaatst, welke "mei" wordt genoemd.

Nieuwe elementen kunnen worden toegevoegd aan een groep, terwijl elementen die al zijn toegevoegd kunnen worden verwijderd.

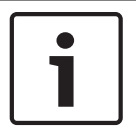

#### **Bericht!**

Zelfs wanneer de elementen in een groep (bijvoorbeeld. januari) volledig zijn verwijderd, zal deze groep nog steeds worden weergegeven in de lijst.

#### **15.1.1 Elementen toevoegen of verwijderen**

Ga als volgt te werk om elementen aan een onderhoudsgroep toe te voegen of uit een

onderhoudsgroep te verwijderen:

- 1. Selecteer in het startmenu **Onderhoud**
- 2. **Onderhoud**
- 3. **Onderhoudgr. maken/wijzigen**

Een lijst van de onderhoudsgroepen wordt weergegeven.

4. Selecteer een onderhoudsgroep, bijvoorbeeld februari.

U kunt kiezen uit verschillende opties:

- **Alles verwijderen**: alle elementen in de geselecteerde groep verwijderen.
- **Tonen / wijzigen**: alle elementen uit de geselecteerde onderhoudsgroep weergeven en afzonderlijke elementen verwijderen.
- **Voeg toe**: alle elementen weergeven die nog niet aan een onderhoudsgroep zijn toegewezen en afzonderlijke elementen toevoegen.
- **Annuleren**: de bewerking annuleren.

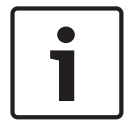

#### **Bericht!**

De verwijderde elementen worden toegewezen aan de groep **Niet-toegewezen elementen**.

#### **Van functie wisselen**

In elk submenu kunnen nieuwe elementen worden toegevoegd en bestaande elementen worden verwijderd.

#### **Toevoegen**

Wanneer een van de functievelden wordt geselecteerd, verandert het display en kan een nieuwe functie worden uitgevoerd.

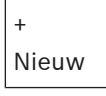

Selecteer dit functieveld om een of meer nieuwe elementen toe te voegen.

Alleen elementen die nog niet zijn toegewezen aan een onderhoudsgroep zullen worden weergegeven.

Verschillende elementcategorieën worden weergegeven.

- 1. Selecteer de gewenste categorie.
- Een lijst met elementen wordt weergegeven. Zie ook Werken met lijsten, pagina 25.
- 2. Selecteer een element.

Het element wordt gemarkeerd.

3. Selecteer **Voeg toe**.

Het geselecteerde element wordt toegevoegd aan de groep.

#### **Wissen**

- Oud

Selecteer dit functieveld om een of meer elementen te verwijderen.

Alleen elementen van de geselecteerde onderhoudsgroep worden weergegeven.

1. Selecteer een element.

Het element wordt gemarkeerd.

2. Selecteer **Wissen**. Het geselecteerde element wordt verwijderd uit de groep.

#### **Voorbeeld:**

1. Selecteer **Tonen / wijzigen**.

Een of meer elementen uit de geselecteerde groep verwijderen:

2. Selecteer een of meer lijstvelden.

De lijstvelden worden gemarkeerd. Raadpleeg In lijsten navigeren, pagina 26 voor informatie over het navigeren in een lijst.

3. Selecteer **Wissen**.

Het element wordt verwijderd uit de geselecteerde groep. Het lijstveld wordt niet langer weergegeven.

Nieuwe elementen toevoegen:

1. Selecteer **Nieuw**.

Het display verandert. Er worden verschillende elementcategorieën weergegeven die elementen bevatten die nog niet aan een onderhoudsgroep zijn toegewezen.

- 2. Selecteer de gewenste elementcategorie.
- 3. Selecteer een of meer lijstvelden.
- De lijstvelden worden gemarkeerd.
- 4. Selecteer **Voeg toe**.

Het geselecteerde element wordt toegevoegd aan de geselecteerde onderhoudsgroep.

#### **Naam wijzigen**

De naam van de ingangs- of uitgangsgroep wijzigen:

- 1. Overschrijf de naam; zie Cijfers en tekst invoeren, pagina 29.
- 2. Selecteer **OK**. De nieuwe naam wordt bevestigd.

### **15.2 Onderhoud starten en beëindigen**

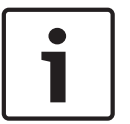

#### **Bericht!**

De informatie over de datum en het tijdstip van elke onderhoudssessie wordt opgeslagen in het historielogboek. U kunt deze informatie afdrukken op een printer. Zie Onderhoud – Historielogboek, pagina 71.

### **15.2.1 Het onderhoud starten**

De elementen voor het onderhoud selecteren en in de onderhoudsmodus zetten:

1. Selecteer in het startmenu **Onderhoud**

- 2. **Onderhoud**
- 3. **Start / stop onderhoud**

Verschillende elementcategorieën worden weergegeven.

- 4. Selecteer:
	- **Meer. . .** om meer categorieën weer te geven of
	- een van de weergegeven categorieën of
	- **Selecteren op nummer** en voer het nummer van het element in het zoekscherm in; zie ook Zoek functie/element, pagina 28.

#### **Bericht!**

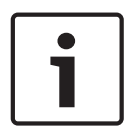

Als u de elementcategorie **Lus**, **Meldergroep Melder** of **Onderhoudsgroep** kiest, wordt u gevraagd het type onderhoud te selecteren. Selecteer **Opeenvolgend onderhoud** om elke afzonderlijke sensor (optisch, chemisch of thermisch) te controleren van de melders die u test, of kies **Simultaan onderhoud** om combinatiemelders te testen met behulp van een testapparaat met gecombineerde activeringsstoffen voor het gelijktijdig testen van verschillende sensoren.

#### **Voorbeeld:**

- 1. Selecteer **Onderhoudsgroep**.
- 2. Selecteer **Opeenvolgend onderhoud** of **Simultaan onderhoud**
	- Een lijst met onderhoudsgroepen wordt weergegeven. Raadpleeg In lijsten navigeren, pagina 26 voor informatie over het navigeren in een lijst.
- 3. Selecteer het gewenste lijstveld. Het veld wordt gemarkeerd.
- 4. Selecteer **Aan**.

De geselecteerde onderhoudsgroep wordt in de onderhoudsmodus gezet.

### **15.2.2 Het onderhoud beëindigen**

Het onderhoud voor deze onderhoudsgroep beëindigen:

- 1. Markeer de geselecteerde onderhoudsgroep.
- 2. Selecteer **Uit**.

### **15.3 Onderhoud voor alle elementen beëindigen**

Het onderhoud voor alle onderhoudsgroepen en elementen beëindigen:

- 1. Select **Einde** in de statusbalk. Verschillende keuzemogelijkheden zijn beschikbaar in het display:
- 2. Selecteer **Ja** om het onderhoud voor alle onderhoudsgroepen en elementen te beëindigen. Selecteer **Nee** als u de bewerking wilt annuleren en terug wilt keren in de vorige weergave.

Het onderhoud wordt beëindigd voor alle onderhoudsgroepen.

### **15.4 Geteste of ongeteste elementen weergeven**

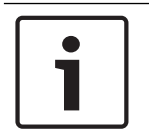

### **Bericht!**

U kunt kiezen om ofwel de ongeteste ofwel de geteste elementen in de huidige onderhoudssessie weer te geven.

Kies **Afsluiten** in de statusbalk.

De volgende opties zijn beschikbaar voor de huidige onderhoudssessie:

- Kies **Niet getest** om de elementen weer te geven die tijdens de test geen reactie hebben vertoond of die niet getest zijn.
- Kies **Getest** om de elementen weer te geven die zijn getest en een reactie hebben vertoond.

### **15.5 Geteste elementen toewijzen aan een onderhoudsgroep**

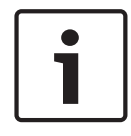

#### **Bericht!**

Alleen elementen die in de huidige onderhoudssessie zijn getest, kunnen worden toegewezen aan een andere onderhoudsgroep.

Bij de voltooiing van het onderhoud, kunt u de geteste elementen toewijzen aan een andere onderhoudsgroep (bijvoorbeeld voor het volgende onderhoud):

1. Selecteer **Afsluiten** in de statusbalk. Verschillende keuzemogelijkheden zijn beschikbaar in het display: Selecteer **Geteste elementen toewijzen aan onderhoudsgroep** om de geteste elementen van de huidige onderhoudssessie toe te wijzen aan een onderhoudsgroep voor de volgende onderhoudsessie:

Een lijst van de onderhoudsgroepen wordt weergegeven.

2. Selecteer een onderhoudsgroep in de lijst. Raadpleeg In lijsten navigeren, pagina 26 voor informatie over het navigeren in een lijst.

Op het display zijn twee mogelijkheden beschikbaar:

- Kies **Toevoegen aan onderhoudsgroep** om de geteste elementen van de huidige onderhoudssessie toe te wijzen aan een geselecteerde onderhoudsgroep.
- Selecteer **Onderhoudsgroep overschrijven** om de elementen in de geselecteerde onderhoudsgroep te vervangen door de geteste elementen uit de huidige onderhoudssessie.

# **16 Onderhoud – Historielogboek**

In het historielogboek worden alle gegevens met betrekking tot bepaalde gebeurtenissen of apparaattypen opgeslagen en gesorteerd op datum en tijd. Om alleen bepaalde gegevens weer te geven, kunnen filters worden ingesteld.

Naast een menuoverzicht bevat dit hoofdstuk informatie over de volgende onderwerpen:

- Filters selecteren, pagina 71
- Filters instellen, pagina 71
- Filter wijzigen, pagina 72
- Verschillende filters combineren, pagina 72
- Statusbalkfuncties, pagina 72
- Gegevens afdrukken, pagina 72

### **16.1 Filters selecteren**

De volgende filters zijn beschikbaar:

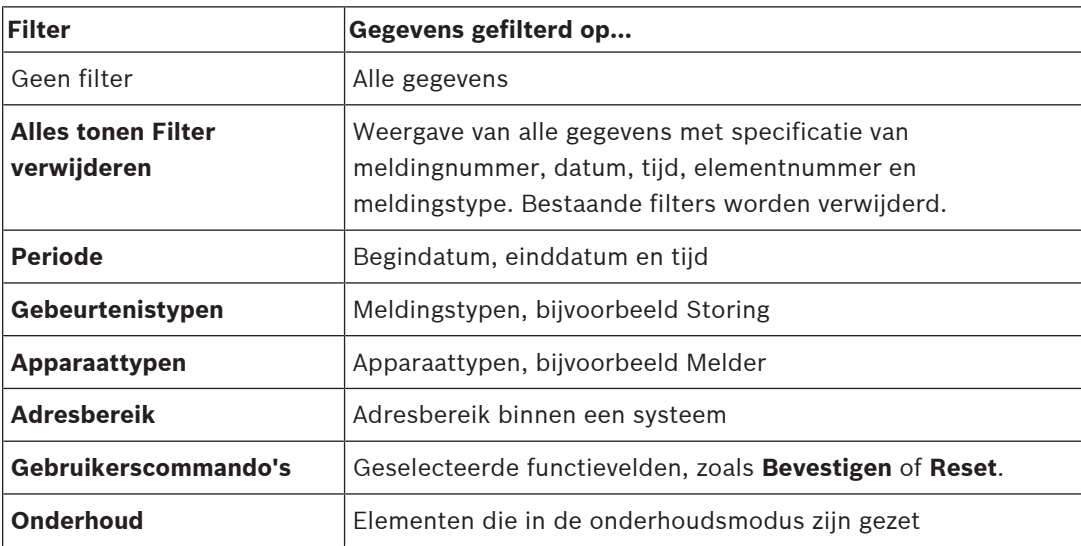

Als een of meer filters zijn ingesteld, wordt het veld **Wijzig filter** in de statusbalk gemarkeerd met een donkere kleur.

### **16.2 Filters instellen**

Om alleen bepaalde gegevens weer te geven, kan een filter worden ingesteld.

#### **Voorbeeld:**

Alleen gegevens weergeven die zijn opgeslagen in verband met een bepaalde gebeurtenis, zoals Storing:

- 1. Selecteer in het startmenu **Onderhoud**
- 2. **Historie log**
- 3. Selecteer het filter **Gebeurtenistypen**.

Een lijst met alle gebeurtenistypen wordt weergegeven.

- 4. Selecteer een lijstveld, bijv. **Storing**. In de statusbalk heeft het veld **Wijzig filter** een zwarte achtergrond. Zie ook Filter wijzigen, pagina 72.
- 5. Selecteer **Tonen in historie log**.

Een lijst van alle storingsmeldingen wordt weergegeven. De gebeurtenissen zijn in oplopende volgorde gesorteerd op datum en tijd.

De storingsmeldingen zijn chronologisch genummerd. Het nummer aan het begin geeft de volgorde aan waarin de storingsmeldingen zijn ontvangen.

# **16.3 Filter wijzigen**

In elk filtermenu kan een ander filter worden ingesteld met behulp van de statusbalk:

1. Kies **Wijzig filter** uit de onderstaande selectiebalk.

De verschillende filters worden weergegeven.

2. Selecteer een van de weergegeven filters. Een lijst met gefilterde gegevens wordt weergegeven.

### **16.4 Verschillende filters combineren**

Het is mogelijk om meerdere filters in te stellen en alle gefilterde gegevens in een lijst weer te geven:

Het filter **Apparaattypen** combineren met het filter **Meldingstypen**:

- 1. Kies **Onderhoud** in het startmenu.
- 2. **Historielogboek**
- 3. Kies een filter, bijv. **Apparaattypen**.
- 4. Kies **Wijzig filter** in de selectielijst.
- 5. Selecteer de gewenste apparaattypen in de weergegeven lijst.
- 6. Herhaal stappen 4 en 5 totdat alle gewenste filters zijn geselecteerd. Alle gefilterde gegevens van de gecombineerde filters weergeven:
- 7. Selecteer **Filterresultaat tonen**.

### **16.5 Statusbalkfuncties**

De volgende functies zijn beschikbaar:

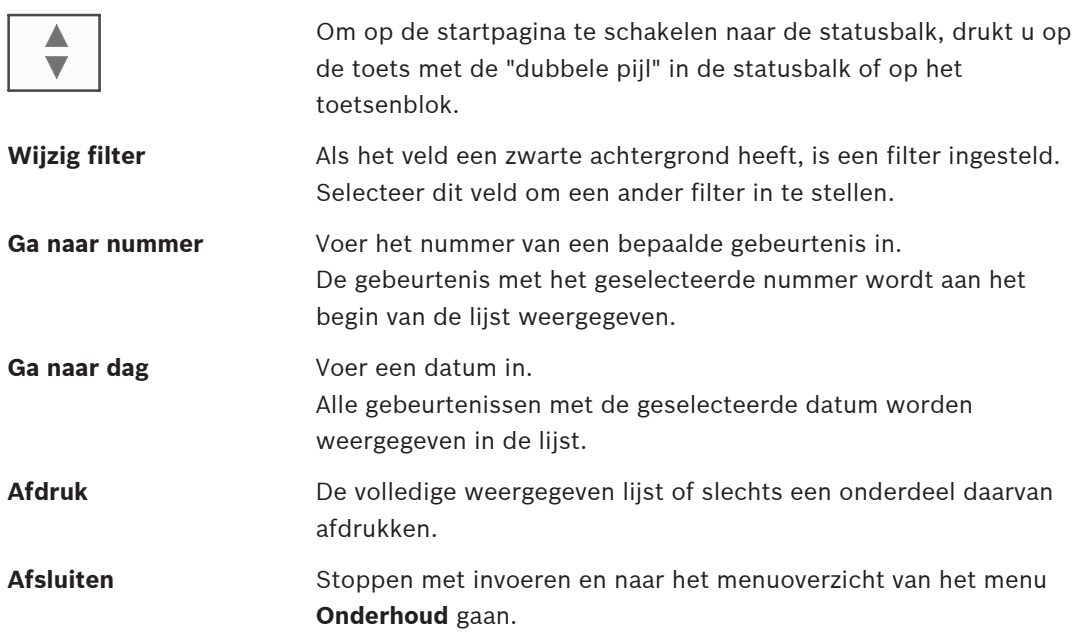

### **16.6 Gegevens afdrukken**

De volledige lijst of een specifiek onderdeel daarvan kan worden afgedrukt. Gegevens afdrukken uit een lijst:

- 1. Selecteer **Afdruk** in de statusbalk.
	- Er zijn twee mogelijkheden beschikbaar:
	- **Hele lijst**: de volledige lijst wordt geselecteerd.
		- Ga verder met stap 6 om de lijst af te drukken.
	- **Bereik bepalen**: geef een bepaald deel van de lijst op.
De volgende twee mogelijkheden zijn beschikbaar om het deel van de lijst te specificeren dat moet worden afgedrukt:

- Het aantal gebeurtenissen beperken, gerekend vanaf de meest recente gebeurtenis.
- Een bepaald deel opgeven door de nummers van de gebeurtenissen in te voeren.
- 2. Selecteer **Bereik bepalen**.

Op het display zijn twee mogelijkheden beschikbaar.

- 3. Schakel het selectievakje vóór een van de twee opties in:
	- **Aantal gebeurtenissen om af te drukken, vanaf de laatste**:

Voer het aantal gebeurtenissen in dat moet worden afgedrukt, gerekend vanaf de meest recente gebeurtenis.

– **Af te drukken gebeurtenissen**:

Om een bepaald bereik van de lijst af te drukken, geeft u de betreffende nummers van de gebeurtenissen op.

Een vinkje wordt geplaatst in het keuzeveld.

- 4. Voer de gewenste nummers in.
- 5. Selecteer **OK** om de invoer te bevestigen.

Er wordt een lijst weergegeven van de printers die kunnen worden geselecteerd.

- 6. Selecteer een printer.
- 7. Selecteer **Afdruk**.

De lijst wordt afgedrukt.

#### **Gebeurtenisnummers**

Ga als volgt te werk om de gebeurtenisnummers opnieuw weer te geven:

1. Selecteer **Gebeurtenisnummers tonen**.

2. Druk op om de weergave af te sluiten.

# **17 Dag- en nachtmodus**

Dit hoofdstuk bevat informatie over de volgende onderwerpen:

- Schakelen tussen dag- en nachtmodus
- De tijd wijzigen voor het schakelen naar de nachtmodus

De manier waarop wordt omgegaan met een inkomende alarmmelding is afhankelijk van de vraag of het systeem zich in de dagmodus of de nachtmodus bevindt, zie Brandalarm, pagina 42.

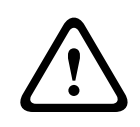

#### **Voorzichtig!**

De nachtmodus is het hoogste beveiligingsniveau, aangezien elke inkomende alarmmelding wordt doorgestuurd naar een externe locatie.

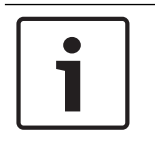

#### **Bericht!**

Afhankelijk van het betreffende beveiligingsniveau kunnen niet alle melders in de dagmodus worden gezet.

De volgende pictogrammen in de statusbalk geven aan in welke modus de brandmeldcentrale zich bevindt. Bij centrales in een netwerk wordt een pictogram voor de combinatie van de nacht- en dagmodus weergegeven op centrales in de nachtmodus als ten minste één centrale in de dagmodus staat.

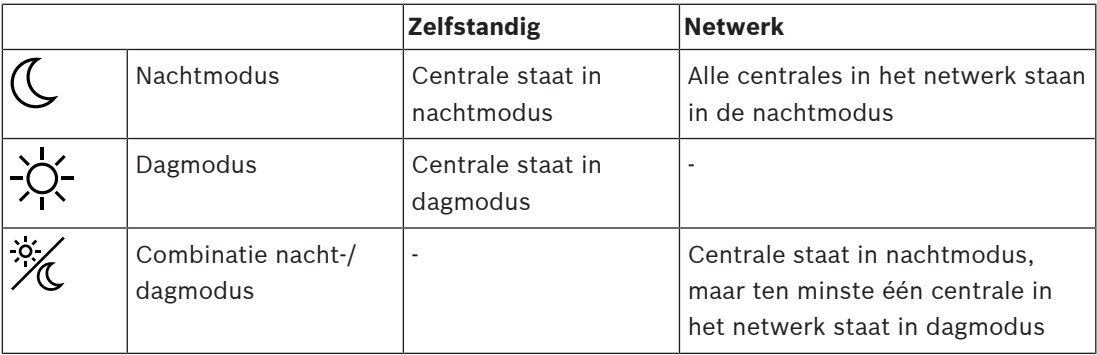

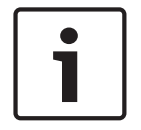

#### **Bericht!**

Let op: na een transmissiestoring moet de dag-/nachtmodus op de overige centrales mogelijk handmatig worden gesynchroniseerd voordat de huidige modus correct wordt weergegeven.

### **17.1 Schakelen tussen dag- en nachtmodus**

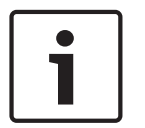

#### **Bericht!**

Afhankelijk van de programmering schakelt de brandmeldcentrale op de vooraf ingestelde tijd automatisch over van de dagmodus naar de nachtmodus.

Er zijn twee manieren om tussen de dag- en nachtmodus te schakelen:

- Schakelen via het menu
- Schakelen via de statusbalk

#### **Schakelen via het menu**

Afhankelijk van de huidige modus van de centrale wordt **Schakelen naar dagmodus** of **Schakelen naar nachtmodus** weergegeven in het startmenu.

- 1. De centrale staat in de nachtmodus: kies**Schakelen naar dagmodus** om naar de dagmodus te schakelen:
- 2. Bevestig uw keuze met **Schakelen naar dagmodus**.

De brandmeldcentrale wordt in de dagmodus gezet.

Als u de procedure wilt annuleren kiest u **Annuleren**.

Wanneer de centrale in de dagmodus staat, kiest u **Schakelen naar nachtmodus** om naar de nachtmodus te schakelen.

#### **Schakelen via de statusbalk**

De centrale staat in de nachtmodus. Centrale naar dagmodus schakelen:

4 Druk op

 $\mathbb{C}_{\scriptscriptstyle{\circ}}$  if

4 Selecteer **Schakelen naar dagmodus** om de aanvraag te bevestigen of **Annuleren** om de bewerking te annuleren.

De centrale staat in de dagmodus. Centrale naar nachtmodus schakelen:

4 Druk op

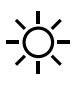

4 Selecteer **Schakelen naar nachtmodus** om de selectie te bevestigen of **Annuleren** om de bewerking te annuleren.

### **17.2 Details weergeven**

In zowel de dag- als de nachtmodus kunt u een lijst laten weergeven van alle detectiezones op de centrale die momenteel in de dagmodus staan.

Een lijst weergeven van alle meldergroepen in de dagmodus

- 1. Selecteer in het startmenu **Schakelen naar dagmodus** of **Schakelen naar nachtmodus**, afhankelijk van de huidige modus van de centrale of klik op het pictogram voor de dagmodus of de nachtmodus in de statusbalk.
- 2. Selecteer **Details tonen**. Er wordt een lijst weergegeven van alle detectiezones die in de dagmodus zijn gezet.

### **17.3 De tijd wijzigen voor het schakelen naar de nachtmodus**

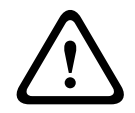

#### **Voorzichtig!**

Nadat het systeem opnieuw wordt opgestart na een stroom- of accustoring, wordt de standaard terugschakeltijd in FSP-5000-RPS gereset.

### **Bericht!**

Afhankelijk van de configuratie kan de terugschakeltijd worden gewijzigd. Het is alleen mogelijk om een wijziging aan te brengen voor de huidige dag. Het is alleen mogelijk om een wijziging aan te brengen als een opgegeven tijd al is ingesteld voor de huidige dag in de programmeersoftware.

De terugschakeltijd kan worden gewijzigd in de dag- of nachtmodus. De tijd instellen voor het terugschakelen naar nachtmodus:

Selecteer op de statusbalk

 $\mathbb{C}^{\circ}$  of  $\mathbb{Z}$ 

#### of

Selecteer in het startmenu **Schakelen naar dagmodus**.

- 1. Selecteer **Tijd wijzigen**.
- 2. Voer de gewenste cijfers in.

Selecteer **OK** om de invoer te bevestigen of **Annuleren** om de bewerking te annuleren. De invoer wordt bevestigd.

De tijd instellen voor het terugschakelen van dagmodus naar nachtmodus:

1. Selecteer op de statusbalk

$$
-\sum_{i=1}^{n} \left( \frac{1}{i} \right)^2
$$

2. of

Selecteer in het startmenu **Schakelen naar nachtmodus**.

- 3. Selecteer **Tijd wijzigen**.
- 4. Voer de gewenste cijfers in. Selecteer **OK** om de invoer te bevestigen of **Annuleren** om de bewerking te annuleren.

# **18 Configuratie**

Dit hoofdstuk bevat informatie over de volgende onderwerpen:

- Fysiek knooppuntadres (PNA/RSN), pagina 77
- Instellingen groepen, pagina 77
- Meldergevoeligheid, pagina 79
- Gebruiker, pagina 79
- Elementnamen wijzigen, pagina 80
- Netwerkdiensten, pagina 81
- Overzicht, pagina 82

### **18.1 Menuoverzicht**

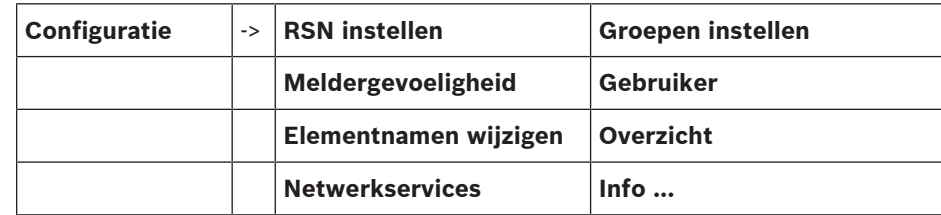

### **18.2 Fysiek knooppuntadres (PNA/RSN)**

Het fysieke knooppuntadres (RSN) van de centrale wordt ingesteld in de firmware van de centrale wanneer deze voor het eerst wordt ingeschakeld, er zijn geen mechanische draaischakelaars. Het moet identiek zijn aan het fysieke knooppuntadres dat is geconfigureerd in de programmeersoftware. Nadat het fysieke knooppuntadres (RSN) is gewijzigd, moet de centrale opnieuw worden opgestart.

Voer een getal tussen 1 en 64 in om het fysieke knooppuntadres te wijzigen. Kies **OK en opnieuw opstarten** om de wijziging door te voeren.

### **18.3 Instellingen groepen**

 Verschillende soorten groepen kunnen worden gemaakt met behulp van de FSP-5000-RPSprogrammeersoftware:

Uitschakel-, blokkeer- en onderhoudsgroepen, en ingangs-/uitgangsgroepen.

Elke groep kan uit een of meer elementen bestaan.

Ingangsgroepen bestaan uit meerdere melders en/of detectiezones; uitgangsgroepen bestaan uit signaalgevers en transmissieapparaten. Stel met de programmeersoftware in welke ingangsgroep welke uitgangsgroep moet activeren.

U kunt met de paneelcontroller de volgende bewerkingen uitvoeren:

- Elementen toevoegen aan of verwijderen uit groepen.
- De naam van groepen wijzigen.

### **18.3.1 Toevoegen of verwijderen**

Elementen aan een groep toevoegen of uit een groep verwijderen:

- 1. Selecteer in het startmenu **Configuratie**
- 2. **Groepen instellen**
- 3. Selecteer het gewenste type groep. Twee verschillende lijsten worden weergegeven.
- 4. Selecteer een lijst, bijv. **Via omschrijving**. Een lijst van de verschillende ingangsgroepen wordt weergegeven.
- 5. Selecteer het gewenste lijstveld. Het lijstveld wordt gemarkeerd.

U kunt kiezen uit verschillende opties:

- **Alles verwijderen**: alle elementen in de geselecteerde ingangsgroep verwijderen.
- **Tonen / wijzigen**: alle elementen uit de geselecteerde ingangsgroep weergeven en afzonderlijke elementen verwijderen.
- **Voeg toe**: alle elementen weergeven die nog niet zijn toegewezen aan een ingangsgroep en afzonderlijke elementen toevoegen.
- **Annuleren**: de bewerking annuleren. Zie Naam wijzigen voor informatie over het wijzigen van de naam van de ingangsgroep.

#### **Onderhoudsgroep**

Zie Onderhoudsgroepen, pagina 67 voor informatie over het weergeven van de elementen in een onderhoudsgroep en het verwijderen of toevoegen van elementen.

#### **Van functie wisselen**

In elk submenu kunnen nieuwe elementen worden toegevoegd en bestaande elementen worden verwijderd.

Wanneer een van de functievelden wordt geselecteerd, verandert het display en kan een nieuwe functie worden uitgevoerd.

#### **Toevoegen**

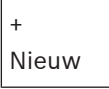

Selecteer dit functieveld om een of meer nieuwe elementen toe te voegen.

Alleen elementen die nog niet zijn toegewezen aan een ingangsgroep worden weergegeven. Verschillende elementcategorieën worden weergegeven.

- 1. Selecteer de gewenste categorie. Een lijst met elementen wordt weergegeven.
- 2. Selecteer een element.

Het element wordt gemarkeerd.

3. Selecteer **Voeg toe**.

Het geselecteerde element wordt toegevoegd aan de groep.

#### **Wissen**

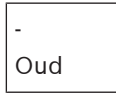

Selecteer dit functieveld om een of meer elementen te verwijderen.

Alleen elementen van de geselecteerde ingangsgroep worden weergegeven.

- 1. Selecteer een element.
	- Het element wordt gemarkeerd.
- 2. Selecteer **Wissen**.

Het geselecteerde element wordt verwijderd uit de groep.

#### **Voorbeeld:**

1. Selecteer **Tonen / wijzigen**.

Een of meer elementen uit de geselecteerde groep verwijderen:

- 2. Selecteer een of meer lijstvelden. De lijstvelden worden gemarkeerd.
- 3. Selecteer **Wissen**.

Het element wordt verwijderd uit de geselecteerde groep. Het lijstveld wordt niet langer weergegeven.

Nieuwe elementen toevoegen:

- 1. Selecteer **Nieuw**. Het display verandert. Er worden verschillende elementcategorieën weergegeven die elementen bevatten die nog niet aan een onderhoudsgroep zijn toegewezen.
- 2. Selecteer de gewenste elementcategorie.
- 3. Selecteer een of meer lijstvelden.

De lijstvelden worden gemarkeerd.

### 4. Selecteer **Voeg toe**.

Het geselecteerde element wordt toegevoegd aan de geselecteerde onderhoudsgroep.

#### **Raadpleeg**

In lijsten navigeren, pagina 26

### **18.3.2 Naam wijzigen**

De naam van de ingangs- of uitgangsgroep wijzigen:

- 1. Overschrijf de naam.
- 2. Selecteer **OK**. De nieuwe naam wordt bevestigd.

### **18.4 Meldergevoeligheid**

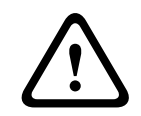

#### **Voorzichtig!**

De meldergevoeligheid wordt automatisch teruggezet op de standaardinstelling. Als de gehele centrale of de afzonderlijke melder/detectiezone wordt gereset Wanneer de melder wordt vervangen

Twee verschillende gevoeligheidsniveaus kunnen worden toegewezen aan melders en detectiezones in de FSP-5000-RPS-programmeersoftware – een standaardinstelling en een alternatieve instelling.

Op de paneelcontroller kan worden geschakeld tussen de standaardinstelling en de alternatieve instelling.

De instelling wijzigen:

- 1. Selecteer in het startmenu **Configuratie**
- 2. **Meldergevoeligheid**

Verschillende lijsten zijn beschikbaar. Selecteer een van de beschikbare melder- of detectiezonelijsten.

Een lijst met elementen wordt weergegeven. Afhankelijk van de geselecteerde lijst, voert u het nummer of de naam van het element in in het zoekscherm.

- 3. Selecteer het gewenste lijstveld, bijv. in dit geval een detectiezone. Twee instellingen worden weergegeven: er is een vinkje geplaatst in het keuzeveld vóór de actieve instelling.
- 4. Selecteer het keuzeveld van de gewenste meldergevoeligheid. In dit veld wordt een vinkje geplaatst.
- 5. Selecteer **OK** om de selectie te bevestigen of **Annuleren** om de bewerking te annuleren. De geselecteerde meldergevoeligheid wordt bevestigd voor de melder.

### **18.5 Gebruiker**

Afhankelijk van of per toegangsniveau hetzelfde wachtwoord wordt gebruikt, of dat elke gebruiker een ander wachtwoord heeft, is een van de volgende twee opties beschikbaar: Als per toegangsniveau hetzelfde wachtwoord wordt gebruikt:

– **Universeel wachtwoord wijzigen**: Voor ieder toegangsniveau in de programmeersoftware FSP-5000-RPS kan hetzelfde wachtwoord worden ingesteld. Dit betekent bijvoorbeeld dat alle operators met toegangsautorisatie voor het tweede niveau hetzelfde wachtwoord krijgen. Het wachtwoord voor de toegangsniveaus 2 t/m 4 kan worden gewijzigd.

Als elke gebruiker een ander wachtwoord gebruikt:

- **Gebruikersgegevens wijzigen**: Het wachtwoord voor een operator wijzigen.
- **Bep. stand. wachtw.**: Een gebruikerswachtwoord opnieuw instellen op de volgende cijferreeks: 000000.

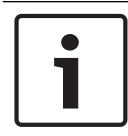

### **Bericht!**

Het wachtwoord dient uit ten minste drie cijfers te bestaan.

#### **18.5.1 Wachtwoord wijzigen**

- 1. Selecteer in het startmenu **Configuratie**
- 2. **Gebruiker**
- 3. **Gebruikersgegevens wijzigen**

Een lijst van alle operators wordt weergegeven.

- 4. Selecteer het gewenste lijstveld.
- 5. Voer een nieuw wachtwoord in. Typ het nieuwe wachtwoord nogmaals in het onderste veld.

In het display wordt elk teken van het wachtwoord weergegeven als een asterisk, zodat niemand anders het wachtwoord kan zien.

6. Selecteer **OK** om de invoer te bevestigen of **Annuleren** om de bewerking te annuleren. De invoer wordt bevestigd.

#### **18.5.2 Universeel wachtwoord wijzigen**

- 1. Selecteer in het startmenu **Configuratie**
- 2. **Gebruiker**
- 3. **Universeel wachtwoord wijzigen**
- 4. Selecteer het gewenste lijstveld, afhankelijk van het toegangsniveau waarvoor het wachtwoord moet worden gewijzigd.
- 5. Voer een nieuw wachtwoord in en herhaal de invoer in het onderste veld. In het display wordt elk teken van het wachtwoord weergegeven als een asterisk, zodat niemand anders het wachtwoord kan zien.
- 6. Selecteer **OK** om de invoer te bevestigen of **Annuleren** om de bewerking te annuleren. De invoer wordt bevestigd.

#### **18.5.3 Bep. stand. wachtw.**

- 1. Selecteer in het startmenu **Configuratie**
- 2. **Gebruiker**
- 3. **Bep. stand. wachtw.**
	- Een lijst van alle operators wordt weergegeven.
- 4. Selecteer het gewenste lijstveld. Het lijstveld wordt gemarkeerd.
- 5. Selecteer **Reset**. Het vorige wachtwoord van de operator wordt hersteld.

### **18.6 Elementnamen wijzigen**

Ga als volgt te werk om de naam van een element te wijzigen:

1. Selecteer in het startmenu **Configuratie**

#### 2. **Elementnamen wijzigen**

Een lijst van alle elementen wordt weergegeven.

- 3. Selecteer het gewenste lijstveld. Een invoerscherm wordt weergegeven.
- 4. Voer een nieuwe naam in.
- 5. Selecteer **OK** om de invoer te bevestigen of **Annuleren** om de bewerking te annuleren. De gebeurtenis met de nieuwe naam wordt weergegeven in de lijst.

### **18.7 Netwerkdiensten**

### **18.7.1 Ethernet**

U kunt de netwerkinstellingen wijzigen en activeren (IP-instellingen, ethernet-redundantie) van centrales en op afstand bediende centrales die een netwerk vormen via een ethernetaansluiting onder **Configuratie** - **Netwerk**. Meer informatie vindt u in Netwerkverbinding via ethernet, pagina 32.

### **18.7.2 Datum/tijd wijzigen**

Als u de centrale de eerste keer opstart, moet u de tijd en de datum instellen. Het instellen van de juiste datum is vereist om de centrale te verbinden met de RemotePortal-server. Zie Datum/tijd wijzigen, pagina 83 voor meer informatie.

### **18.7.3 Remote Services**

Remote Services Remote Connect, Remote Alert en Remote Maintenance bieden een beveiligde externe internetverbinding van de AVENAR panel 8000/2000 naar het RemotePortal. Voor deze services is de beveiligde netwerkgateway voor Remote Services vereist. Raadpleeg de Netwerkhandleiding voor gedetailleerde instructies voor het instellen van een verbinding met het RemotePortal.

Als u een verbinding met het Remote Portal van Bosch wilt configureren om Remote Services in te schakelen, voert u de volgende stappen uit:

- 1. Verbind de beveiligde netwerkgateway voor Remote Services met de centrale en het internettoegangspunt.
- 2. Ga naar **Configuratie Netwerkservices Ethernet IP-instellingen**: voer het IP-adres van de centrale in. Vink het vakje **Ethernet-instellingen gebruiken** aan. Zie IP settings, pagina 32 voor meer informatie.
- 3. Start de centrale opnieuw op door de voeding te verwijderen of gebruik de resetknop.
- 4. Ga naar **Configuratie Netwerkservices Datum/tijd wijzigen**. Voer de huidige datum in. Zie Datum/tijd wijzigen, pagina 81 voor meer informatie.
- 5. Ga naar **Configuratie Netwerkservices Remote Services Remote ID** voer de Remote ID (10 cijfers) in met de alfanumerieke toetsen op het toetsenblok. Als u een Remote IDvermelding wilt verwijderen, kiest u **Wissen**. Bevestig met **OK** en keer terug naar het scherm **Netwerkservices**. Als u het scherm wilt verlaten zonder wijzigingen op te slaan, kiest u **Annuleren**.
- 6. De **System ID** wordt aan de centrale toegewezen door het Remote Portal. Gewoonlijk hoeft u deze niet te wijzigen. Als u deze toch moet wijzigen, kiest u **System ID wijzigen**. Voer de **System ID** in met de alfanumerieke toetsen op het toetsenblok.
- 7. Bevestig met **OK** en keer terug naar het scherm **Remote Services**. Als u het scherm wilt verlaten zonder wijzigingen op te slaan, kiest u **Annuleren**.

#### **Bericht!**

Wijzig de **System ID** alleen als u een bestaande **System ID** opnieuw wilt gebruiken.

 $\bullet$ L

### **18.8 Overzicht**

Ga als volgt te werk om belangrijke informatie over de geldige configuratie van het systeem weer te geven:

- 1. Selecteer in het startmenu **Configuratie**
- 2. **Overzicht**

De volgende informatie wordt weergegeven:

- Configuratie en overige informatie over
- **Datum**
- Configuratieversie (**Config.versie**)
- **Nummer**
- **Naam**
- **IP-adres**
- **Bereik**
- **Land**
- **Tijdzone**
- **Menunaam**

# **19 Diverse functies**

Dit hoofdstuk bevat informatie over de volgende onderwerpen:

- Datum/tijd wijzigen, pagina 83
- Master-wachtwoord, pagina 83
- Remote Services, pagina 84
- Wachtwoord wijzigen, pagina 85
- Een ontruimingsoefening uitvoeren, pagina 85
- Alarmtellers, pagina 86

### **19.1 Menuoverzicht**

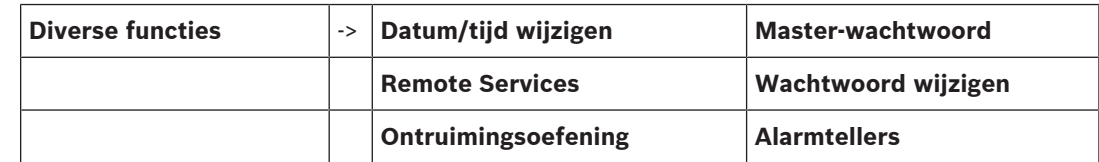

## **19.2 Datum/tijd wijzigen**

Ga als volgt te werk om de datum en tijd te wijzigen:

- 1. Selecteer in het startmenu **Diverse functies**
- 2. **Datum/tijd wijzigen**
- 3. Raak het vereiste veld aan en voer een nieuwe waarde in.
- 4. Selecteer **OK** om de invoer te bevestigen of **Annuleren** om de bewerking te annuleren. De nieuwe waarden voor datum en tijd worden geaccepteerd in het systeem.

### **19.3 Master-wachtwoord**

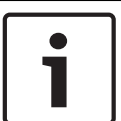

#### **Bericht!**

Met het master-wachtwoord kunnen alle functies worden uitgevoerd en kunnen wachtwoorden en namen worden gewijzigd.

Een van de volgende twee opties is beschikbaar:

- Een master-wachtwoord invoeren dat onbeperkt geldig is. Dit wachtwoord kan niet worden gewijzigd en kan worden opgevraagd bij uw Bosch-leverancier.
- Een master-wachtwoord invoeren dat slechts gedurende een bepaalde periode geldig is. Dit wachtwoord is slechts 24 uur geldig. De paneelcontroller kan op verzoek een nummer verstrekken. Dit nummer moet worden doorgegeven aan de ondersteuningsafdeling van Bosch. De ondersteuningsafdeling kan vervolgens een wachtwoord verstrekken dat 24 uur geldig is.

Nadat het wachtwoord is ingevoerd, zijn er verschillende opties beschikbaar.

#### **19.3.1 Het master-wachtwoord invoeren dat onbeperkt geldig is**

- 1. Selecteer in het startmenu **Diverse functies**
- 2. **Master-wachtwoord**
- 3. Voer het master-wachtwoord in.
- 4. Selecteer **OK** om de invoer te bevestigen of **Annuleren** om de bewerking te annuleren. Het master-wachtwoord wordt geaccepteerd en de operator wordt aangemeld. De gebruikerswachtwoorden kunnen nu worden gewijzigd: Selecteer Wachtwoord wijzigen.

Er zijn wellicht extra opties beschikbaar.

#### **19.3.2 Het master-wachtwoord invoeren dat 24 uur geldig is**

De volgende procedure moet worden gevolgd om een master-wachtwoord te verkrijgen dat 24 uur geldig is:

De paneelcontroller genereert op verzoek een nummer. Geef dit nummer telefonisch of via email door aan de after-salesondersteuningsafdeling. Er wordt een wachtwoord verstrekt dat slechts 24 uur geldig is.

- 1. Selecteer in het startmenu **Diverse functies**
- 2. **Master-wachtwoord**
- 3. **Nummer maken**
- 4. **Wachtwoord aanvragen**

Er wordt een nummer weergegeven.

- 5. Geef het nummer dat door het systeem is gegenereerd door aan de ondersteuningsafdeling.
- 6. Nadat u het 24 uur geldige wachtwoord hebt ontvangen van de ondersteuningsafdeling, kiest u **Voer wachtwoord in**.
- 7. Voer het wachtwoord in.

Het gedurende 24 uur geldige master-wachtwoord wordt geaccepteerd en de gebruiker wordt aangemeld.

#### **Wachtwoord wijzigen**

Als u wachtwoorden wilt wijzigen, selecteert u **Wachtwoord wijzigen**. Er zijn wellicht extra opties beschikbaar.

### **19.4 Remote Services**

#### **Externe verbinding**

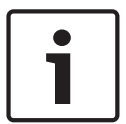

#### **Bericht!**

Als een ander menu wordt opgevraagd terwijl de externe verbinding nog steeds actief is, wordt de tekst **Teleservice Actief** weergegeven. Om de tekst te verwijderen, raakt u het scherm aan. Zo lang de externe verbinding actief is, verschijnt de tekst om de 30 seconden in het scherm.

Een externe verbinding maken via de telefoon:

- Selecteer in het startmenu **Diverse functies**
- **Remote Connect**
- **Oproep inschakelen**

Het systeem kan nu op afstand worden gebeld. Na afloop wordt de verbinding verbroken.

– Wanneer een verbinding tot stand is gebracht, wordt de tekst **Actief** weergegeven. Om de verbinding te verbreken, selecteert u **Remote Connect stoppen** .

#### **Remote Maintenance**

De gegevenstransmissie van Remote Maintenance stoppen:

- Selecteer in het startmenu **Diverse functies**
- Remote Services
- Selecteer **Blokkeren Remote Maintenance**. De transmissie van gegevens naar het Remote Portal wordt gestopt tot de volgende herstart van de paneelcontroller.
- Om de service te deblokkeren, selecteert u **Blokkering opheffen Remote Maintenance**.

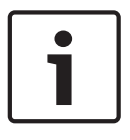

#### **Bericht!**

Het blokkeren/deblokkeren van Remote Maintenance wordt uitgevoerd voor alle centrales in het netwerk. U kunt deze service niet blokkeren/deblokkeren voor een enkele centrale.

#### **Remote Alert**

De transmissie van berichten van Remote Alert stoppen:

- Selecteer in het startmenu **Diverse functies**
- Remote Services
- Selecteer **Blokkeren Remote Alert**.
	- De transmissie van berichten naar het Remote Portal wordt gestopt tot de volgende herstart van de paneelcontroller.
- Om de service te deblokkeren, selecteert u **Blokkering opheffen Remote Alert**.

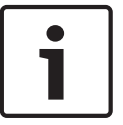

#### **Bericht!**

Het blokkeren/deblokkeren van Remote Alert wordt uitgevoerd voor alle centrales in het netwerk. U kunt deze service niet blokkeren/deblokkeren voor een enkele centrale.

### **19.5 Wachtwoord wijzigen**

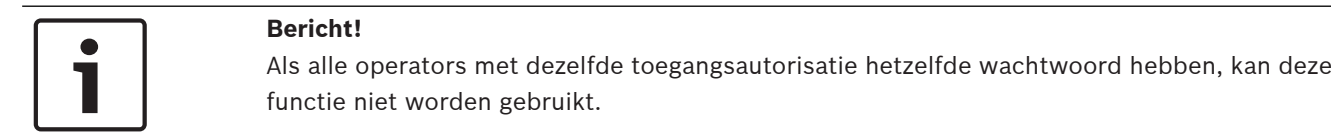

- 1. Selecteer in het startmenu **Diverse functies**
- 2. **Wachtwoord wijzigen**
	- Een lijst van alle operators wordt weergegeven.
- 3. Selecteer het gewenste lijstveld.
- 4. Voer het wachtwoord in. In het display wordt elk teken van het wachtwoord weergegeven als een sterretje, zodat niemand anders het wachtwoord kan zien.
- 5. Voer een nieuw wachtwoord in en herhaal de invoer in het onderste veld.
- 6. Selecteer **OK** om de invoer te bevestigen of **Annuleren** om de bewerking te annuleren.

### **19.6 Een ontruimingsoefening uitvoeren**

Tijdens een ontruimingsoefening worden alle signaalgevers geactiveerd.

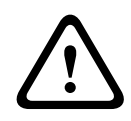

#### **Voorzichtig!**

Als tijdens een ontruimingsoefening een echte alarmmelding binnenkomt, wordt de oefening afgebroken. De ontruimingsoefening kan alleen opnieuw worden gestart nadat het alarm is beëindigd.

Een ontruimingsoefening starten:

- 1. Selecteer in het startmenu **Diverse functies**
- 2. **Ontruimingsoefening**
- 3. Bevestig **Start oefening** met **OK** De ontruimingsoefening wordt gestart.

Kies **Stop ontruimingsoefening** om de oefening te beëindigen.

Tijdens de ontruimingsoefening worden brandalarmen, storingsmeldingen en

bewakingsalarmen weergegeven.

Om te schakelen tussen de weergave van de ontruimingsoefening en de desbetreffende meldingweergave, kiest u **Terug naar berichtenscherm** of **Terug naar scherm voor ontr.oefening** op de statusbalk.

Als een alarmmelding, storingsmelding of bewakingsmelding binnenkomt tijdens een oefening, dan reageert de paneelcontroller zoals wordt beschreven in de onderstaande tabel:

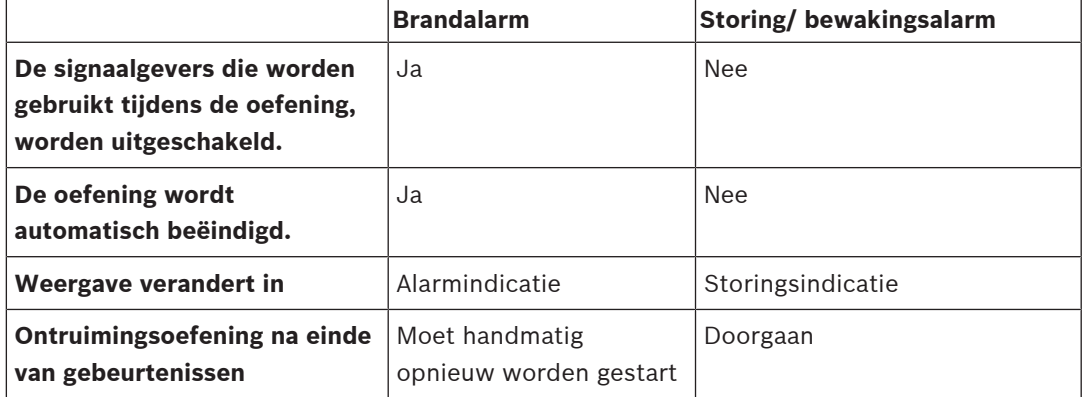

Een nieuwe functie kan pas worden geselecteerd nadat de storingsmelding/het bewakingsalarm en/of de ontruimingsoefening zijn afgerond.

### **19.7 Alarmtellers**

#### **Life time gebeurtenistellers weergeven**

Tijdens het bedrijf van de brandmeldcentrale worden de volgende alarmcondities en meldingen lokaal geteld voor elke centrale (**Lokaal**) en in bereik geteld voor alle centrales binnen het volledige netwerk of een netwerkgroep, afhankelijk van de configuratie (**Bereik**):

- Extern alarm: alle brandalarmcondities die een extern apparaat hebben geactiveerd
- Intern alarm: alle brandalarmcondities die geen extern apparaat hebben geactiveerd (bijv. als het alarm plaatsvond in de dagmodus)
- Onderhoudsalarm: alle alarmmeldingen van melders in de onderhoudsmodus.

Het aantal alarmcondities en -meldingen weergeven dat tot nu toe is geteld:

- 1. Selecteer in het startmenu **Diverse functies**
- 2. **Alarmtellers**

Het getal achter het meldingstype geeft het aantal condities en meldingen aan dat tot dat moment is geteld voor de individuele centrale (**Lokaal**) en het totaal voor alle centrales in het volledige netwerk of een netwerkgroep, afhankelijk van de configuratie (**Bereik**).

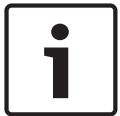

#### **Bericht!**

Het bereik van de tellers is afhankelijk van de configuratie van **Bereik** van het knooppunt in de FSP-5000-RPS-programmeersoftware. Als **Groep** is ingesteld, worden condities en alarmen van alle centrales binnen een bepaalde netwerkgroep, afhankelijk van het adres logisch knooppunt, geteld. Als **Netwerk** is ingesteld, worden alle condities en alarmen van alle centrales binnen het volledige netwerk geteld.

#### **Tellers resetten**

U kunt de alarmteller voor afzonderlijke alarmtypen resetten naar 0. Alarmtellers resetten

- 1. Selecteer in het startmenu **Diverse functies**
- 2. **Alarmtellers**
- 3. Markeer de gewenste alarmteller (bijv. extern alarm)
- 4. Selecteer **Reset**
- 5. Bevestig het bericht "**Let op: teller wordt gereset**" met **OK** om de alarmteller te resetten naar 0 of kies **Annuleren** om de bewerking te annuleren.
- 6. Start de centrale opnieuw op om de geresette waarden weer te geven.

#### **Bericht!**

Autorisatieniveau 4 is vereist voor het resetten van alarmtellers.

# **20 Reset**

Dit hoofdstuk bevat informatie over het resetten van elementen. Tijdens het resetten wordt de oorspronkelijke status van de geselecteerde elementen hersteld.

- **Gebeurtenistype**: Een lijst met alle typen meldingen weergeven. De meldingstypen kunnen worden gereset voor het volledige **Bereik**.
- **Bereik**: Afhankelijk van het ingestelde **Bereik** in FSP-5000-RPS, wordt de huidige centrale of worden alle centrales in een groep of alle centrales in het volledige netwerk gereset.
- **Meldergroep**
- **Melder**
- **Deze centrale**: Alle elementen van de centrale die zich niet in de stand-by-modus bevinden, worden gereset

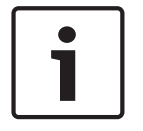

#### **Bericht!**

Als **Bereik** een centrale omvat, hebben de lijstvelden **Deze centrale** en **Bereik** dezelfde functie.

### **20.1 Menuoverzicht**

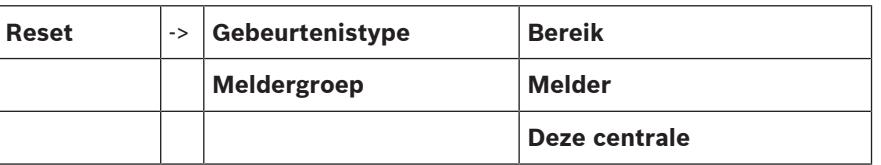

### **20.2 Elementen resetten**

Ga als volgt te werk om bijvoorbeeld een melder of detectiezone te resetten:

- 1. Selecteer in het startmenu **Reset**
- 2. Selecteer het gewenste element.
- 3. Selecteer de melder of zone.
- 4. Selecteer de gewenste lijstvelden. De lijstvelden worden gemarkeerd. Een lijst van de melders of zones wordt weergegeven.
- 5. Selecteer **Reset**. De geselecteerde elementen worden gereset.

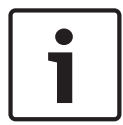

#### **Bericht!**

Zolang het systeem bezig is met het resetten van elementen, is er geen verdere invoer mogelijk.

Als een lijstveld is gemarkeerd met de letter R, dan is de resetprocedure nog niet voltooid voor dit element:

### TEKST R

Als een element niet kan worden gereset, blijft het vermeld in de lijst.

Nadat de elementen zijn gereset, wordt het stand-by-display weergegeven.

Als u een handbrandmelder wilt resetten, gebruikt u de resetsleutel of vervangt u het glazen ruitje.

Als u een automatische melder wilt resetten: als de detectiekamer nog rook bevat, moet deze worden geventileerd.

# **21 Besturing / bewaking**

Dit hoofdstuk bevat informatie over de volgende onderwerpen:

- Deursturing, besturingselement of HVAC activeren, pagina 90
- Naar element gaan, pagina 90
- Functie Zoeken naar, pagina 91

### **21.1 Menuoverzicht**

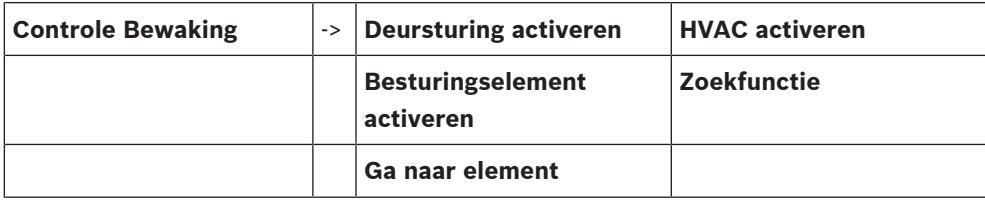

### **21.2 Deursturing, besturingselement of HVAC activeren**

U kunt handmatig deursturingen, besturingselementen of klimaatsystemen activeren.

- 1. Druk op **Controle Bewaking**
- 2. Druk op de desbetreffende knop (**Deursturing activeren**, **Besturingselement activeren** of **HVAC activeren**) om een lijst te openen met alle beschikbare elementen van de gewenste groep.

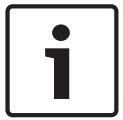

### **Bericht!**

Het afzonderlijke beheer van elke groep is alleen mogelijk voor paneelcontrollers met een premiumlicentie.

Druk op het gewenste element om de activering van dit element onmiddellijk te starten of stoppen. Druk op **Alle Aan** om alle elementen te activeren of op **Alle Uit** om de activering van

alle elementen tegelijk te stoppen. Gebruik  $\Box$ en  $\Box$ om door de lijst te bladeren. De achtergrondkleur van de verschillende elementvermeldingen verandert naargelang de huidige status van de vermelding.

De achtergrondkleuren van de elementen hebben de volgende betekenis:

- Rood: elementen die actief bestuurd worden in het geval van een alarm
- Fuchsia: elementen die actief bestuurd worden zonder een echt alarm
- Groen: elementen die niet actief zijn
- Geel: elementen die een storing ondervinden of zijn uitgeschakeld, besturing is niet mogelijk.

### **21.3 Naar element gaan**

Een element zoeken dat is aangesloten op het systeem:

- 1. Selecteer in het startmenu **Zoek functie / element**
- 2. **Ga naar element**
- Drie verschillende lijsten zijn beschikbaar.
- 3. Selecteer een lijst, bijv. **Via omschrijving**. Een lijst van de melders wordt weergegeven.
- 4. Selecteer het gewenste lijstveld. Er kunnen verschillende keuzevelden beschikbaar zijn voor het geselecteerde element (bijv. **OK**, **Uit**). Wat wordt weergegeven, is afhankelijk van:
	- de berichttypen (bijvoorbeeld storing, alarm, enz.) die kunnen zijn toegewezen aan dit element.

– de modus (bijv. uitgeschakeld , gereset) waarin het geselecteerde element zich bevindt.

### **21.4 Functie Zoeken naar**

Zoeken naar een functie:

- 1. Selecteer in het startmenu **Controle Bewaking**
- 2. **Zoekfunctie**

Een lijst van alle functies wordt weergegeven.

3. Selecteer het gewenste lijstveld.

Het submenu van de geselecteerde functie wordt weergegeven.

# **22 Opstartmenu**

Het opstartmenu van een actieve centrale openen:

- 1. Druk kort op de aan/uit-knop om de centrale uit te schakelen. Wacht tot de centrale volledig is uitgeschakeld.
- 2. Druk kort op de aan/uit-knop om de centrale te starten.
- 3. Plaats uw vinger meteen op een willekeurige plaats op het touchscreen en laat uw vinger daar tot het opstartmenu wordt geopend.

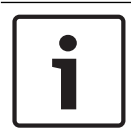

#### **Bericht!**

De functies die via het opstartmenu kunnen worden uitgevoerd, zijn alleen bedoeld voor opgeleide deskundigen.

In het opstartmenu vindt u de volgende functies:

- Start: het opstartproces voortzetten en het menu afsluiten.
- Start with Default Configuration: druk hierop om de centrale te starten met een in de hardware ingeprogrammeerde standaardconfiguratie.
- Reset to Factory Settings: deze functie is momenteel niet geïmplementeerd.
- Calibrate Touchscreen: druk op de knop en volg de instructies op het scherm om het touchscreen te kalibreren. Als het touchscreen volledig is gekalibreerd en het aanraken van de knop niet werkt, raakt u het scherm op een willekeurige positie aan gedurende 4 seconden en laat u het daarna los. Het kalibratieproces wordt tevens gestart door het loslaten van het scherm.
- Update Firmware: de centrale-firmware bijwerken via een bestand op een SD-kaart. Kopieer het SWU-bestand dat via het Extranet is verstrekt, naar een SD-kaart en plaats deze in de SD-kaartsleuf. Druk vervolgens op Update Firmware.

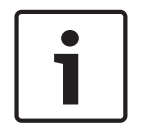

#### **Bericht!**

Verzeker u ervan dat er slechts één SWU-bestand op de kaart staat. Druk op de knop Toggle Firmware and Reboot om de nieuwe firmware door te voeren.

– Toggle Firmware and Reboot: druk hierop om de firmware te gebruiken die via de SDkaart is geüpload. Als deze al in gebruik is, kunt u deze functie tevens gebruiken om terug te gaan naar de vorige firmwareversie van de centrale.

# **Symbolen**

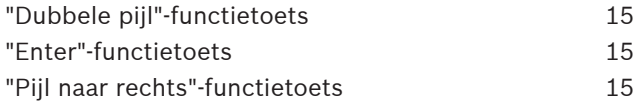

# **A**

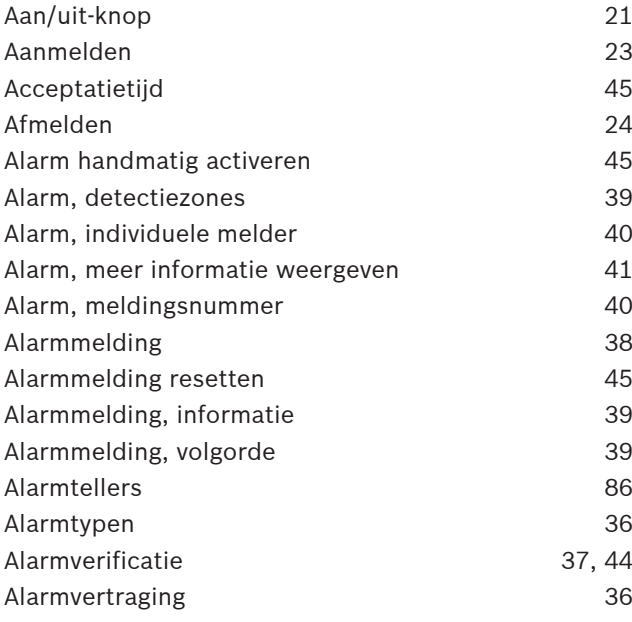

# **B**

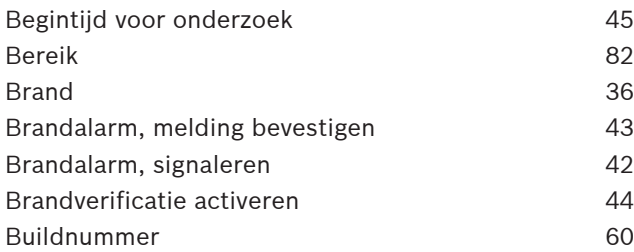

# **C**

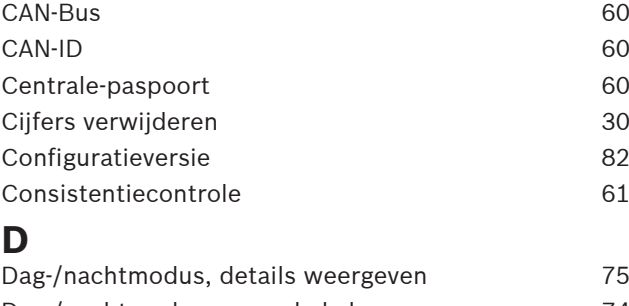

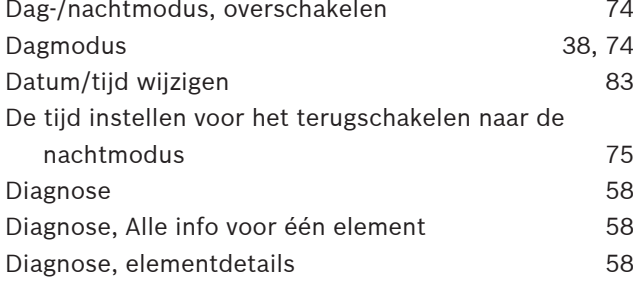

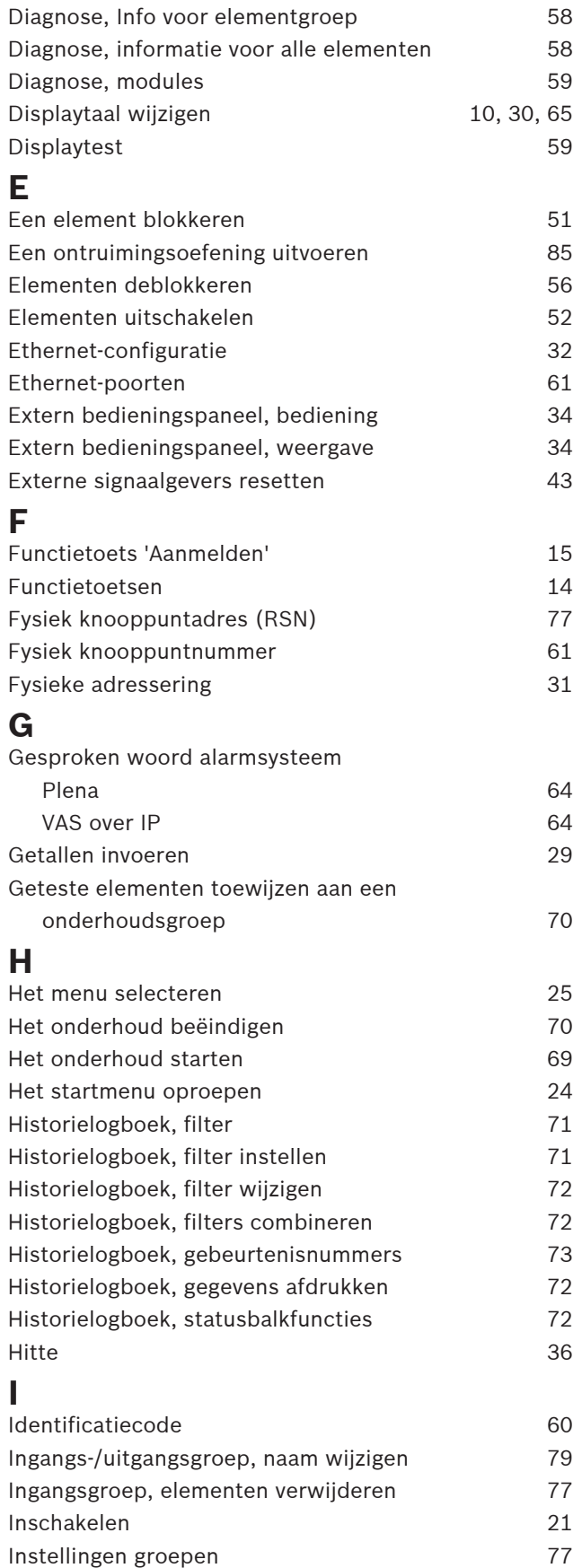

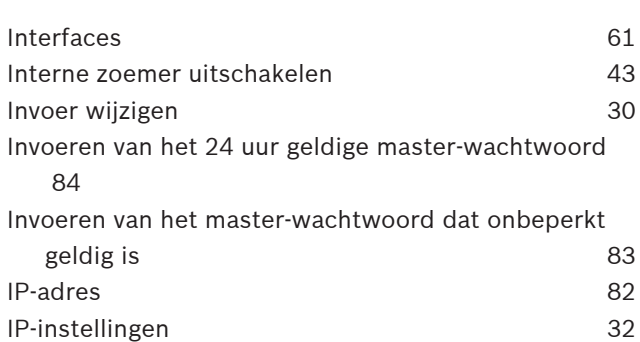

# **L**

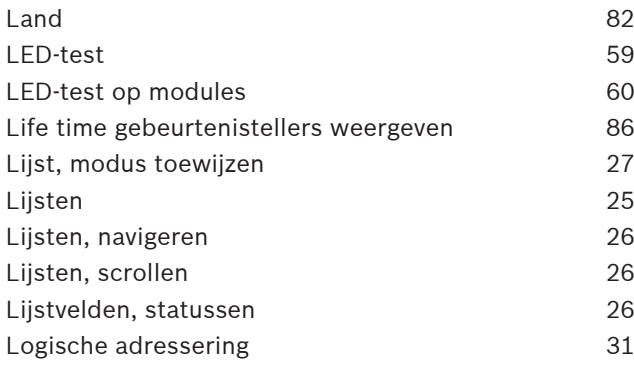

# **M**

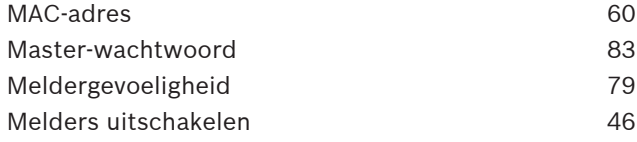

# **N**

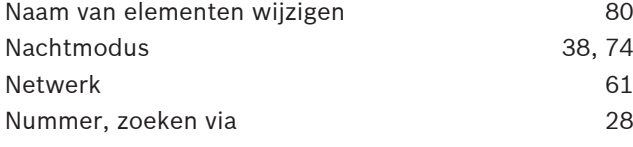

## **O**

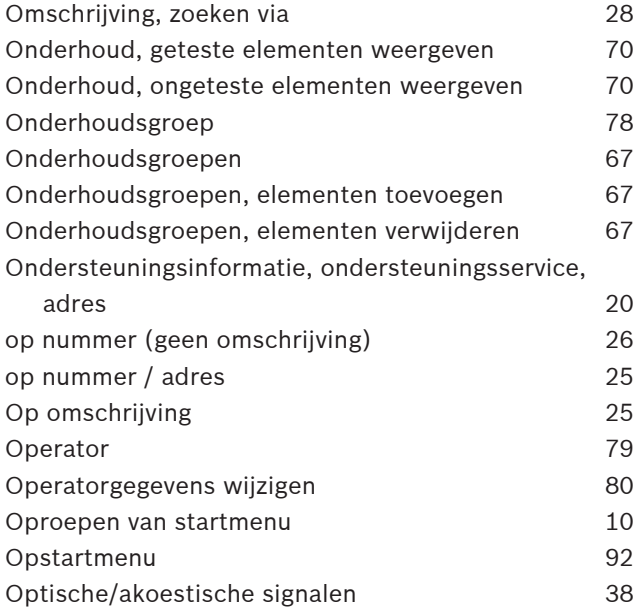

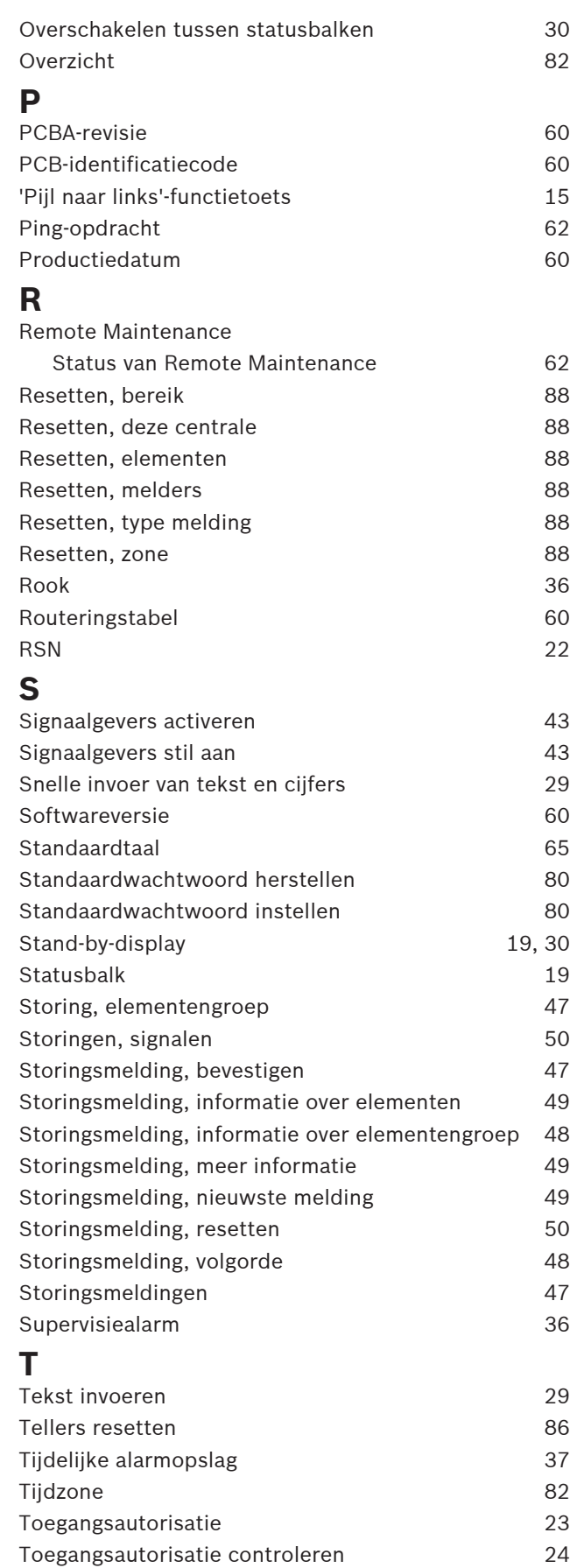

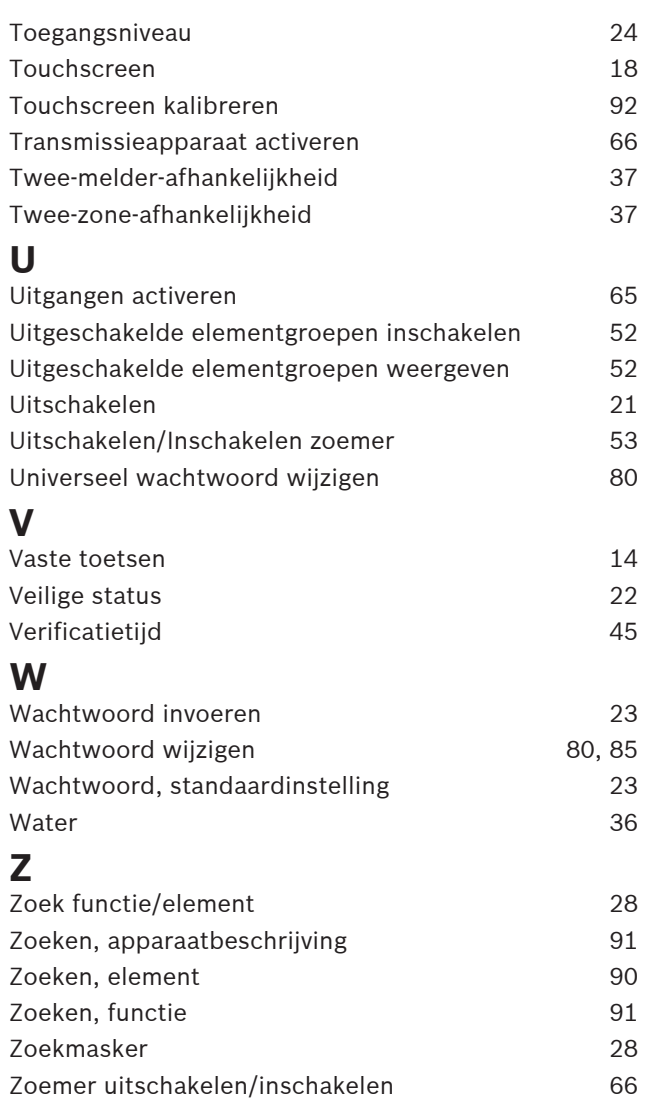

**Bosch Sicherheitssysteme GmbH** Robert-Bosch-Ring 5 85630 Grasbrunn Germany **www.boschsecurity.com** © Bosch Sicherheitssysteme GmbH, 2020